# **UTILITY** ALLOWANCES

January 2021

### Utility Allowance

The purpose of this training is to provide guidance for calculating a Utility Allowance (UA) under the Department's multifamily programs.

The Department will cite noncompliance and/or not approve a UA if it is not calculated in accordance with the requirements of 10 TAC §10.614, Treasury Regulation 1.42-10 and Chapter 18 of the 8823 Audit Guide.

Owners are required to comply with the provisions of the above section<br>as well as any existing federal or state program guidance.

as well as any existing federal or state program guidance. 2 Frequently asked questions (FAQ) can be found on the Department's website: https://www.tdhca.state.tx.us/pmcomp/compFaqs.htm

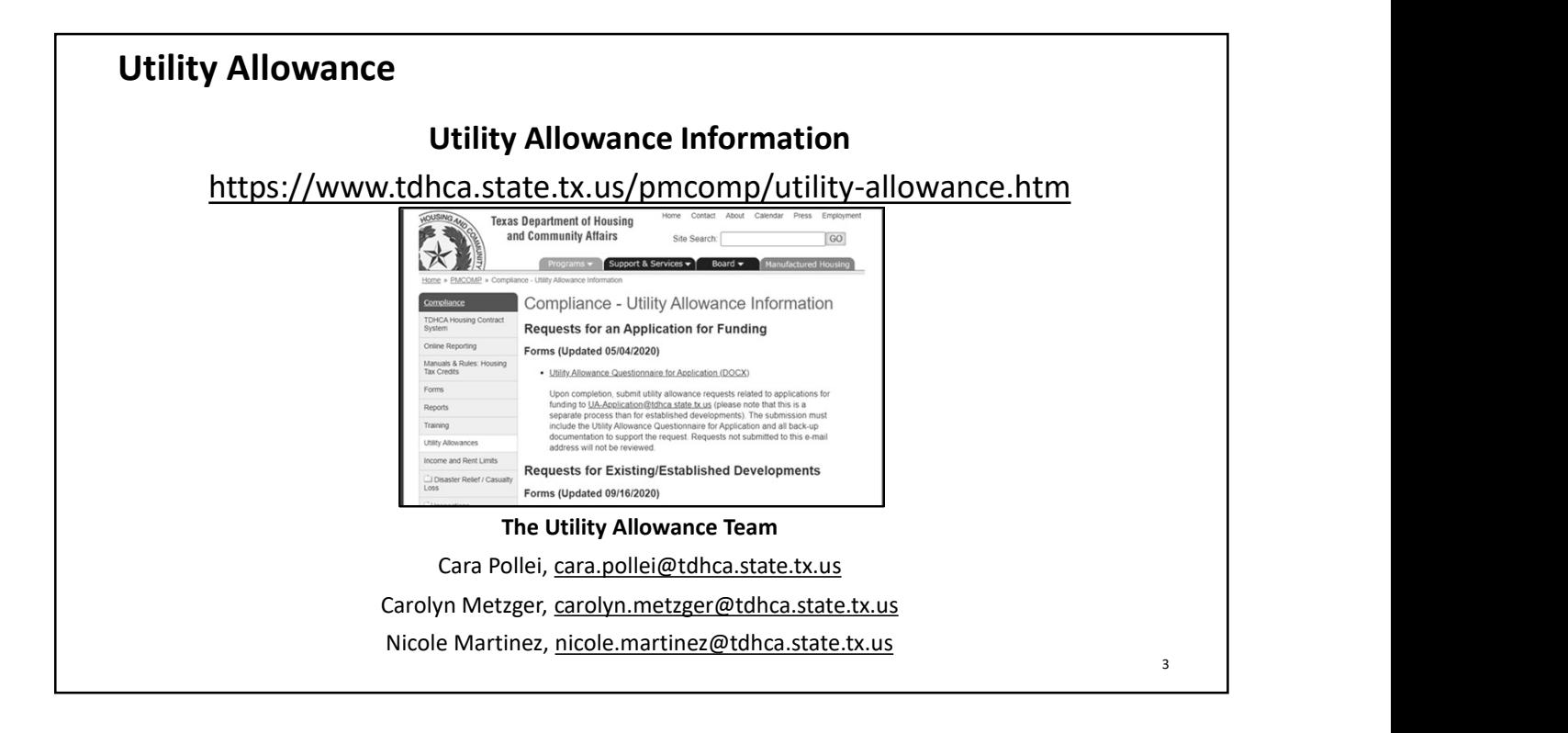

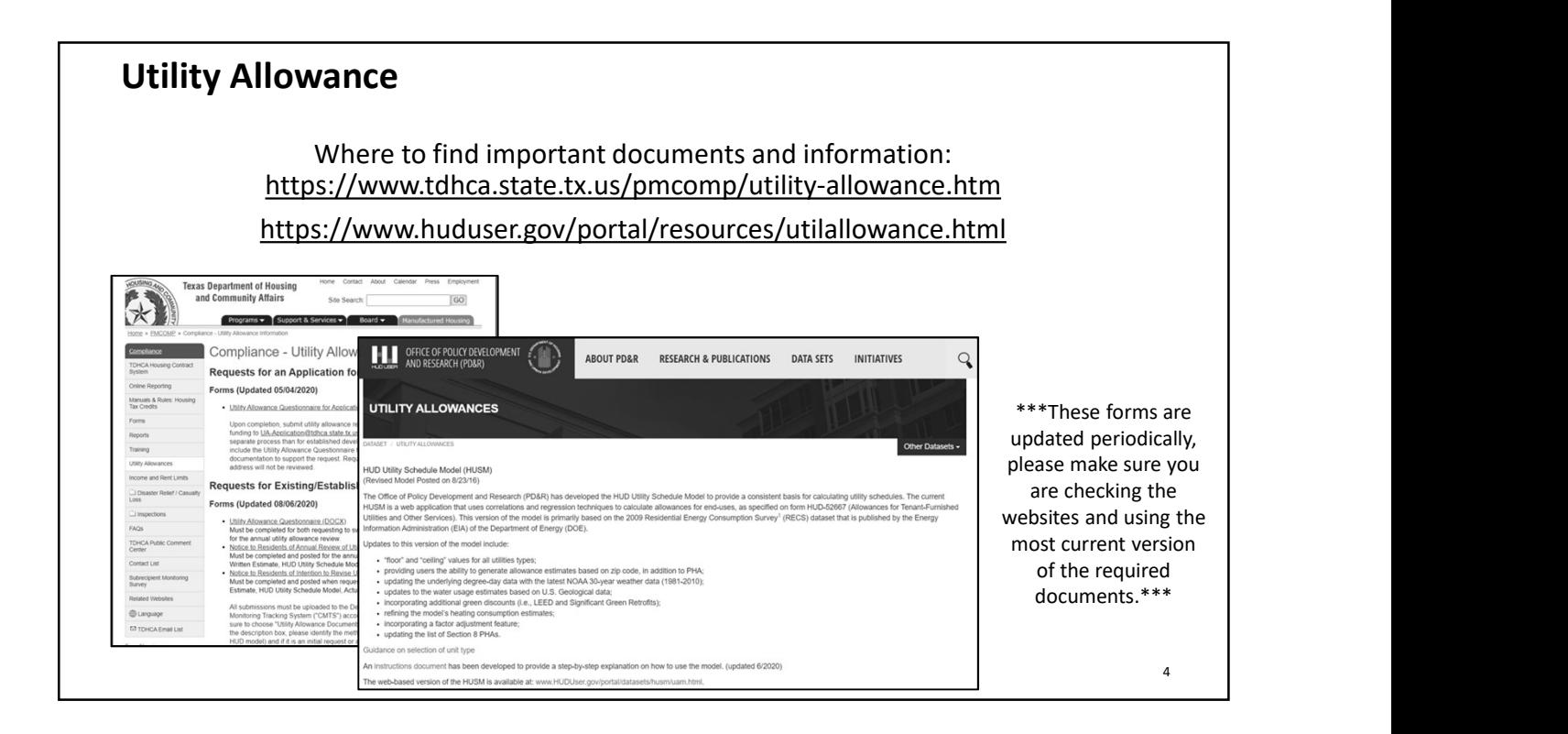

### Utility Allowance: Definitions & Terms

- Building Types
	- HUD Document referenced in §10.614(b)(1): https://www.hud.gov/sites/documents/DOC\_11608.PDF
	- Additional Resource from HUD: https://www.huduser.gov/portal/sites/default/files/pdf/HUSM-Instructions.pdf
- Power to Choose
	- http://powertochoose.com/
- Component Charges
	- The actual cost associated with the billing of a residential utility • Rates, Fees, Taxes
- Multifamily Direct Loan (MFDL)
- Funds provided through the HOME Program (HOME), Neighborhood Stabilization Program (NSP), National Housing Trust Fund (NHTF), Repayments from the Tax Credit Assistance Program (TCAP RF), or other program available through the Department, local political subdivision, or administrating agency for multifamily development that require a Utility Allowance • Multifamily Direct Loan (MFDL)<br>• Funds provided through the HOME Program (HOME), Neighborhood Stabilization Program<br>
(NSP), National Housing Trust Fund (NHTF), Repayments from the Tax Credit Assistance Prog<br>
(TCAP RF), o

Utility Allowance: Definitions & Terms

- Renewable Source
	- Energy produced from energy property described in IRC §48 or IRC §45(d)(1) through (4), (6), (9) or (11)
- - A utility purchased from or through a local utility provider by the building owner where the resident is billed directly by the owner of the building or to a 3<sup>rd</sup> party billing company
		- This must be based on the resident's actual consumption of that utility and not an allocation method or Ratio Utility Billing System (RUBS); and
		- The rate at which the utility is billed does not exceed the rate incurred by the building owner for that utility
- Utility Allowance
	- An estimate of the expected monthly cost of any utility for which a resident is financially responsible (other than phone, cable or internet)
- Utility Provider
	- The company that provides the residential utility service, AKA "Provider"

6

 $5 \qquad \qquad$ 

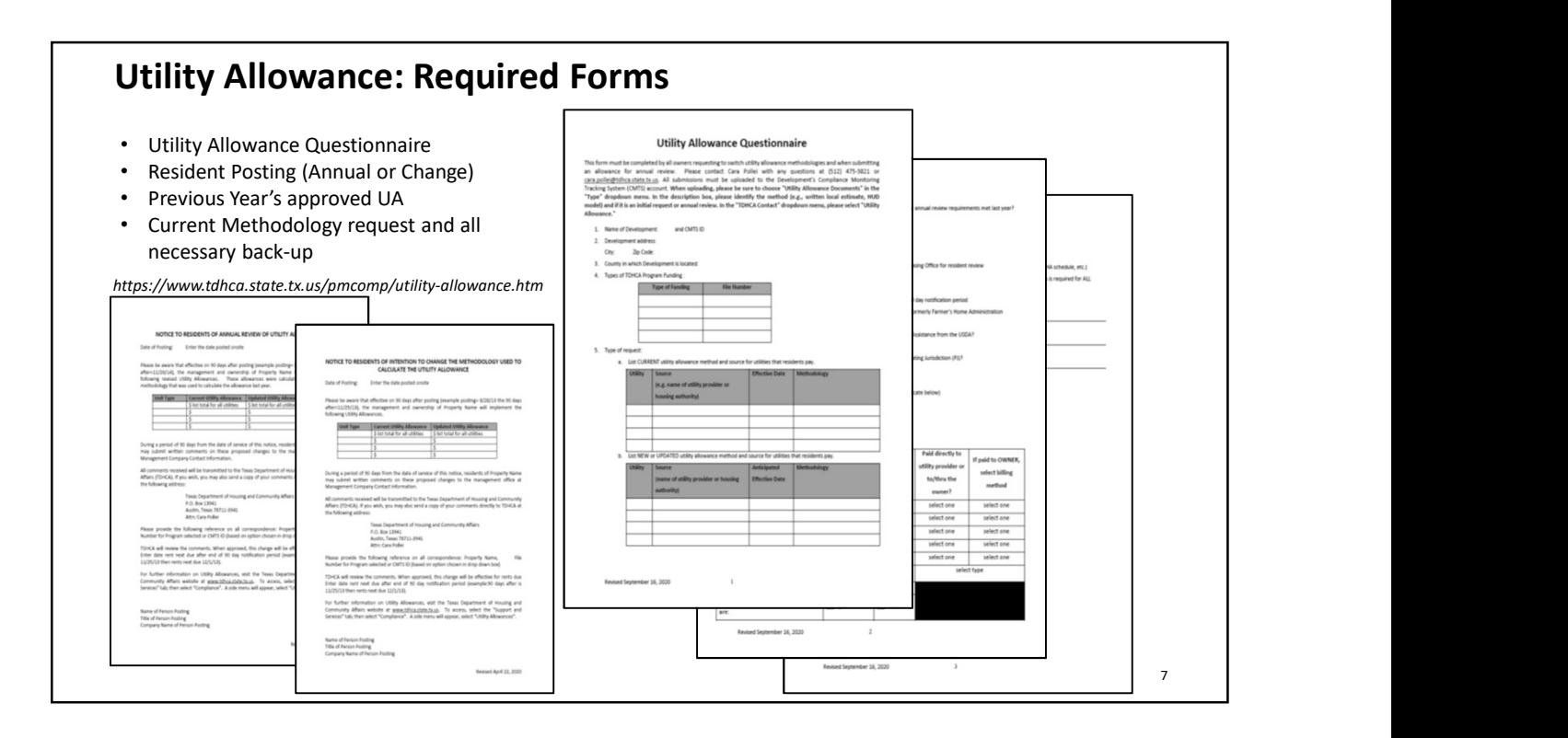

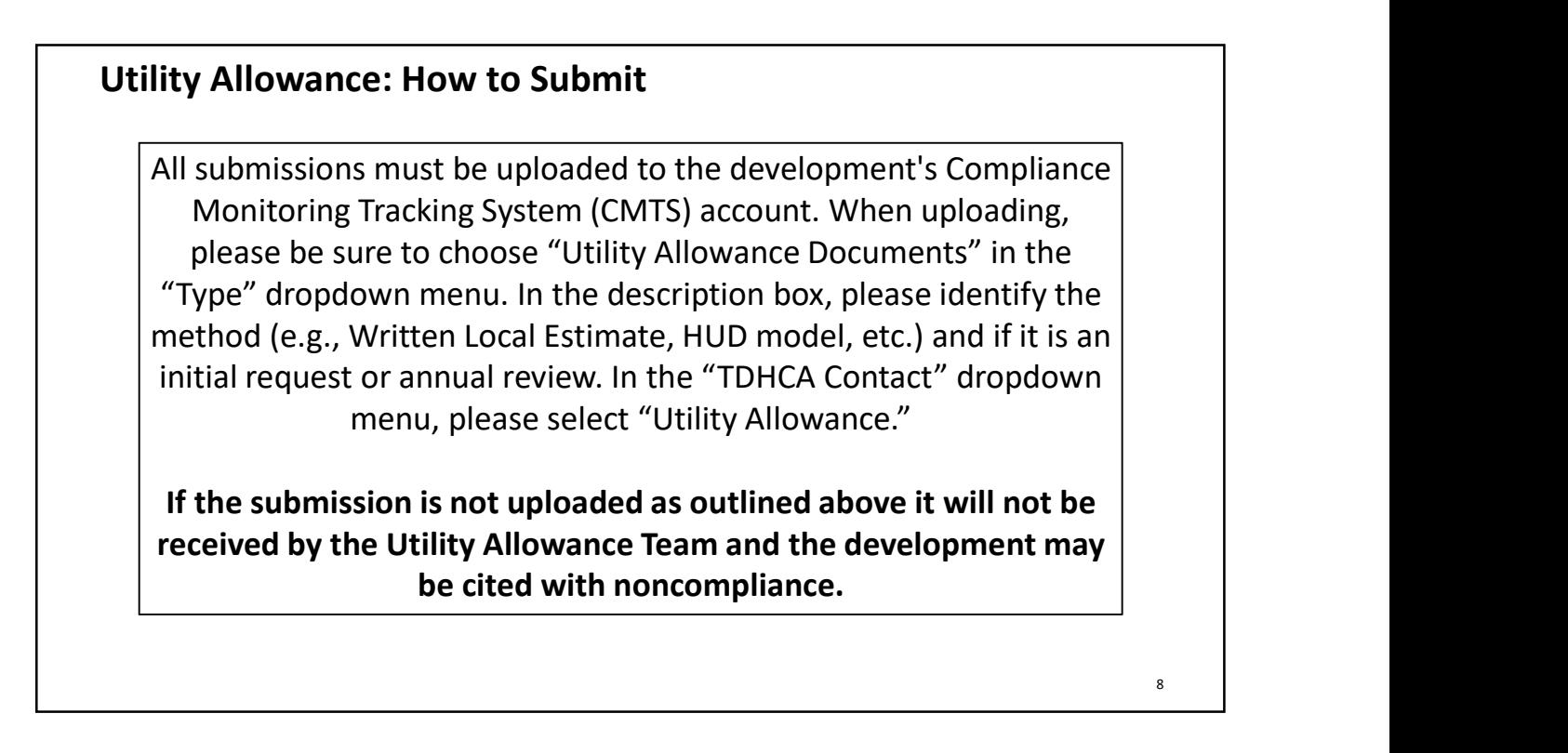

# 3/25/2021<br> **Jtility Allowance: Methodologies<br>
Types of Utility Allowance (UA) Methodologies<br>
• Not Department Issued<br>
• Rural Housing Services (RHS or RD)<br>
• HUD-Issued Utility Allowance<br>
• Department Reviewed and/or Issue Jtility Allowance: Methodologies<br>
Types of Utility Allowance (UA) Methodologies<br>
• Not Department Issued<br>
• Rural Housing Services (RHS or RD)<br>
• HUD-Issued Utility Allowance<br>
• Department Reviewed and/or Issued<br>
• Public** <sup>3</sup>/25/2021<br> **ity Allowance: Methodologies**<br> **pes of Utility Allowance (UA) Methodologies**<br>
ot Department Issued<br>
• Rural Housing Services (RHS or RD)<br>
• HUD-Issued Utility Allowance<br>
• Public Housing Authority (PHA)<br>
• Wr <sup>3/25/2021</sup><br> **Fility Allowance: Methodologies**<br> **Types of Utility Allowance (UA) Methodologies**<br>
• Not Department Issued<br>
• Rural Housing Services (RHS or RD)<br>
• HUD-Issued Utility Allowance<br>
• Department Reviewed and/or I <sup>3/25/20</sup><br>• Public Housing Service (PDA) Methodologies<br>• Pural Housing Services (RHS or RD)<br>• Rural Housing Services (RHS or RD)<br>• Purb-Issued Utility Allowance<br>• Public Housing Authority (PHA)<br>• Written Local Estimate (WL ity Allowance: Methodologies<br>
oes of Utility Allowance (UA) Methodologies<br>
ot Department Issued<br>
• Rural Housing Services (RHS or RD)<br>
• HUD-Issued Utility Allowance<br>
• Public Housing Authority (PHA)<br>
• Written Local Estim Utility Allowance: Methodologies Public Housing Authority (PHA)<br>
Public Housing Authority (PHA)<br>
Public Housing Authority (PHA)<br>
Public Housing Authority (PHA) Method<br>
Public Housing Authority (PHA) Method<br>
Public Housing Authority (PHA) Method<br>
Public Ho • Energy Consumption Model (ECM)<br>• Actual Use Method<br>• HUD Utility Schedule Model (HUSM)<br>• Attal Use Method<br>• The Utility Allowance established by the applicable PHA for the Housing<br>• The Utility Allowance established by t • Herey consumptuative Voucher (HCV)<br>• Actual Use Method<br>• Actual Use Method<br>The Utility Allowance established by the applicable PHA for the Housing<br>The Utility Allowance established by the applicable PHA for the Housing<br>•

# Utility Allowance: PHA Method

- -
- **HUD Utility Schedule Model (HUSM)**<br> **Example 19 Allowance: PHA Method**<br> **C Housing Authority (PHA) Method**<br> **Example 19 Allowance established by the applicable PHA for the Housing<br>
bice Voucher Program (HCV Program)**<br>
are **Fig. 2013**<br> **Fublic Housing Authority (PHA) Method**<br>
• The Utility Allowance established by the applicable PHA for the Housing<br>
• Choice Voucher Program (HCV Program)<br>
• If a PHA provides vouches to your tenants but is no **Examplement Schedule for implementing the correct schedule for the Division of the Correct Schedule Fronties (SCHE)**<br>
The Utility Allowance established by the applicable PHA for the Housing<br>
Choice Voucher Program (HCV Pr **Concerned Confering the event the PHA publishes a UA Schedule PHA for the Housing (helic Voucher Program (HCV Program) the applicable PHA for the Housing Chief Program (HCV Program)<br>
• If a PHA provides vouchers to your t EV Allowance: PHA Method**<br> **c Housing Authority (PHA) Method**<br>
Litlity Allowance established by the applicable PHA for the Housing<br>
bice Voucher Program (HCV Program)<br>
and the owner as to some tensing but is not the most **cy Allowance: PHA Method**<br> **c Housing Authority (PHA) Method**<br> **c** Utility Allowance established by the applicable PHA for the Housing<br>
bice Voucher Program (HCV Program)<br>
if a PHA provides vouchers to your tenants but is **iity Allowance: PHA Method**<br>• Let Utility Allowance established by the applicable PHA for the Housing<br>• If a PHA provides vouchers to your tenants but is not the most applicable PHA you<br>• would not be able to use the UA s **Ey Allowance: PHA Method**<br> **c Housing Authority (PHA) Method**<br> **c** Utility Allowance established by the applicable PHA for the Housing<br>
life a PHA provides vouchers to your tenants but is not the most applicable PHA you<br> **Julity Allowance: PHA Method**<br> **•** The Utility Allowance established by the applicable PHA for the Housing<br>
Choice Voucher Program (HCV Program)<br>
• If a PHA provides vouchers to your tenants but is not the most applicable **Example 10**<br> **Consign Authority (PHA) Method**<br>
The Utility Allowance established by the applicable PHA for the Housing<br>
Choice Voucher Program (HCV Program)<br>
• would not be able to use the UA steedule from that PHA<br>
• wou
	-
	-
- 

### Utility Allowance: PHA Method

- 3/25/2021<br> **Utility Allowance: PHA Method**<br> **Public Housing Authority (PHA) Method continued**<br>
 If the development is located in an area that does not have a<br>
municipal, county or regional housing authority that publishes • If the development is located in an area that does not have a 3/25/2021<br> **ility Allowance: PHA Method**<br> **ublic Housing Authority (PHA) Method continued**<br>
If the development is located in an area that does not have a<br>
municipal, county or regional housing authority that publishes a Ut 3/25/2021<br> **Allowance: PHA Method**<br> **Allowance: PHA Method**<br> **Altoware schedule for the HCV Program, one area that does not have a**<br> **Allowance schedule for the HCV Program, owners must select an<br>
Allowance schedule for th** 3/25/2021<br> **altity Allowance: PHA Method**<br> **ublic Housing Authority (PHA) Method continued**<br>
If the development is located in an area that does not have a<br>
municipal, county or regional housing authority that publishes a U 3/25/2021<br> **ublic Housing Authority (PHA) Method continued**<br>
If the development is located in an area that does not have a<br>
municipal, county or regional housing authority that publishes a Utility<br>
Allowance schedule for t 3/25/2021<br> **Chapter 31, that operates a Housing Authority (PHA) Method continued**<br>
the development is located in an area that does not have a<br>
llowance schedule for the HCV Program, owners must select an<br>
ternative methodo The development of Method States and the development is located in an area that does not have a micipal, county or regional housing authority that publishes a Utility wance schedule for the HCV Program, owners must select **Fility Allowance: PHA Method**<br> **Public Housing Authority (PHA) Method continued**<br>
• If the development is located in an an area that does not have a<br>
municipal, countly or regional housing authority that publishes a Utili **Change to the standard Change to the Universed School Amely Change to the development is located in an area that does not have a minicipal, county or regional housing authority that publishes a Utility Allowance schedule** 
	-
	-
	-
- 

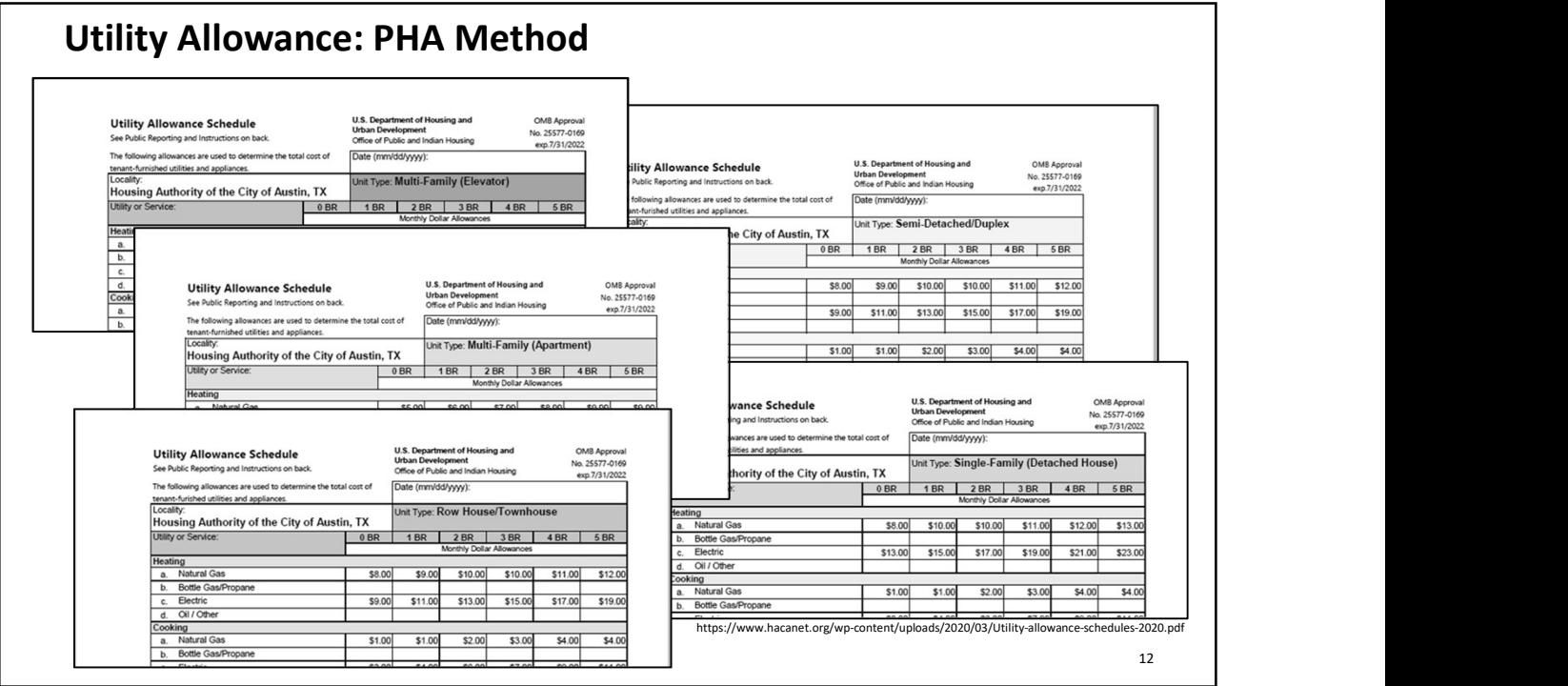

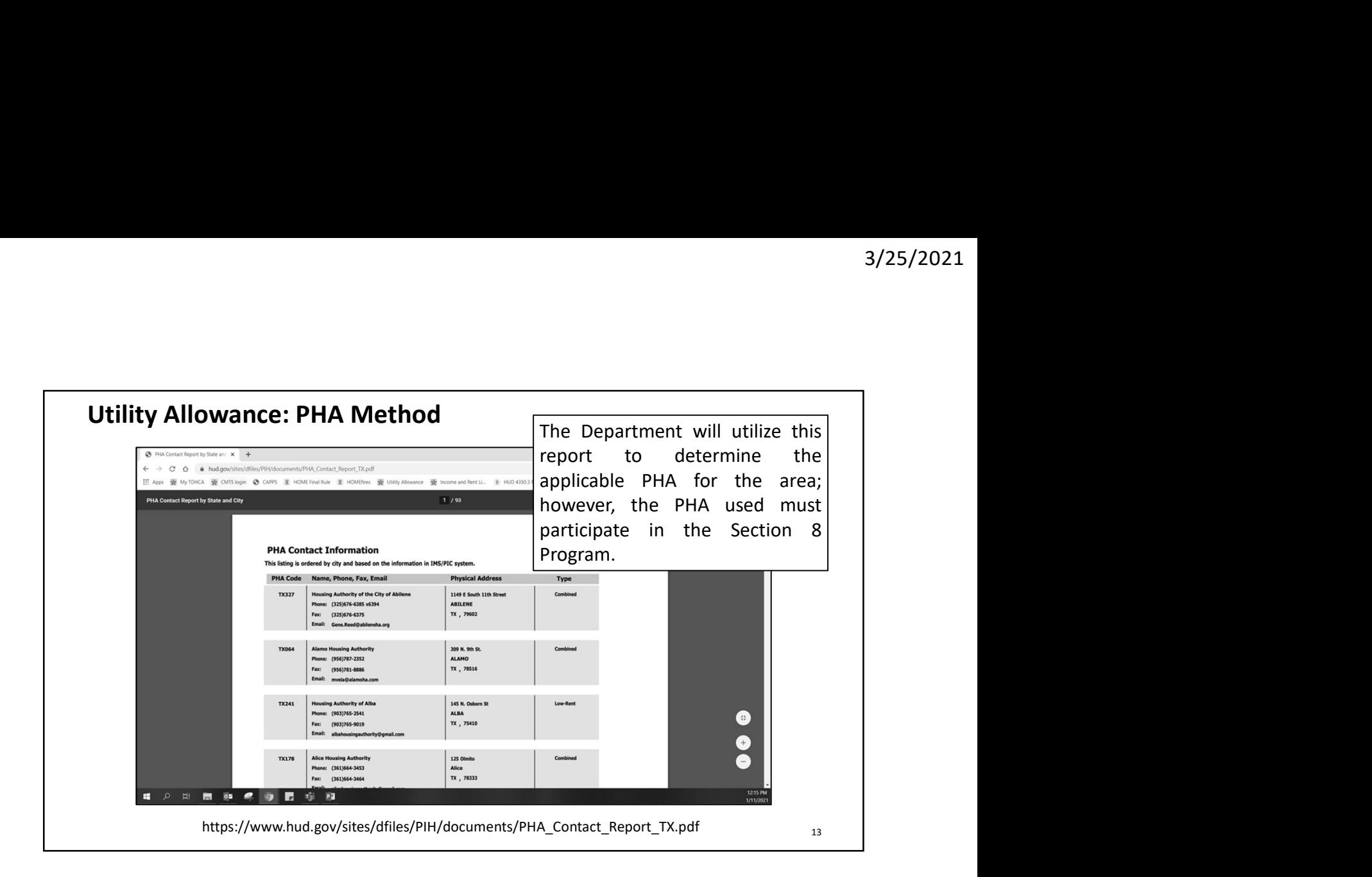

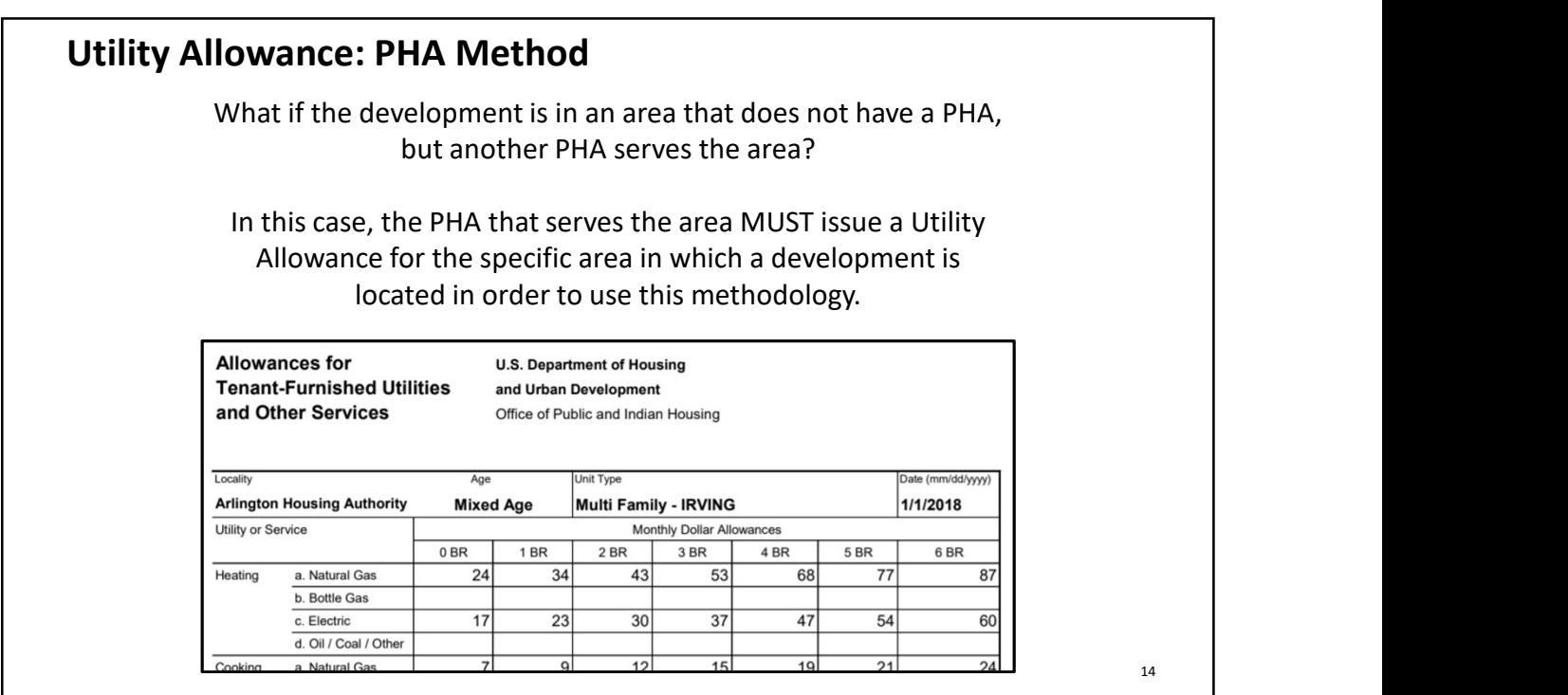

# 3/25/2<br> **Utility Allowance: Written Local Estimate**<br>
Written Local Estimate (WLE) Method<br>
• The estimate must...<br>
• come from the local utility provider<br>
• be signed by the utility provider representative<br>
• include all co Utility Allowance: Written Local Estimate

- -
	-
	-
	-
- **Utility Allowance: Written Local Estimate**<br> **Written Local Estimate**<br>
 The estimate must…<br>
 come from the local utility provider<br>
 be signed by the utility provider<br>
 include all component charges for providing the u  $\frac{3}{25}/202$ <br> **ity Allowance: Written Local Estimate**<br> **tent** Local Estimate (WLE) Method<br> **in example by the utility provider**<br>
• come from the local utility provider<br>
• include all component charges for providing the **Example 18 in the set of the United States for the United States for the set of the united states for providing the states for providing the utility service<br>
• come from the local utility provider<br>
• include all componen** <sup>3</sup>/25/2021<br> **ity Allowance: Written Local Estimate**<br> **then Local Estimate**<br> **e** signed by the utility provider<br> **e** signed by the utility provider<br> **e** include all items which contribute to the utility service<br> **e** includ **4/25/2021**<br> **Allowance: Written Local Estimate**<br> **to the electric provider must in the electric provider representative**<br>
tem from the local utility provider representative<br>
clude all items which contribute to the utili 3/25/2021<br> **Allowance: Written Local Estimate**<br>
Local Estimate must...<br>
In form the local utility provider<br>
Interesting and the utility provider representative<br>
Indeed II component charges for providing the utility service 3/25/2021<br> **Allowance: Written Local Estimate**<br>
Local Estimate (WLE) Method<br>
timate must...<br>
for form the local utility provider<br>
reform the local utility provider representative<br>
de all component charges for providing the
- 
- 3/25/2021<br> **Utility Allowance: Written Local Estimate**<br>
 The estimate nust...<br>
 Come from the local utility provider<br>
 include all component charges for providing the utility service<br>
 include all component charges for **Is a full 100 model in the UKLE)** Method<br>
The estimate must...<br>
• come from the local utility provider<br>
• be signed by the utility provider<br>
• include all idemponent charges for providing the utility service<br>
• include **Fility Allowance: Written Local Estimate**<br>
• The estimate nust...<br>
• come from the local utility provider<br>
• come from the local utility provider<br>
• come from the local utility provider<br>
• controlled all component charges **Example 19 The Scheme Constrained COND**<br>
The estimate must...<br>
"
come from the local utility provider<br>
"
be signed by the utility provider<br>
"
be signed by the utility provider<br>
"
include all component charges for providin **Example 18 and 19 and 19 and 19 and 19 and 19 and 19 and 19 and 19 and 19 and 19 and 19 and 19 and 19 and 19 and 19 and 19 and 19 and 19 and 19 and 19 and 19 and 19 and 19 and 19 and 19 and 19 and 19 and 19 and 19 and 19**

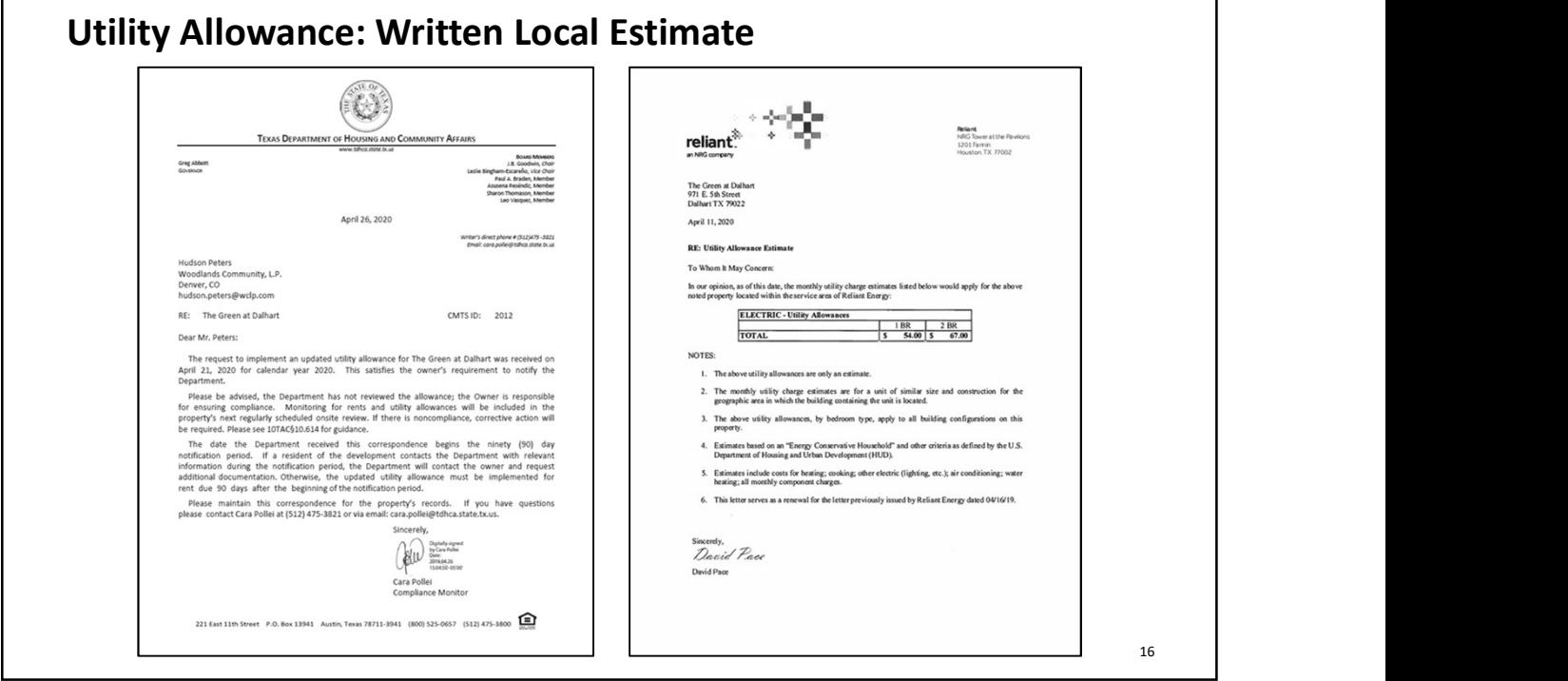

# Utility Allowance: Energy Consumption Model

- 
- S/25/2021<br> **Energy Consumption Method (ECM)**<br>
 The model must be calculated by a properly licensed mechanical engineer<br>
 The estimate must, at a minimum, take into consideration specific factors<br>
that include, but are no 3/25/2021<br> **iliity Allowance: Energy Consumption Model**<br> **nergy Consumption Method (ECM)**<br>
The model must be calculated by a properly licensed mechanical engineer<br>
The estimate must, at a minimum, take into consideration 3/25/2021<br> **ility Allowance: Energy Consumption Model**<br> **nergy Consumption Method (ECM)**<br>
The model must be calculated by a properly licensed mechanical engineer<br>
The estimate must, at a minimum, take into consideration s 3/25/2021<br> **Example 18:** 3/25/2021<br> **Example 19: Consumption Model**<br> **Example 19: Consumption Method (ECM)**<br>
The model must be calculated by a properly licensed mechanical engineer<br>
The estimate must, at a minimum, ta **Fillity Allowance: Energy Consumption Model**<br> **Energy Consumption Method (ECM)**<br> **Energy Consumption Method (ECM)**<br> **•** The model must be calculated by a properly licensed mechanical engineer<br> **•** The estimate must, at 3/25/2021<br> **Eility Allowance: Energy Consumption Model**<br> **The model must be calculated by a properly licensed mechanical engineer**<br>
The estimate must, at a minimium, take into consideration specific factors<br>
The estimate **IIIIty Allowance: Energy Consumption Model**<br> **IIIIty Allowance: Energy Consumption Model**<br> **The model must be calculated by a properly licensed mechanical engine<br>
The model must be calculated by a properly licensed mechan Fility Allowance: Energy Consumption Model**<br> **Energy Consumption Method (ECM)**<br>
• The model must be calculated by a properly licensed mechanical engineer<br>
• The estimate must, at a minimum, take into consideration specif **Example 12 Example 10 CONDIMET CONDIMET ACTS CONDIMET ACTS MONDUM The model must be calculated by a properly licensed mechanical engineer** The estimate must, at a minimum, take into consideration specific factors that **tility Allowance: Energy Consumption Model**<br> **nergy Consumption Method (ECM)**<br>
The model must be calculated by a properly licensed mechanical energy and the estimate must, at a minimum, take into consideration spectratio **Jtility Allowance: Energy Consumption Model**<br> **Energy Consumption Method (ECM)**<br>
• The model must be calculated by a properly licensed mechanical engineer<br>
• The estimate must, at a minimum, take into consideration specif
- 
- 
- compliant

17 and the contract of the contract of the contract of the contract of the contract of the contract of the contract of the contract of the contract of the contract of the contract of the contract of the contract of the con

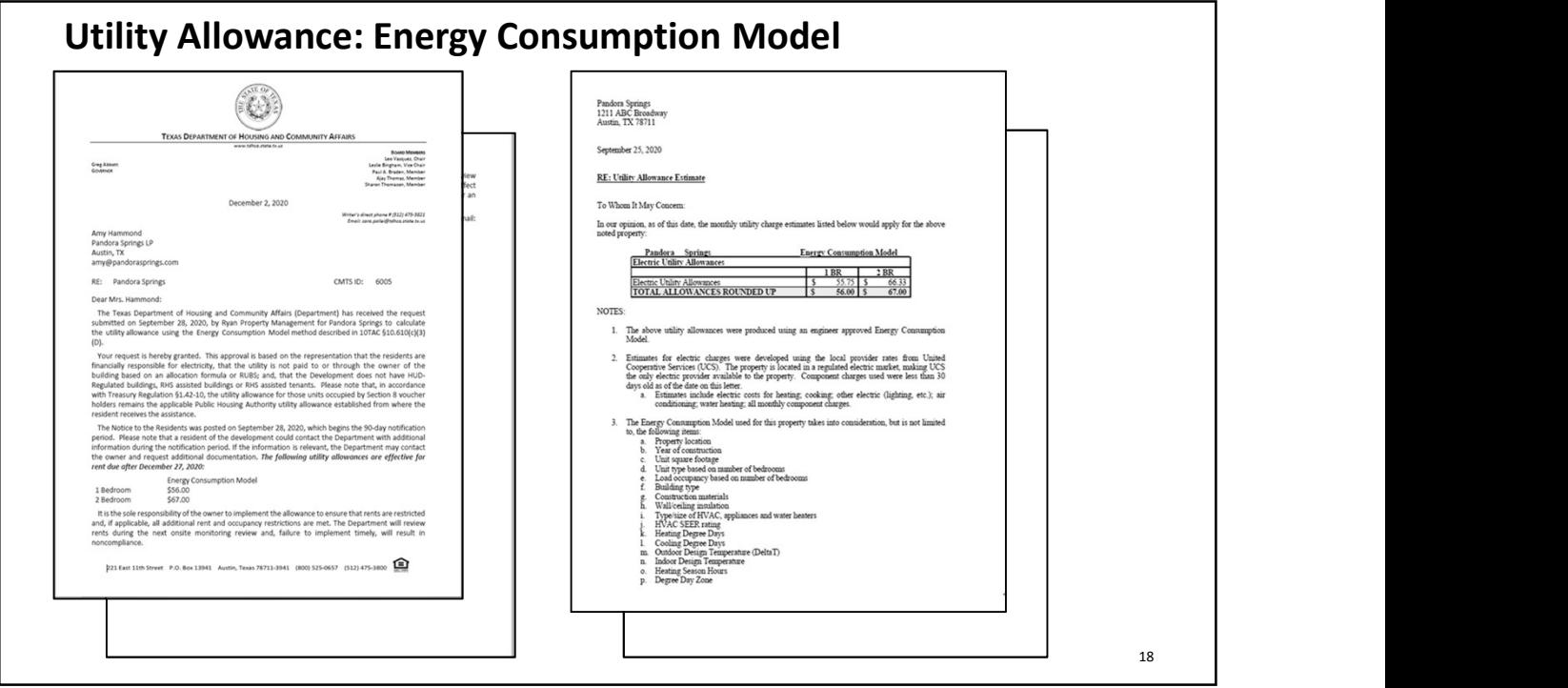

# Utility Allowance: Actual Use Methodology

- 
- Utility Allowance: Actual Use Methodology<br>
Actual Use Methodology<br>
This is an allowance based on an average of the actual use of similarly const<br>
sized units in the building using actual utility data and Component Charges<br> <sup>3/25/2021</sup><br> **1998 • This is an allowance: Actual Use Methodology**<br>
• This is an allowance based on an average of the actual use of similarly constructed and<br>
• Upon receipt of the required information, the Department will 3/25/2021<br> **Sility Allowance: Actual Use Methodology**<br> **Sized units in the building using actual it of the actual use of similarly constructed and<br>
sized units in the building using actual utility data and Component Charge** • Upon receipt of the required information, the Department will determine if the owner 3/25/2021<br> **Samility Allowance: Actual Use Methodology**<br> **Communisty and Use Methodology**<br>
This is an allowance based on an average of the actual use of similarly constructed and<br>
Sized units in the building using actual u 3/25/2021<br> **SALUAT Allowance: Actual Use Methodology**<br> **Communication**<br> **Communication**<br> **Communication**<br> **Communication**<br> **Communication**<br> **Communication**<br> **Communication**<br> **Communication**<br> **Communication**<br> **Communication** information/documentation **9/25/2021**<br> **19/25/2021**<br> **19/26/2021**<br> **19/36/2021**<br> **19/46/2010 CALCUM USE Methodology**<br>
• This is an allowance based on an average of the actual use of similarly constructed and<br>
sized units in the building using actu **ility Allowance: Actual Use Methodology**<br> **Conserved Use Methodology**<br> **Conserved Use Methodology**<br> **Conserved Units in the building using actual utility data and Component Charges**<br> **Conserved Units in the building using Utility Allowance: Actual Use Methodology**<br>
• This is an allowance based on an average of the actual use of similarly constructed and<br>
sized units in the building using actual utility data and Component Charges<br>
• Upon r **Ility Allowance: Actual Use Methodology**<br> **This is an allowance based on an average of the actual use of similarly constructed and**<br>
Sized units in the building using actual utility data and Component Charges<br>
Upon receip **ility Allowance: Actual Use Methodology**<br> **ual Use Methodology**<br>
This is an allowance based on an average of the actual use of similarly<br>
sized units in the building using actual utility data and Component Char,<br>
Upon rec **Utility Allowance: Actual Use Methodology**<br>
• This is an allowance based on an average of the actual use of similarly constructed and<br>
sized units in the building using actual utility data and Component Charges<br>
• Upon r **Ility Allowance: Actual Use Methodology**<br> **ual Use Methodology**<br> **this is an allowance based on an average of the actual use of similarly constructed and**<br>
sized units in the building using actual utility data and Compone
- 
- The Department will complete its evaluation and calculation within 45 days of receipt<br>
 The update and all back-up documentation must be submitted to the Department no<br>
later than August 1<sup>x</sup> of each year; however, owne The update and all back-up documentation must be submitted to the Department no<br>the deadline<br>the deadline<br>the deadline<br>Once the Department issues the response the development must then post to the<br>residents on the date tha
- 

19

# Utility Allowance: Actual Use Methodology

- later than August 1<sup>2</sup> of each year; however, owners are encouraged to submit prior to<br>
the deadline<br>
once the Department issues the response<br>
the divelopment must then post to the<br>
residents on the date that the Departmen
- 
- **Once the Department issues the response the development must then post to the residents on the date that the Department issues the response<br>
 Once the Gepartment issues the response<br>
 A minimum sample size of usage d** Once the Department issues the response the development must then post to the<br>
residents on the date that the Department issues the response<br>
<br> **Ility Allowance: Actual Use Methodology**<br>
<br> **Allowance: Actual Use Methodolog** Fraction the date that the Department issues the response<br> **Excellent Solution And Solution**<br> **Example Solution And Solution Solution**<br> **An Example size of usage data for at least five continuously occupied units of<br>
each 14 Allowance: Actual Use Methodology**<br> **The provided:**<br>
Intimum sample size of usage data for at least five continuously occupied units of<br>
In unit type or 20% of each unit type; whichever is greater. If there are less th **y Allowance: Actual Use Methodology**<br> **must be provided:**<br>
Ininimum sample size of usage data for at least five continuously occupied units of<br>
11 unit type of 208 of each unit type; whichever is greater. If there are les **y Allowance: Actual Use Methodology**<br> **must be provided:**<br>
inimum sample size of usage data for at least five continuously occupied units of<br>
hunit type or 20% of each unit type; whichever is greater. If there are less th **Example 11 Start Conduct COND**<br> **A minimum sample size of usage data for at least five continuously occupied units of**<br>
each unit type or 20% of each unit type; whichever is greater. If there are less than five<br>
units of **y Allowance: Actual Use Methodology**<br> **must be provided:**<br>
inimum sample size of usage data for at least five continuously occupie<br>
h unit type or 20% of each unit type; whichever is greater. If there are les<br>
is of any u **Example Show Allowance: Actual Use Methodology**<br> **Adminimum sample size of usage data for at least five continuously occupied units of end in type or 20% of each unit type; which ever is greater. If there are less than fi Example 11 Constrained From the provider • Occumentation of the current UA used by the development of the current and the current UA used by the current of the current of the current UA used by the current of the current** 
	-
	-
	-

20 and the contract of the contract of the contract of the contract of the contract of the contract of the contract of the contract of the contract of the contract of the contract of the contract of the contract of the con

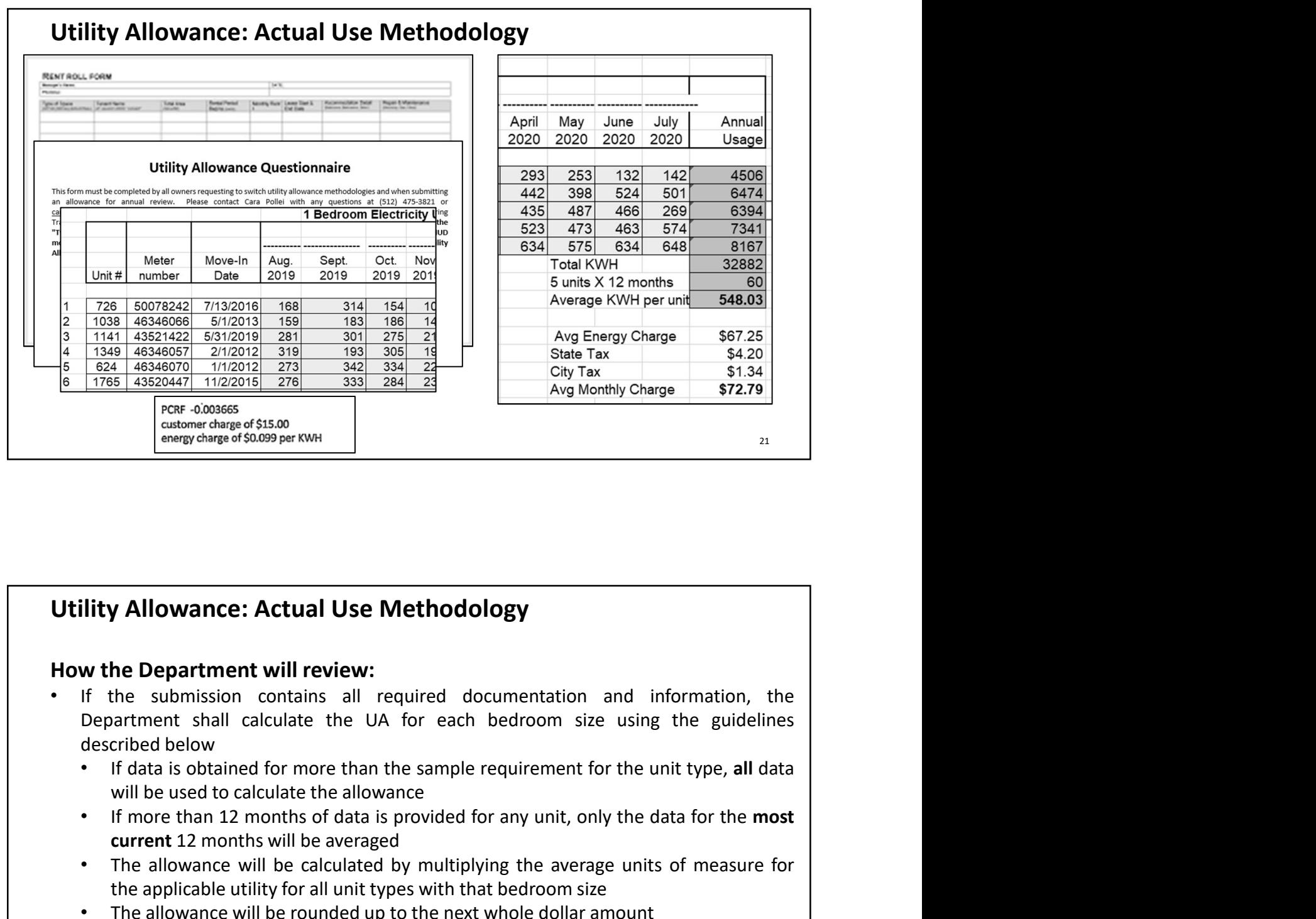

# Utility Allowance: Actual Use Methodology

- **Example 2018**<br> **Example 2018 Compared S0.099 per KWH**<br> **Example 2019 per KWH**<br> **Example 2019 per FORM CONSP per KWH**<br>
If the submission contains all required documentation and information, the<br>
Department thall calculate current 12 months will be averaged **Example 19 The allowance: Actual Use Methodology**<br> **Solution Example 19 The automology with the submission contains all required documentation and information, the<br>
Department shall calculate the UA for each bedroom siz y Allowance: Actual Use Methodology**<br> **the Department will review:**<br>
the submission contains all required documentation and information, the<br>
princed below<br>
first said allowate the UA for each bedroom size using the guide **• The allowance: Actual Use Methodology**<br> **• The submission contains all required documentation and information, the Department shall calculate the UA for each bedroom size using the guidelines<br>
• If data is obtained for y Allowance: Actual Use Methodology**<br>the Department will review:<br>the submission contains all required documentation and information, the<br>aratment shall calculate the UA for each bedroom size using the guidelines<br>crited b **Example 11 If the data submitted indicates zero usage for any month, the data for that submission contains all required documentation and information, the Department shall calculate the UA for each bedroom size using the y Allowance: Actual Use Methodology**<br>
the Department will review:<br>
the submission contains all required documentation and information, the<br>
the submission contains all required documentation and information, the<br>
circled
	-
	-
	-
	-
	-
	- 22 and the contract of the contract of the contract of the contract of the contract of the contract of the contract of the contract of the contract of the contract of the contract of the contract of the contract of the con

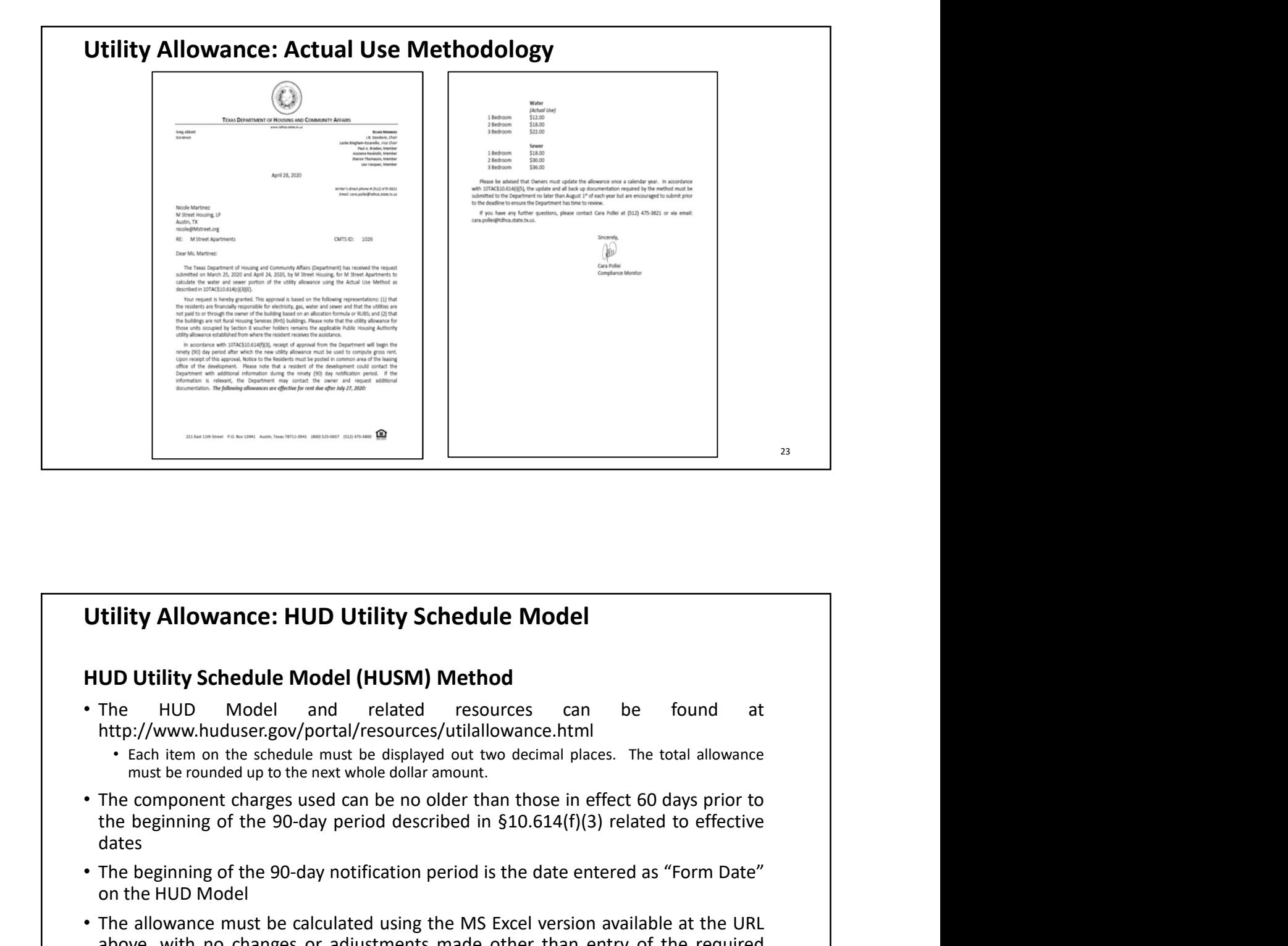

- http://www.huduser.gov/portal/resources/utilallowance.html
	-
- dates **CONDITY Allowance: HUD Utility Schedule Model**<br>
• The HUD Utility Schedule Model and related resources can be found at<br>
http://www.huduser.gov/portal/resources/utilallowance.html<br>
• Each item on the sheelde must be dapisy **Utility Allowance: HUD Utility Schedule Model**<br>
• The HUD Model and related resources can be found at<br>
http://www.huduser.gov/portal/resources/utilallowance.html<br>
• Each item on the schelule must be dislayed out two decim **Above The HUD Model IND** Utility Schedule Model<br> **Above HUD Utility Schedule Model (HUSM) Method**<br>
The HUD Model and related resources can be found at<br>  $\frac{1}{2}$  fully Model and related resources futilal<br>  $\frac{1}{2}$  fully **is the set of the set of the model (HUSM)** We state the model of the model of the model of the model of the model of the model of the model of the model of the model of the model of the model of the model of the model of
- 
- 

- 3/25/2021<br>
Utility Allowance: HUD Utility Schedule Model<br>
HUD Utility Schedule Model (HUSM) Method continued<br>
 In the event that the Zip Code or PHA Code for the local PHA to the development is<br>
not listed in the "Locatio <sup>3/25/2021</sup><br> **Utility Allowance: HUD Utility Schedule Model**<br> **HUD Utility Schedule Model (HUSM) Method continued**<br>
• In the event that the Zip Code or PHA Code for the local PHA to the development is<br>
not listed in the "L
- 3/25/2021<br> **tility Allowance: HUD Utility Schedule Model**<br> **UD Utility Schedule Model (HUSM) Method continued**<br>
In the event that the Zip Code or PHA Code for the local PHA to the development is<br>
not listed in the "Cocatio 3/25/2021<br> **Code for the PHA that it and EXEC SCONE (HUSM)** Method continued<br> **HUD Utility Schedule Model (HUSM) Method continued**<br> **Continued in the "Location"** of the workbook, the Department will use the PHA<br>
code for t 3/25/2021<br> **documentation to the UD Utility Schedule Model**<br> **UD Utility Schedule Model (HUSM) Method continued**<br>
In the event that the Zip Code or PHA Code for the local PHA to the development is<br>
roof for the PHA that is 3/25/2021<br> **UD Utility Allowance: HUD Utility Schedule Model**<br> **UD Utility Schedule Model (HUSM) Method continued**<br>
In the event that the Zip Code or PHA Code for the local PHA to the development is<br>
into listed in the "Lo 3/25/<br> **and the School Community Schedule Model**<br> **And the event that the Zip Code or PHA Code for the local PHA** to the development is<br>
In the event that the Zip Code or PHA Code for the local PHA to the development is<br>
I **Utility Allowance: HUD Utility Schedule Model**<br> **•** In the event that the Zip Code or PHA Code for the local PHA to the development is<br> **••** In the event that the Zip Code or PHA Code for the local PHA to the development **tility Allowance: HUD Utility Schedule Model**<br> **UD Utility Schedule Model (HUSM) Method continued**<br>
In the event that the Zip Code or PHA Code for the local PHA to the development is<br>
not listed in the "Location" of the **Utility Allowance: HUD Utility Schedule Model**<br> **HUD Utility Schedule Model (HUSM) Method continued**<br> **The annul listed in the "Location"** of the workbook, the Department will use the PHA<br>
code for the PHA that is closest **is the model of the model (HUD Willity Schedule Model Work (HUD Willity Schedule Model (HUSM) Method continued**<br>In the event that the Zip Code or PHA Code for the local PHA to the development is<br>not listed in the "Locatio **is the second of the COME (THE) Chief COME COND**<br> **COND** Utility Schedule Model (HUSM) Method continued<br>
In the event that the Zip Code or PHA Code for the local PHA to the development is<br>
not listed in the "location" o
- 
- 

### Utility Allowance: HUD Utility Schedule Model "Location" Tab of HUD Model  $\mathbb{E}$  Condit • Enter the Zip Code of the development, if Fill Format the Zip Code is not available, enter the PHA Code; which can be found at  $\begin{array}{|c|c|c|c|c|}\n\hline\n\text{PHA} & \text{D9} & \text{PHA} \\
\hline\n\end{array}$ https://www.hud.gov/sites/dfiles/PIH/do cuments/PHA\_Contact\_Report\_TX.pdf 77027 Enter the property name in the next box  $\frac{3}{4}$  Name of Housing Authority/City for "Name of Housing Authority/City"  $\frac{1}{6}$  state State should remain TX and the state should remain TX Enter the date that you are preparing the<br>  $HUD Model as the "Form Date"$ HUD Model as the "Form Date" HDD Ja The Climate Data will automatically populate  $\frac{15}{17}$   $\frac{1000 \text{ F}^{60}}{1000 \text{ Mpc}}$ based on the zip code or PHA code that is **the subplace** entered in the first box of this tab. The data in this section should not be changed or edited for any reason.**HDD Annu** Location 26 and the contract of the contract of the contract of the contract of the contract of the contract of the contract of the contract of the contract of the contract of the contract of the contract of the contract of the con

To Obtain the Rates for the area when deregulated:

- Visit http://powertochoose.com/en-us and enter the zip code
	- If no plans are available then the rates must be obtained from the provider for the area
- Click "View Results" and select the plan to be used for the HUD Model
- Click "Fact Sheet" for the desired plan, this will need to be submitted with the HUD Model for review

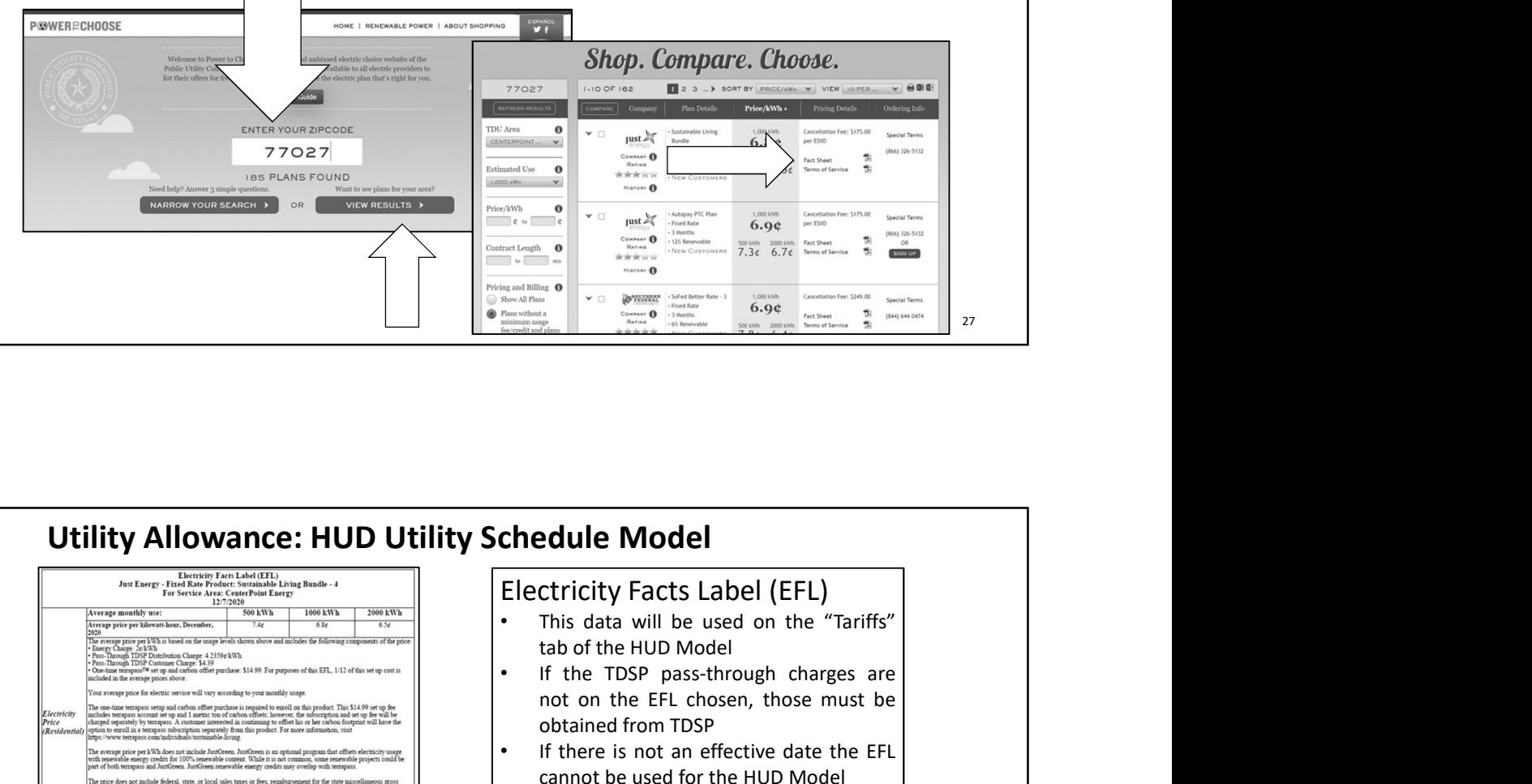

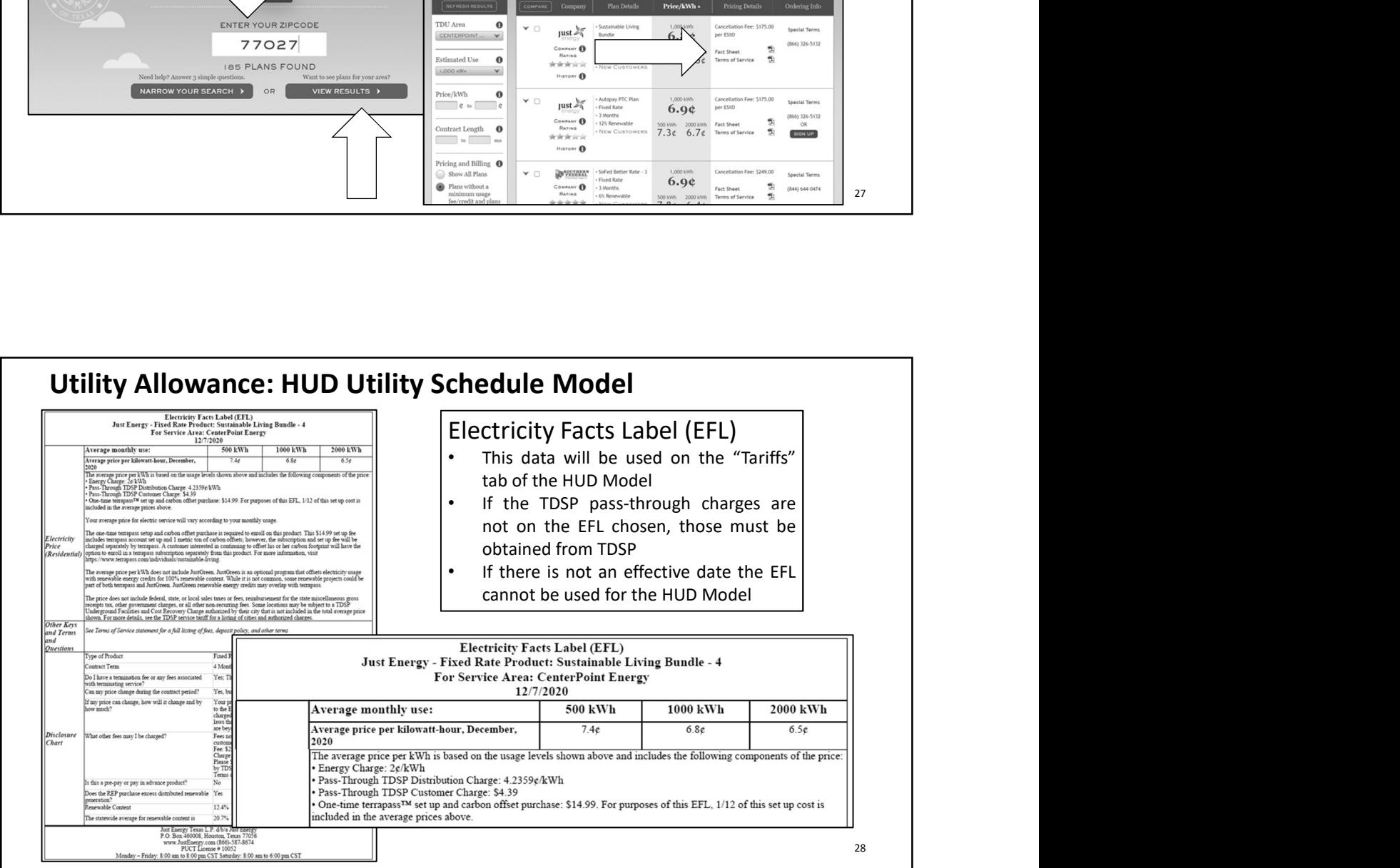

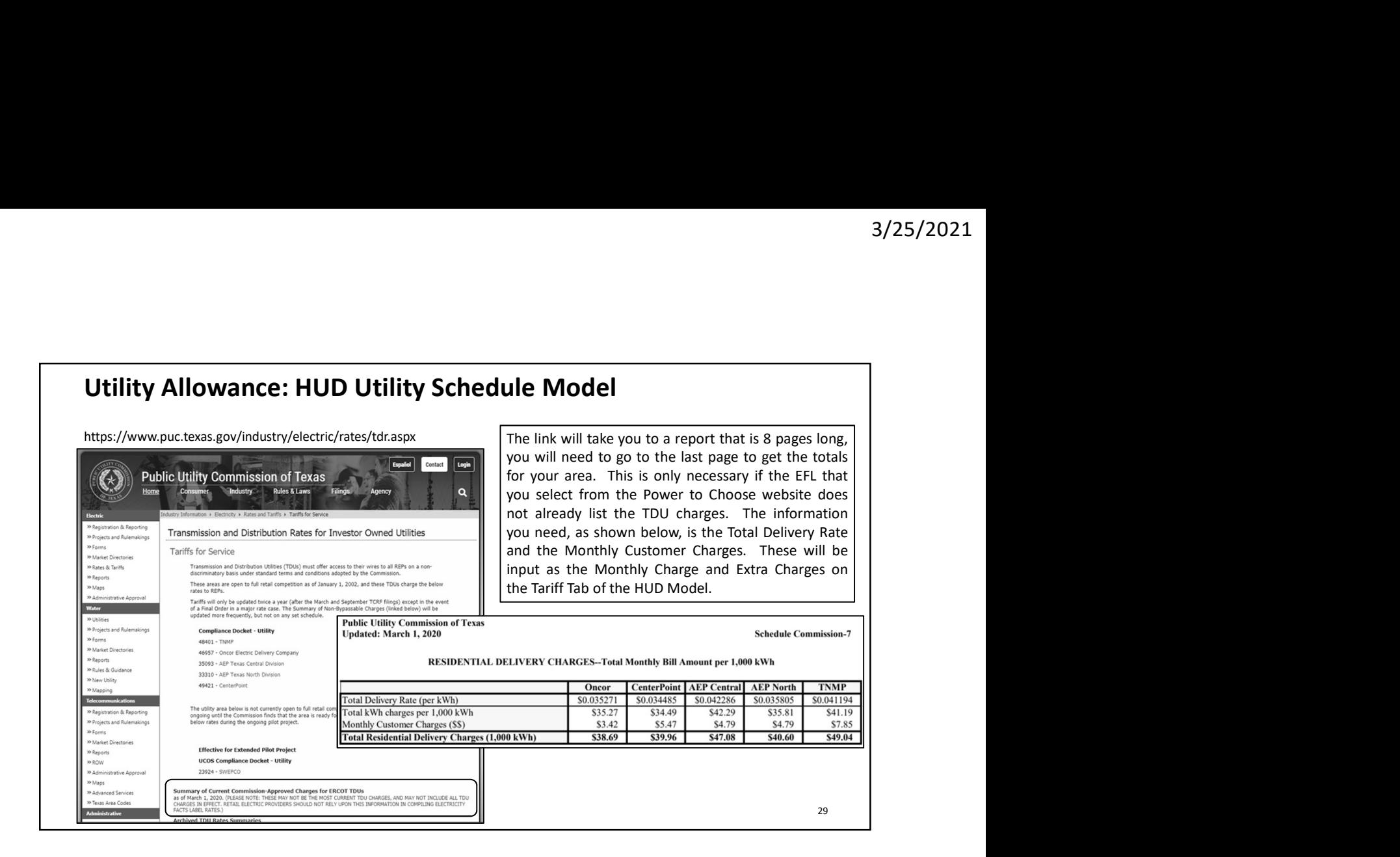

### "Tariffs" Tab of HUD Model

- Enter the date at the top under "Current"
- Utility Name (name of provider)
- Rate Name
- Rate Effective Date
- For this example the rate is same all year; however, if there were different rates the summer start and end would need to be entered
- Monthly Charge is the TDSP and provider monthly fee **fixed** and the set of the set of the set of the set of the set of the set of the set of the set of the set of the set of the set of the set of the set of the set of the set of the set of the set of the set of the set
- Size of blocks should correspond with the rate sheet For this example there is only one rate block
- Cost of blocks will correspond with the rate sheet
	- For this example there is only one rate
- For this example there is no winter/summer rate
- Extra Charges are the TDSP and provider "extra" charges
- Taxes include the state electric tax, population tax and city tax (if the city charges)

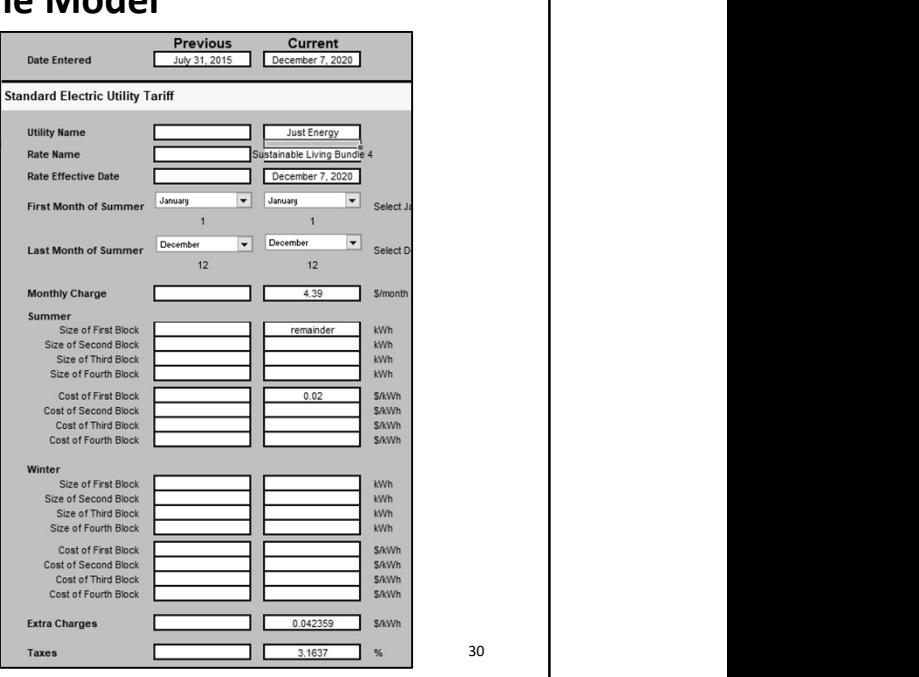

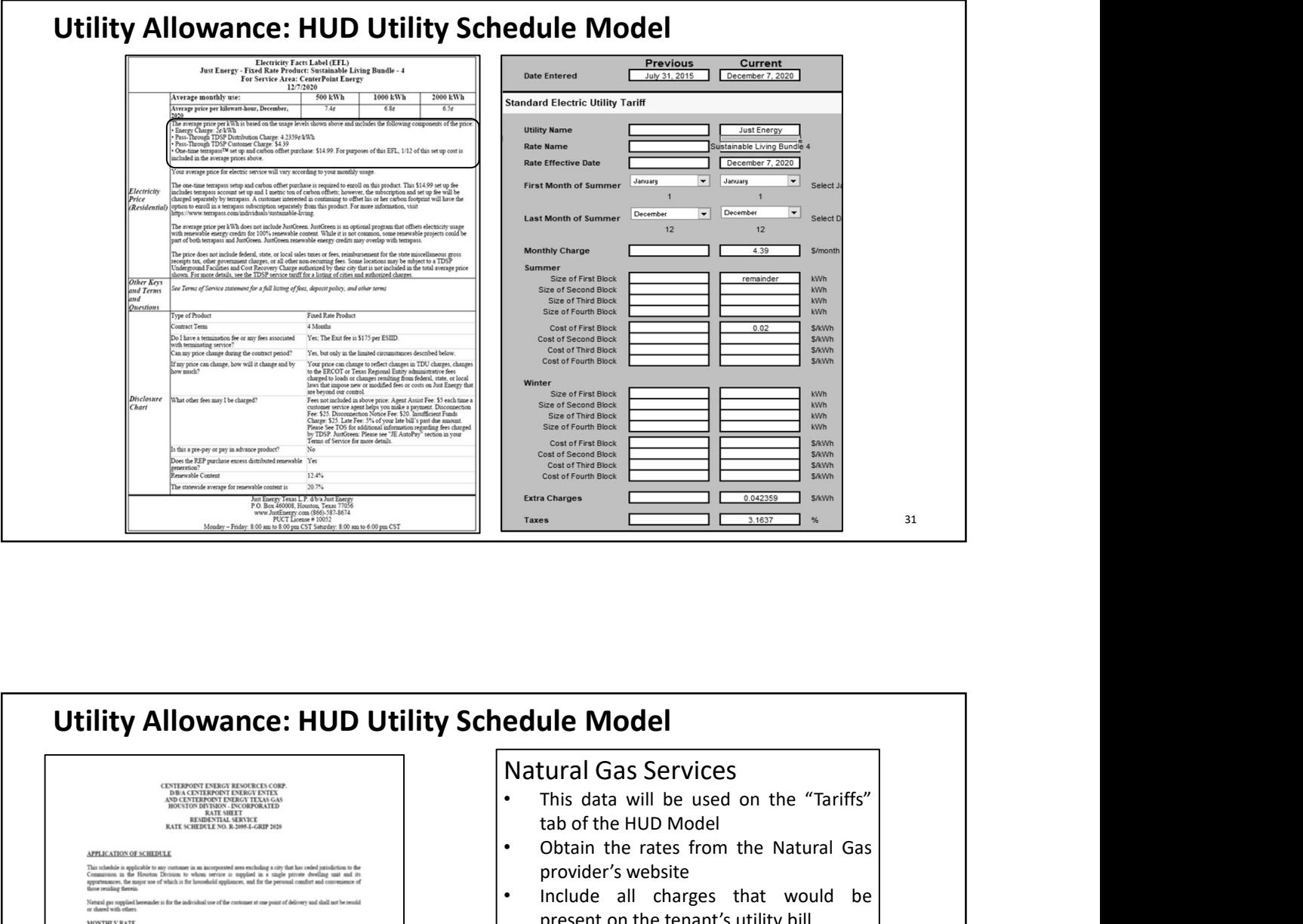

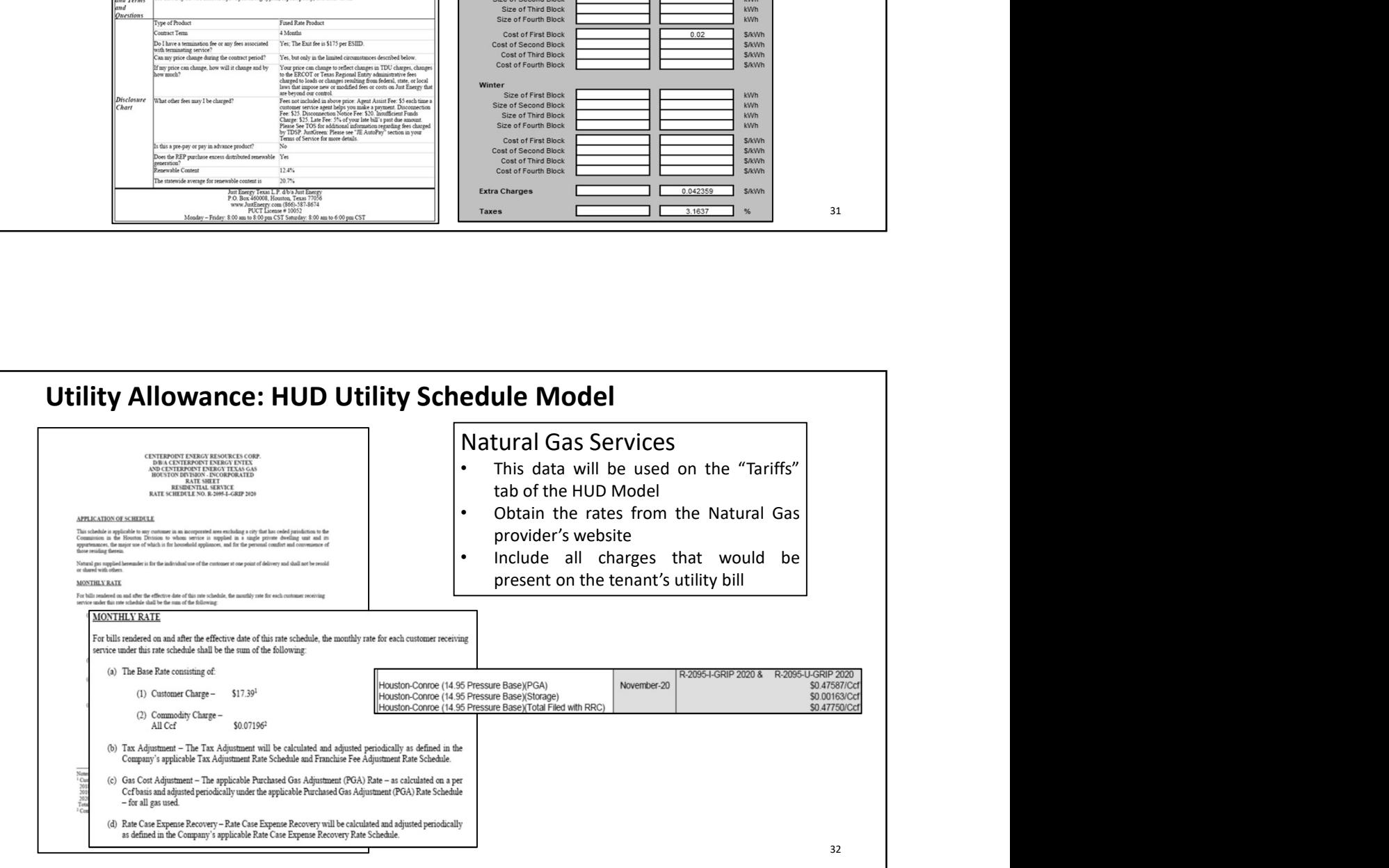

# Utility Allowance: HUD Utility Sched

### "Tariffs" Tab of HUD Model

- Utility Name (name of provider)
- Rate Name
- Rate Effective Date
- 
- For this example the rate is same all year; however, if there were different rates the summer start and end would need to be entered
- Monthly Charge is the Customer Charge
- Size of blocks should correspond with the rate sheet • For this example there is only one rate block
- Cost of blocks will correspond with the rate sheet • For this example there is only one rate
- For this example there is no winter/summer rate
- Extra Charges are the additional charges outlined on the rate sheet
- Taxes include the state gas tax, population tax and city tax (if the city charges)

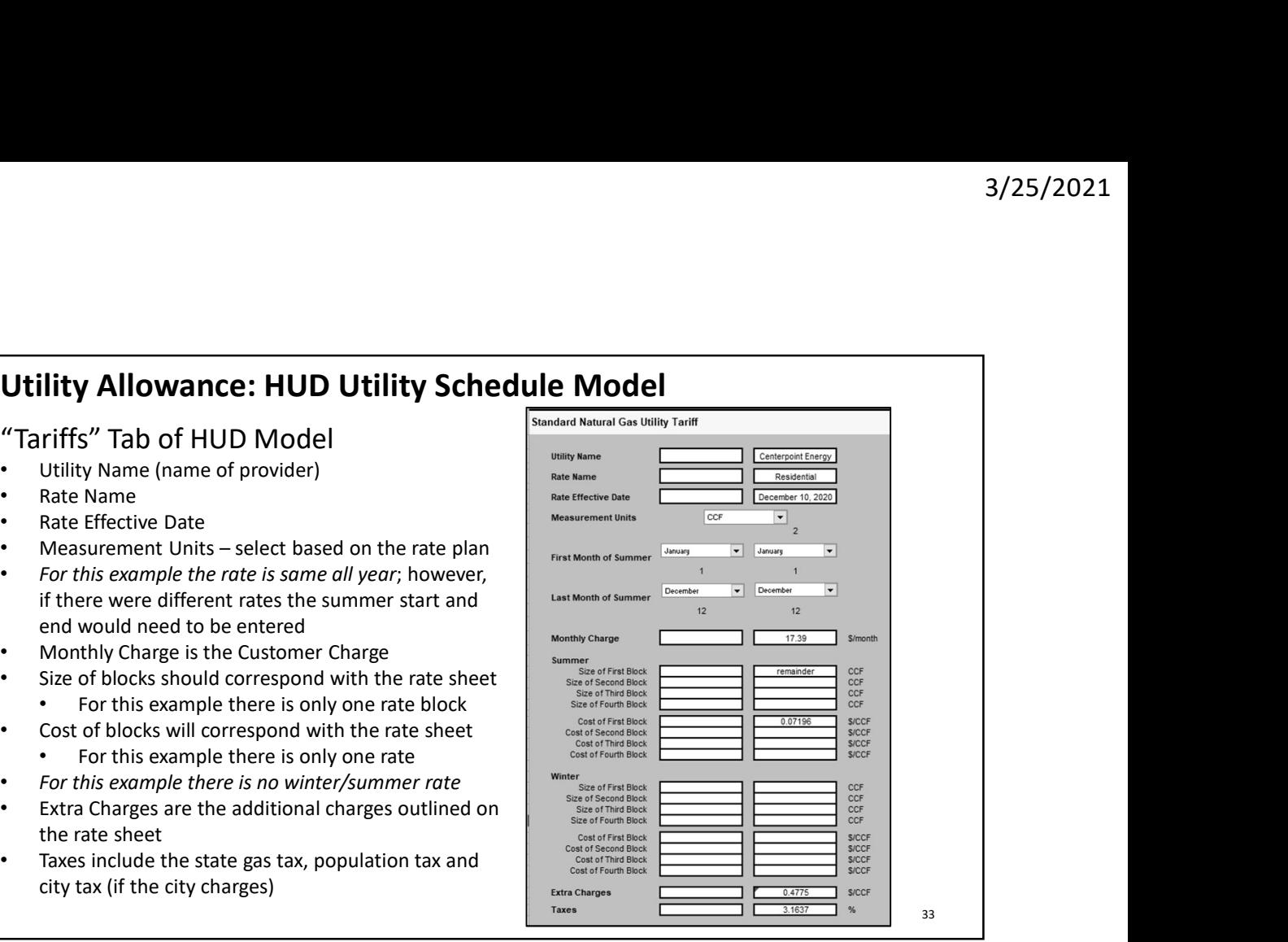

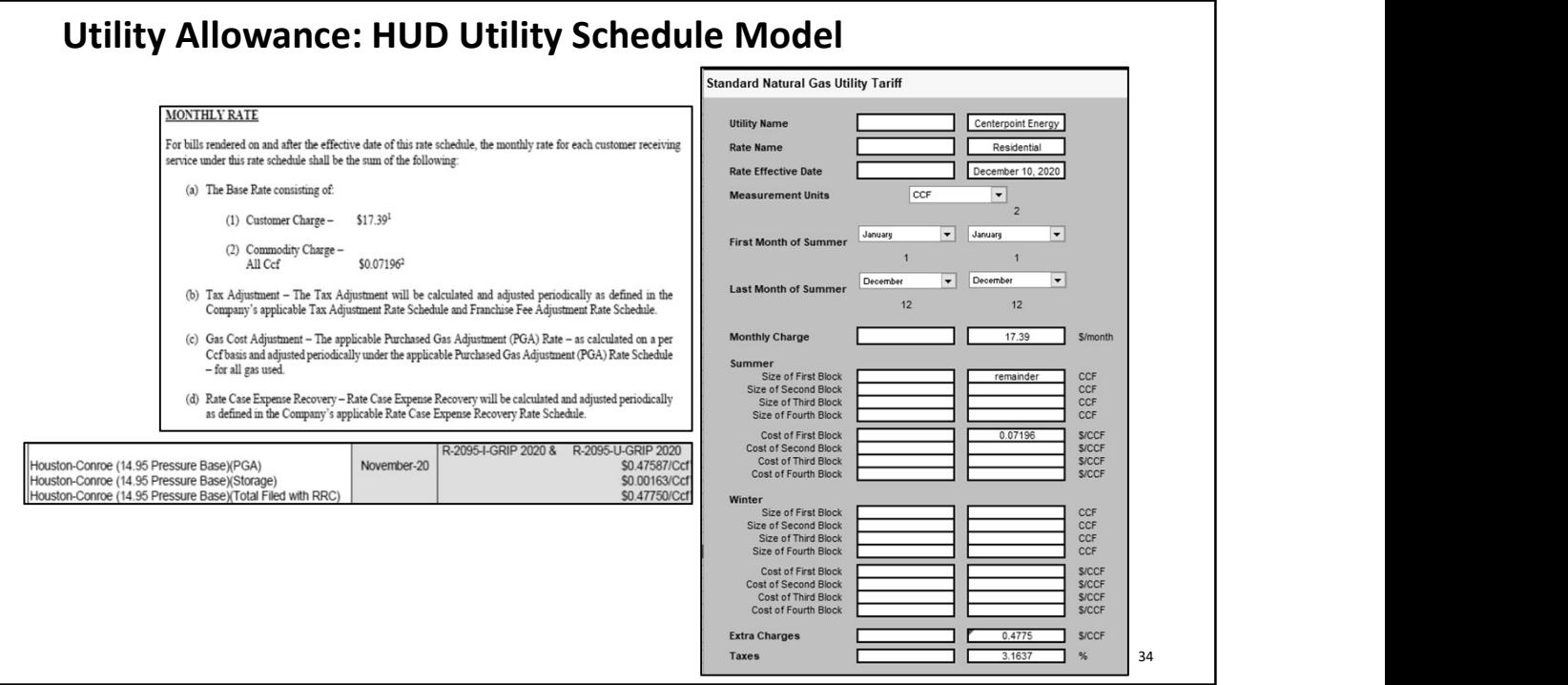

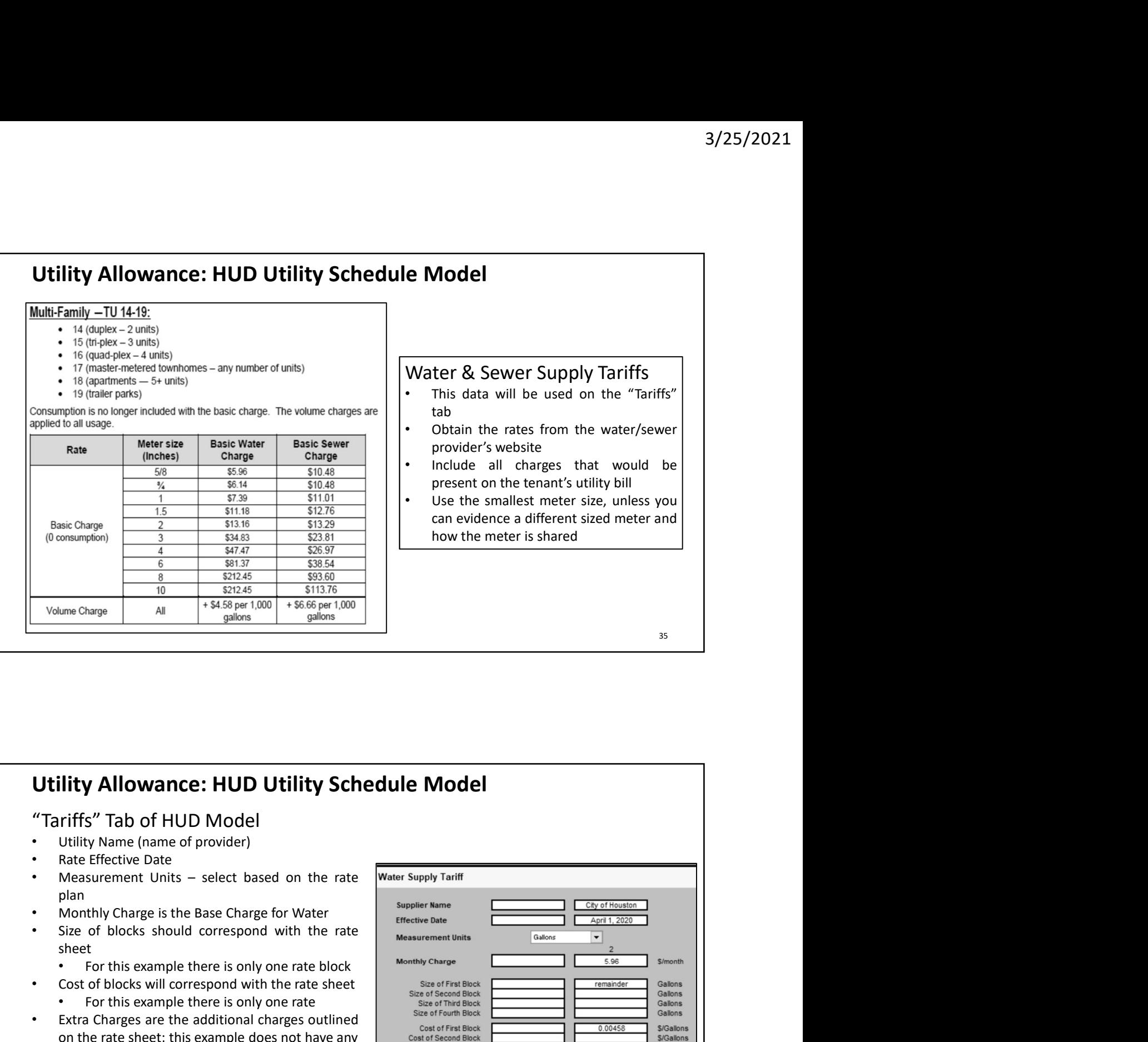

- 
- 
- plan and the contract of the contract of the contract of the contract of the contract of the contract of the c
- 
- sheet
	-
- 
- 
- 
- case and the contract of the contract of the contract of the contract of the contract of the contract of the contract of the contract of the contract of the contract of the contract of the contract of the contract of the c

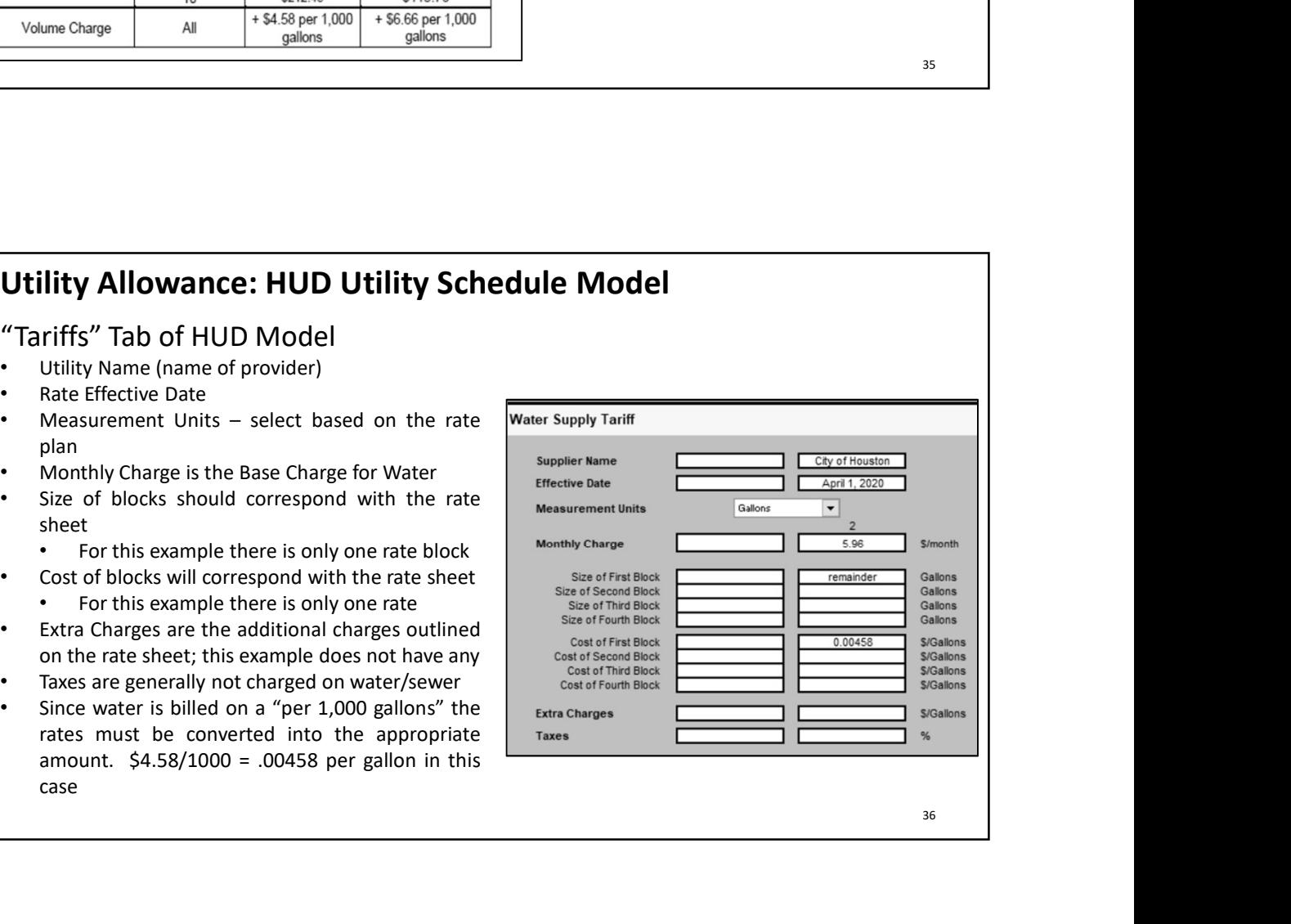

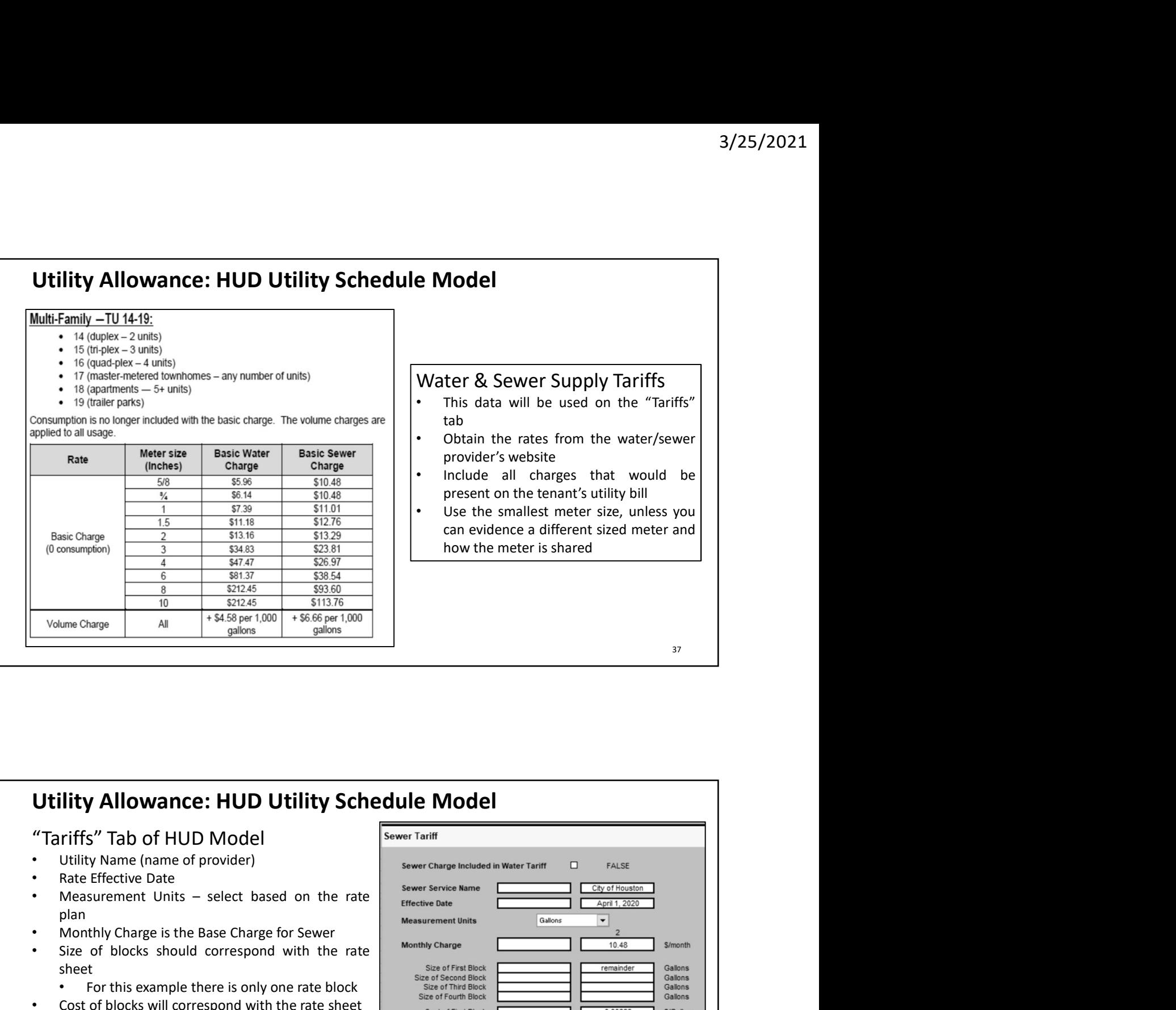

- 
- 
- plan and the contract of the contract of the contract of the contract of the contract of the contract of the c
- 
- sheet
	-
- 
- 
- 
- case and the contract of the contract of the contract of the contract of the contract of the contract of the contract of the contract of the contract of the contract of the contract of the contract of the contract of the c

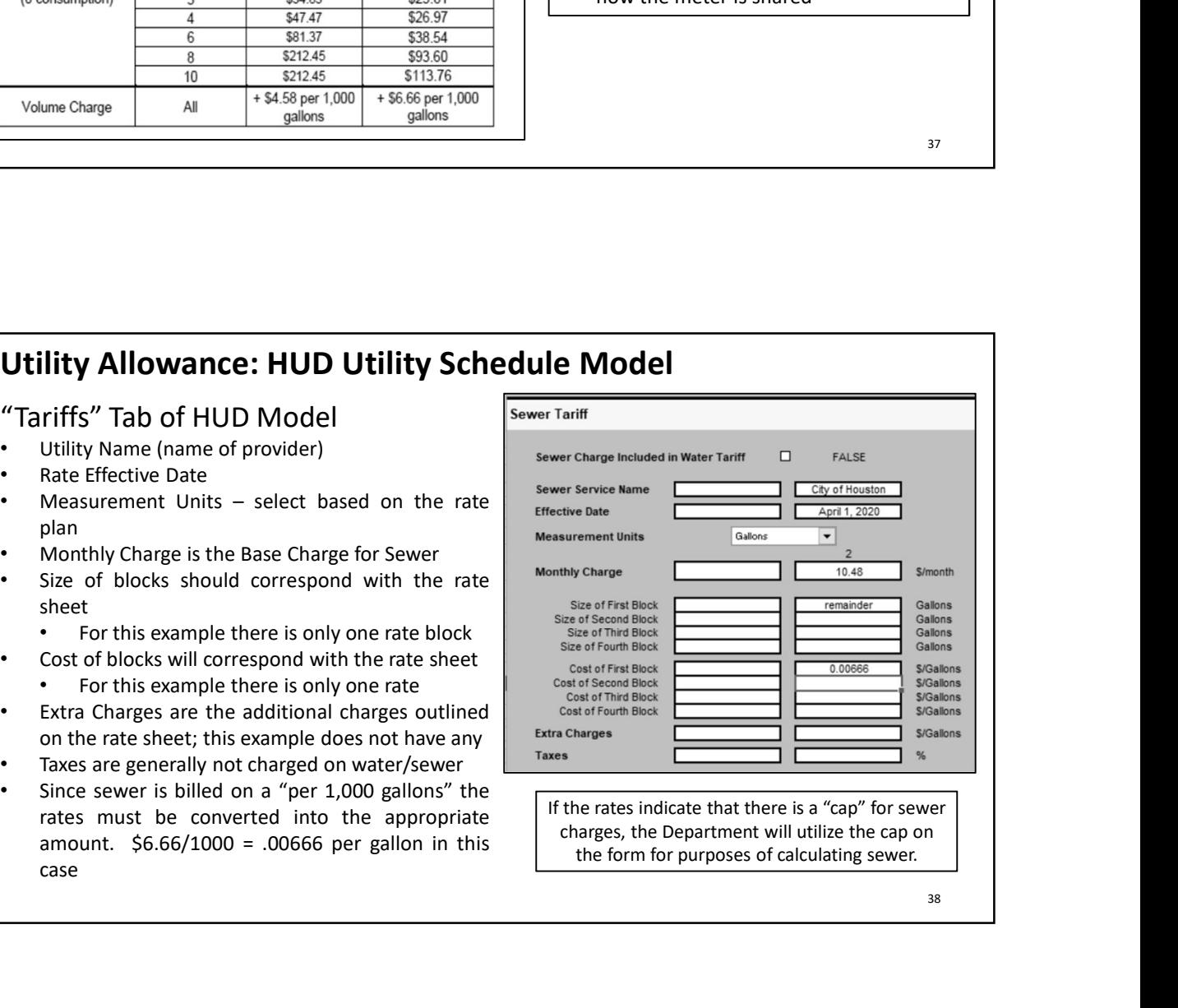

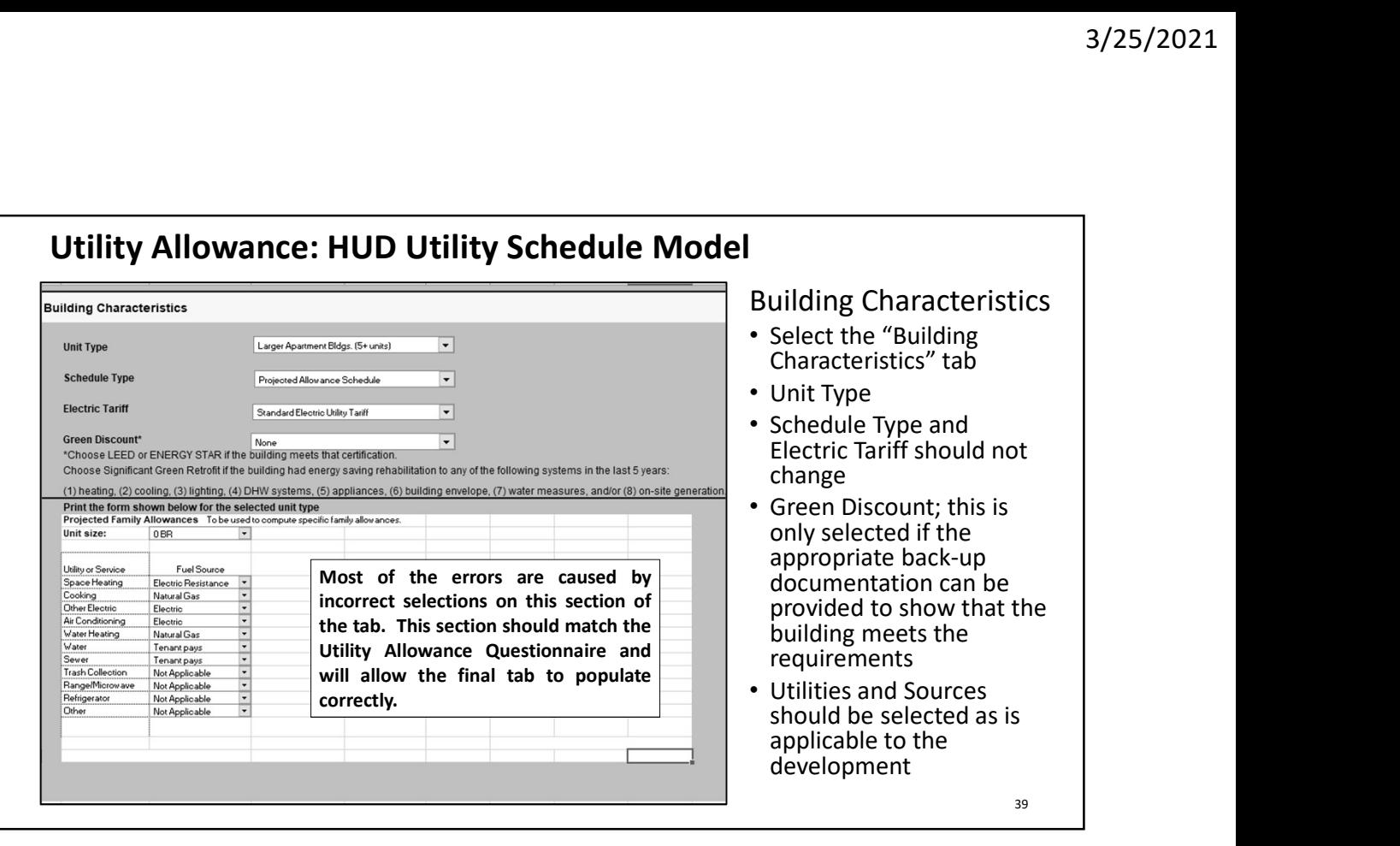

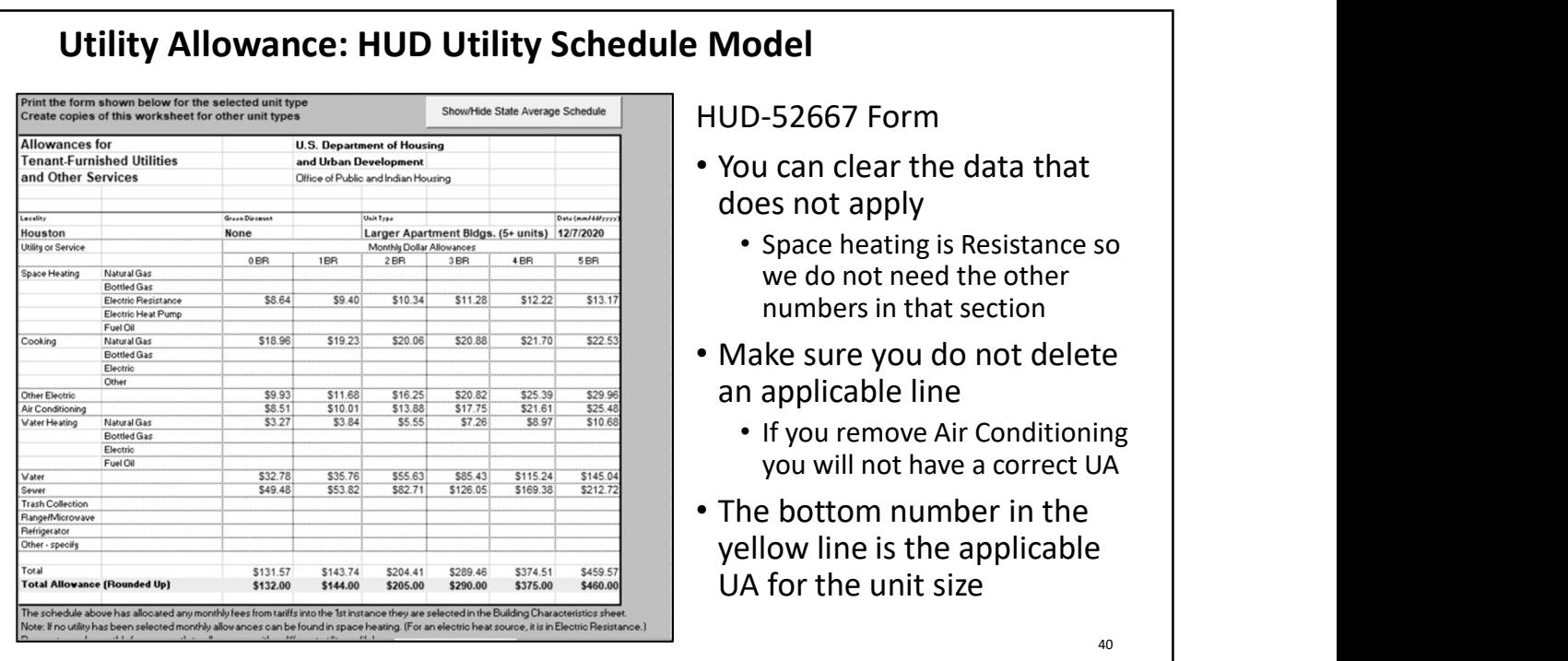

### "Location" Tab of HUD Model

- Enter the Zip Code of the development, if the Zip Code is not available, enter the PHA Code; which can be found at https://www.hud.gov/sites/dfiles/PIH/do cuments/PHA\_Contact\_Report\_TX.pdf
- Enter the property name in the next box for "Name of Housing Authority/City"
- State should remain TX
- Enter the date that you are preparing the HUD Model as the "Form Date"

The Climate Data will automatically populate based on the zip code or PHA code that is entered in the first box of this tab. The data in this section should not be changed or edited for any reason.

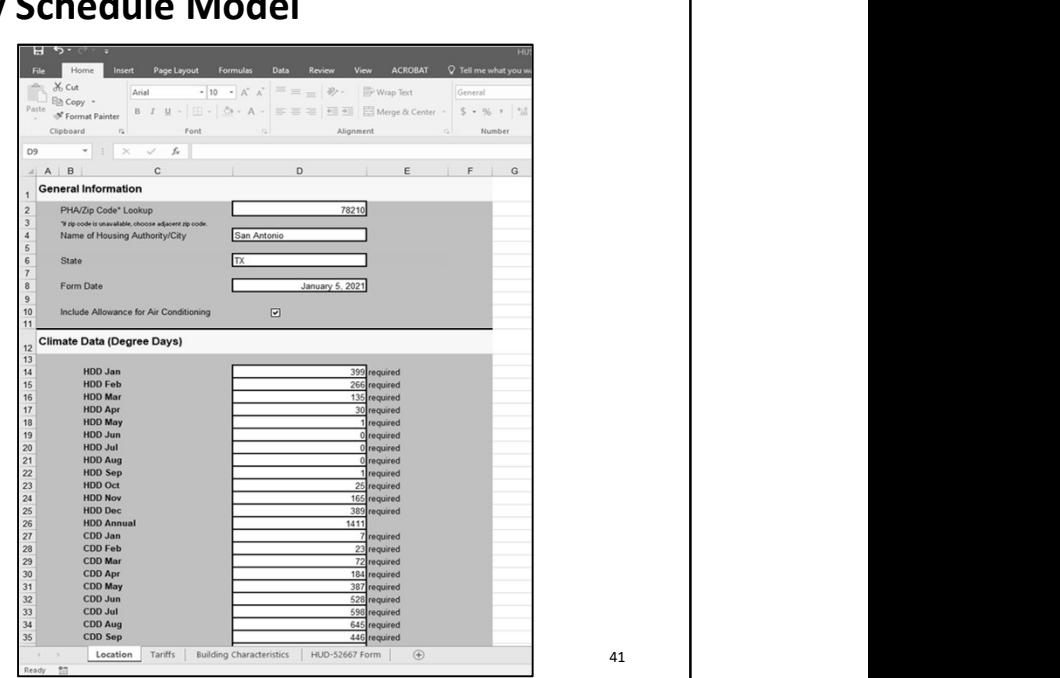

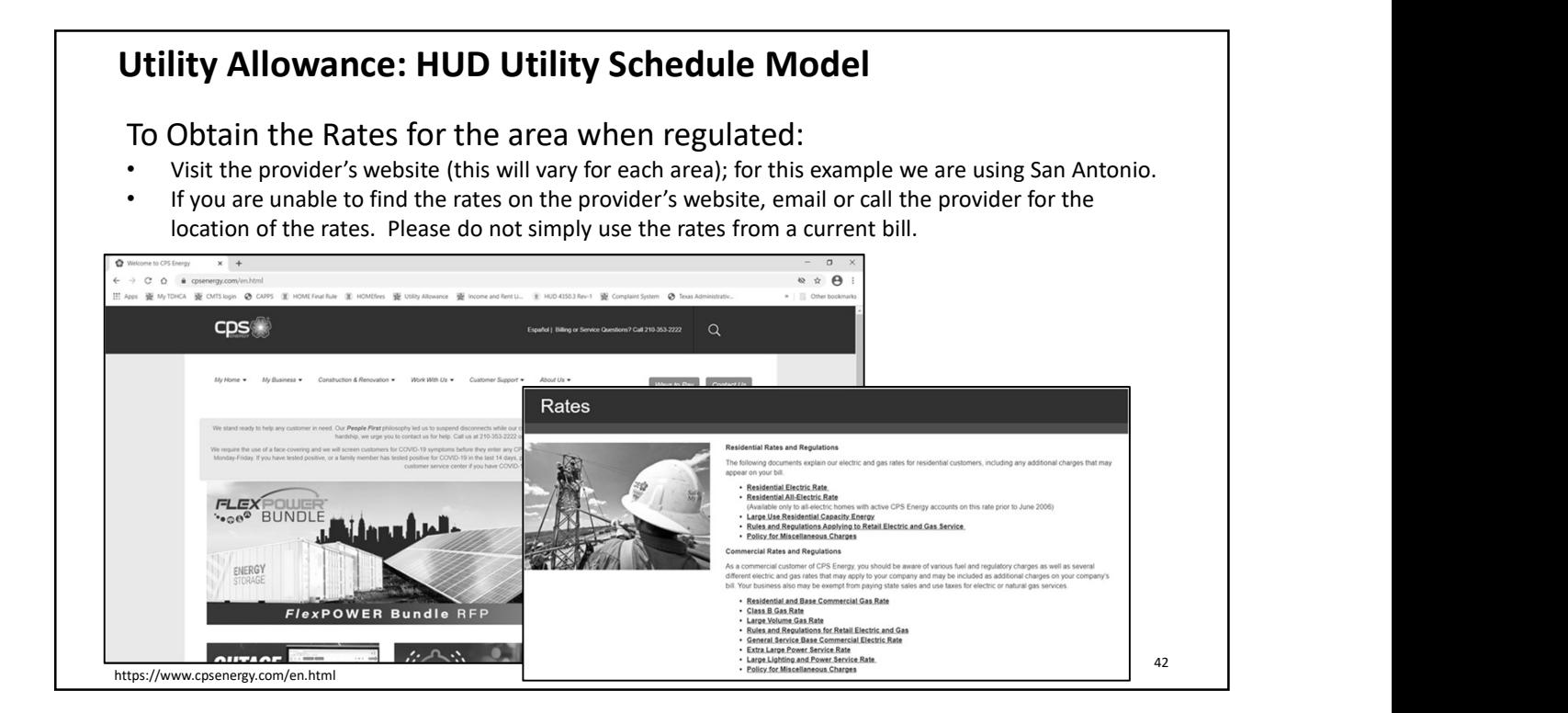

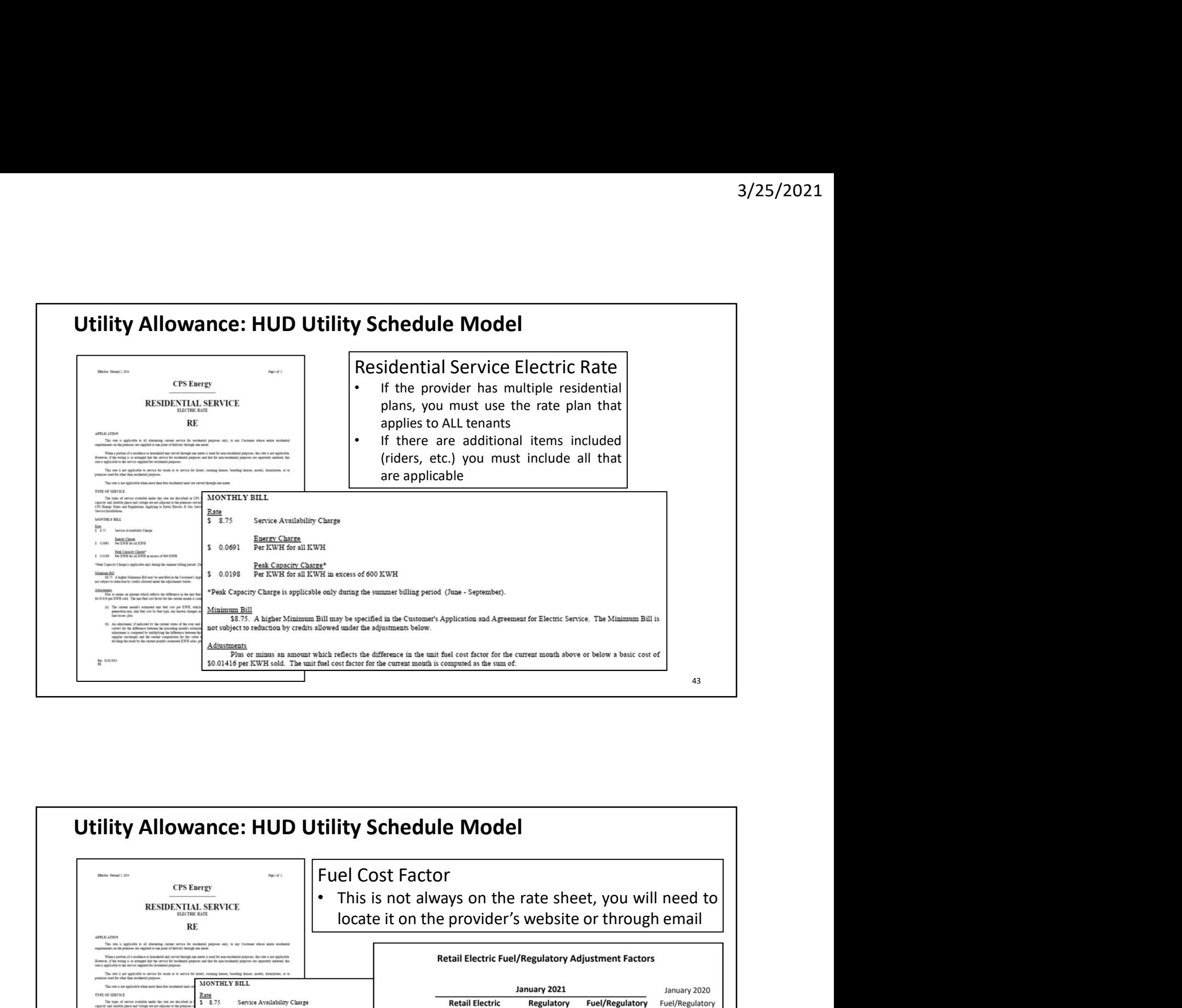

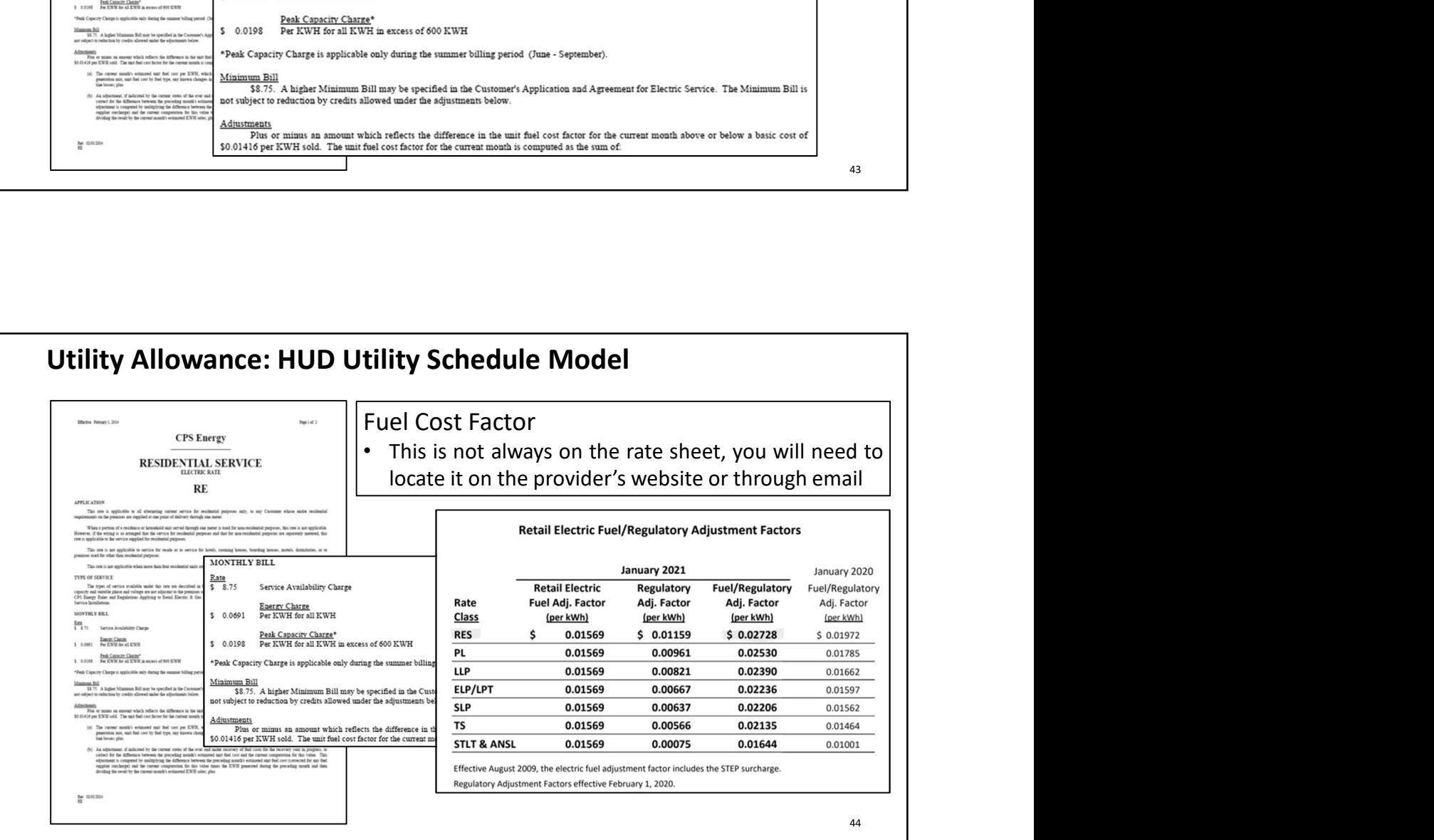

### "Tariffs" Tab of HUD Model

- Enter the date at the top under "Current"
- Utility Name (name of provider)
- Rate Name
- Rate Effective Date
- For this example the rate is different for the summer; so we need to enter the months that the plan states are the "summer months"
- Monthly Charge is the Service Availability Charge
- Size of blocks should correspond with the rate sheet
- Cost of blocks will correspond with the rate sheet
- For this example there is a winter/summer rate
- Extra Charges are the Fuel/Regulatory Adjustment Factors
- Taxes include the state electric tax, population tax and city tax (if the city charges, which San Antonio does not)

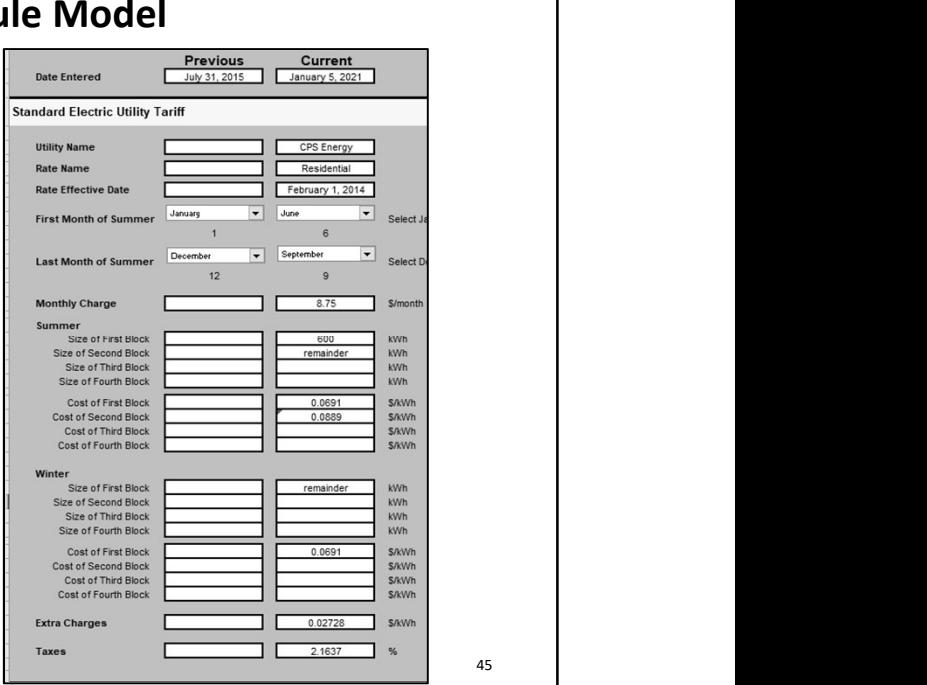

### Utility Allowance: HUD Utility Schedule ModelPrevious Current<br>
July 31, 2015 January 5, 2021 MONTHLY RILL July 31, 2015 **Date Entered**  $\frac{\text{Rate}}{\text{S}}$  8.75 Service Availability Charge **Standard Electric Utility Tariff** Energy Charge<br>Per KWH for all KWH  $$0.0691$ **Utility Name** Peak Capacity Charge\*<br>Per KWH for all KWH in excess of 600 KWH  $$0.0198$ **Rate Name Rate Effective Date** \*Peak Capacity Charge is applicable only during the summer billing period (June - September).  $\overline{\phantom{0}}$  $\overline{\phantom{0}}$ First Month of Summer Select u<u>un Bill</u><br>\$8.75 . A higher Minimum Bill may be specified in the Customer's Application and Agreement for Electric Service. The Minimum Bill is<br>bject to reduction by credits allowed under the adjustments below. Minin not subject to red  $\overline{\phantom{0}}$ Sen  $\overline{\phantom{0}}$ **Last Month of Summer** Select  $12$  $\mathbf{a}$ Adjustments Plus or minus an amount which reflects the difference in the unit fuel cost factor for the current month above or below a basic cost of \$0.01416 per KWH sold. The unit fuel cost factor for the current month is computed as Monthly Charge  $S/mol$ Summer<br>Size of First Block<br>Size of Second Block<br>Size of Third Block<br>Size of Fourth Block kWh<br>kWh<br>kWh<br>kWh **Retail Electric Fuel/Regulatory Adjustment Factors** Cost of First Block<br>Cost of Second Block<br>Cost of Third Block<br>Cost of Fourth Block S/kWh<br>S/kWh<br>S/kWh<br>S/kWh January 2021 January 2020  $0.069$ 0.088 **Retail Flectric** Regulatory Fuel/Regulatory Fuel/Regulatory Rate Fuel Adj. Factor Adj. Factor Adj. Factor Adj. Factor **Class** (per kWh) (per kWh) (per kWh) (per kWh) **RES** 0.01569  $$0.01159$  $$0.02728$  $$0.01972$ nter<br>Size of First Block<br>Size of Second Block<br>Size of Third Block<br>Size of Fourth Block kWh<br>kWh<br>kWh PL 0.01569 0.00961 0.02530 0.01785 0.01569 0.02390 LLP 0.00821 0.01662 Cost of First Block<br>Cost of Second Block<br>Cost of Third Block<br>Cost of Fourth Block S/kWh<br>S/kWh<br>S/kWh<br>S/kWh ELP/LPT 0.02236 0.01569 0.00667 0.01597 0.0691 **SLP** 0.01569 0.00637 0.02206 0.01562 0.01569 0.00566 0.02135 0.01464 **TS STLT & ANSL** 0.01569 0.00075 0.01644 0.01001 Г **S/kWt Extra Charges** 0.02728  $\mathsf{r}$  $\frac{9}{6}$ Effective August 2009, the electric fuel adjustment factor includes the STEP surcharge. Taxes 2.1637 46 Regulatory Adjustment Factors effective February 1, 2020.

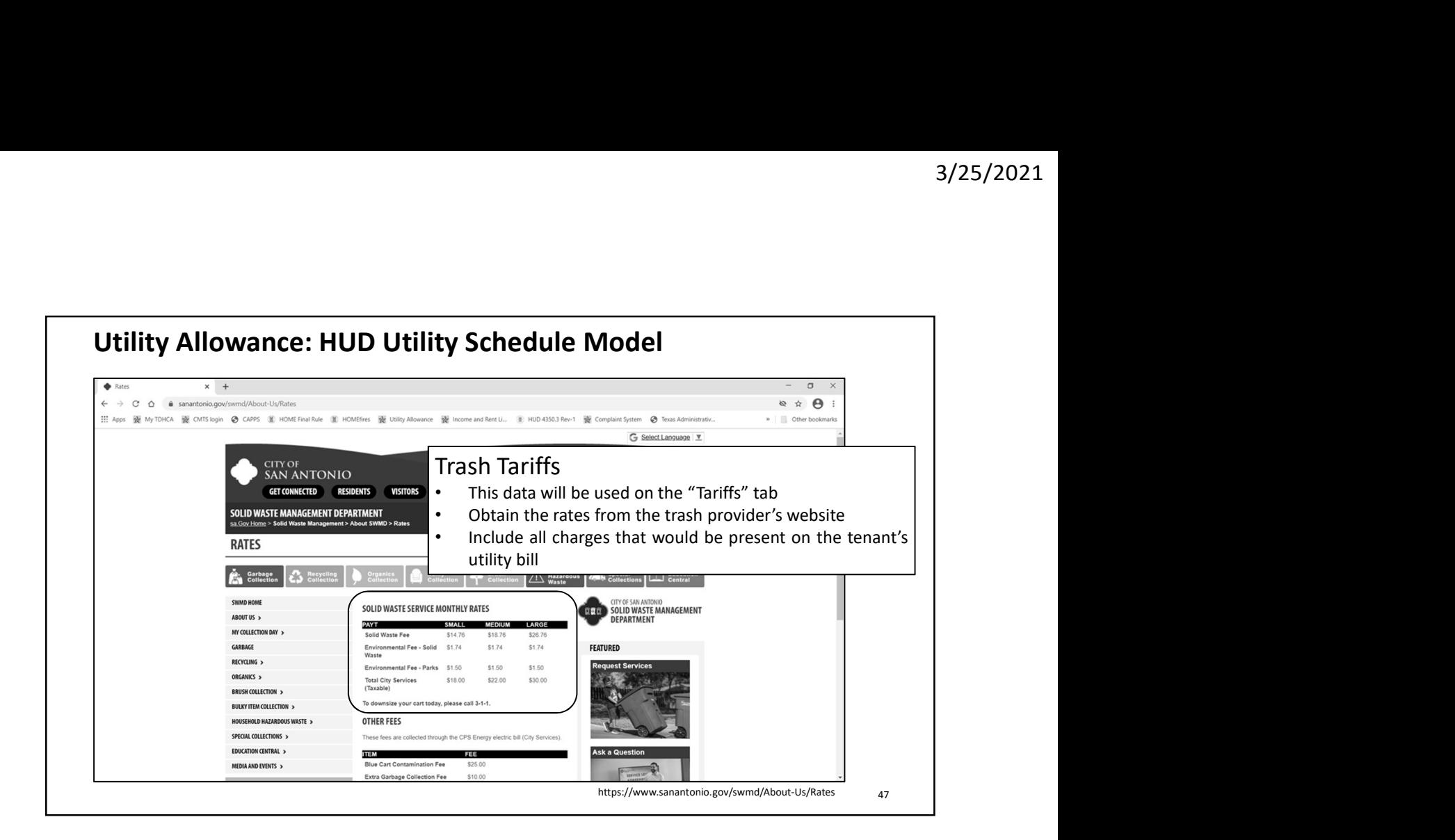

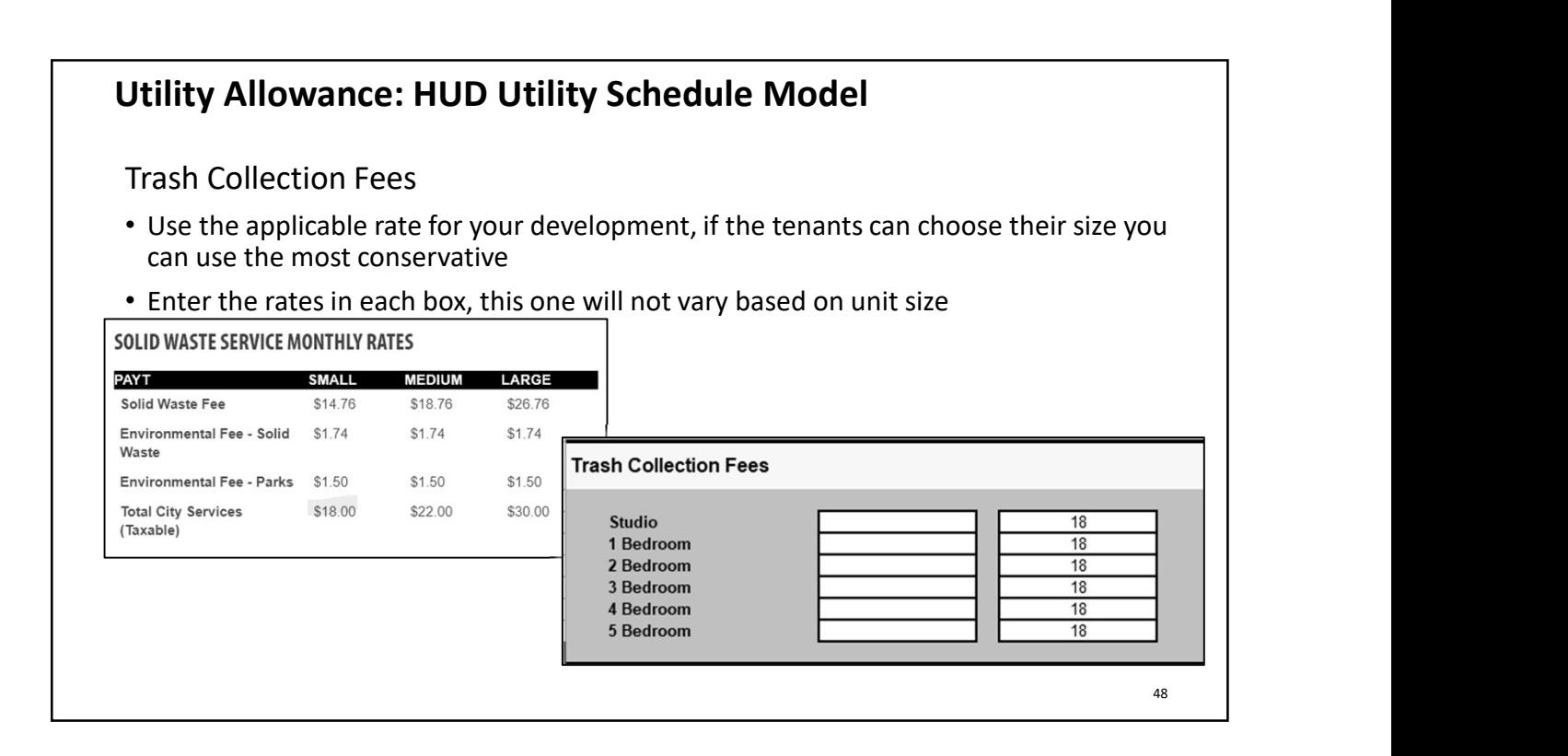

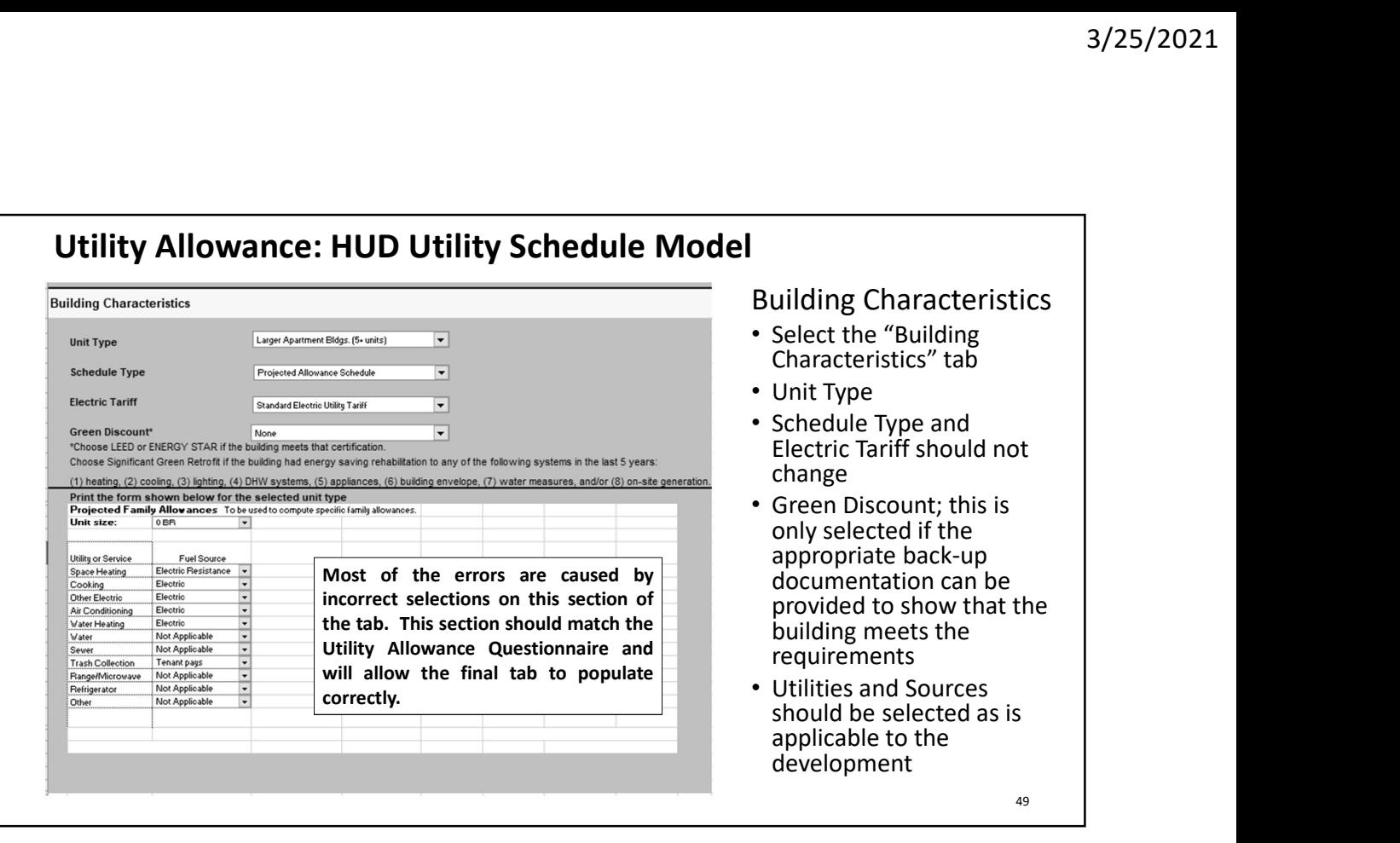

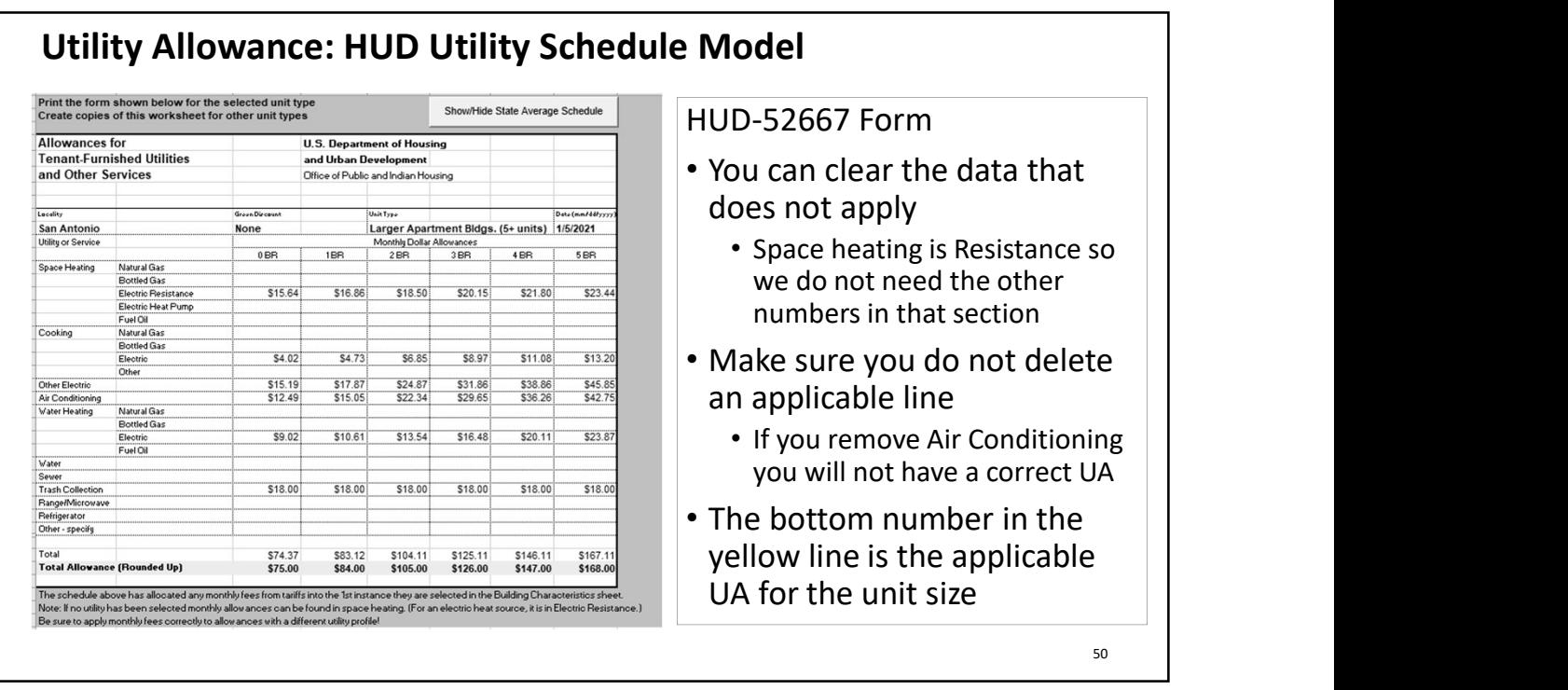

Where to find the tax rates to use in the HUD Model:

- https://comptroller.texas.gov/taxes/public-utility/
	- This is the base tax rate for all of Texas
- https://comptroller.texas.gov/taxes/misc-gross-receipts/
	- This table shows the tax rates based on the population of the city/town
- https://comptroller.texas.gov/taxes/sales/utility/cities.php
	- This table shows the cities that charge a tax on the residential use of gas and electricity
- https://comptroller.texas.gov/taxes/sales/city.php
	- This table shows the applicable tax rate for the cities and counties in Texas

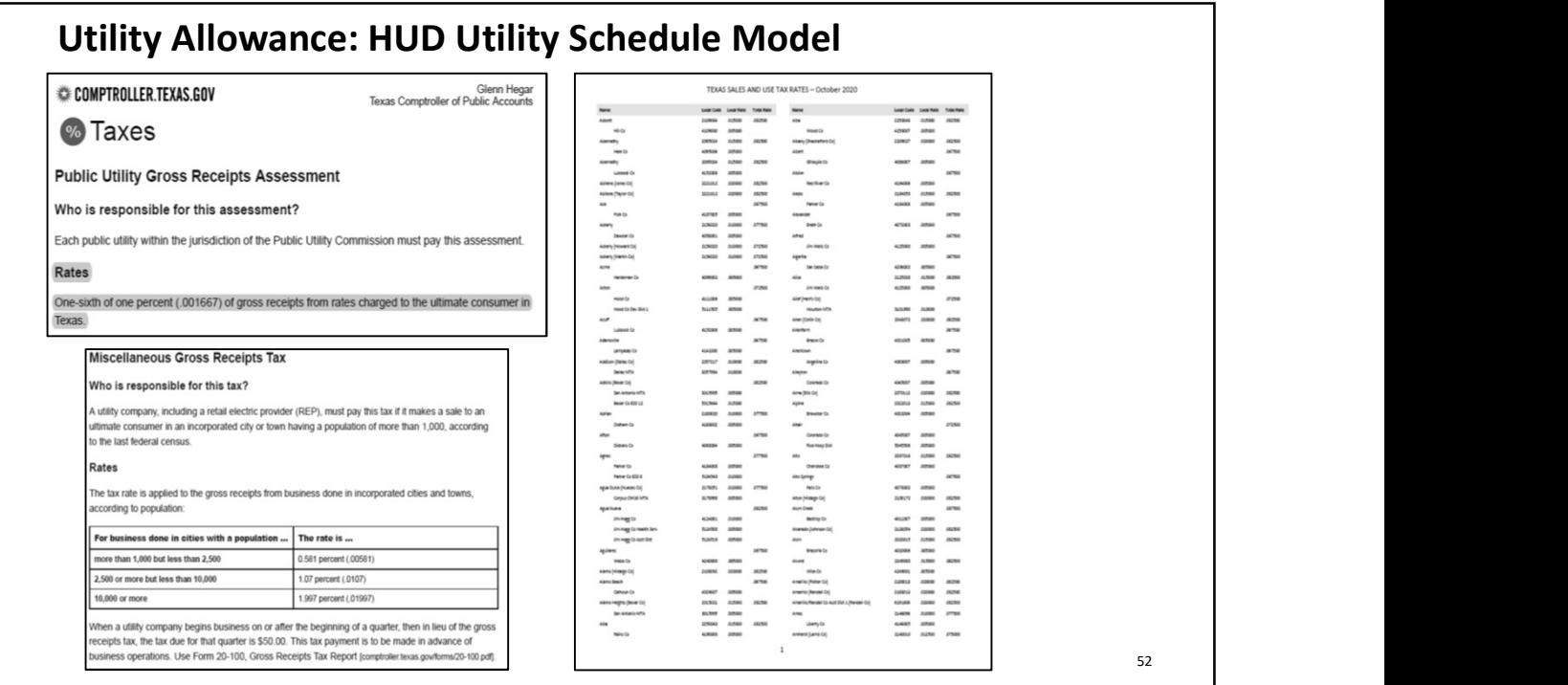

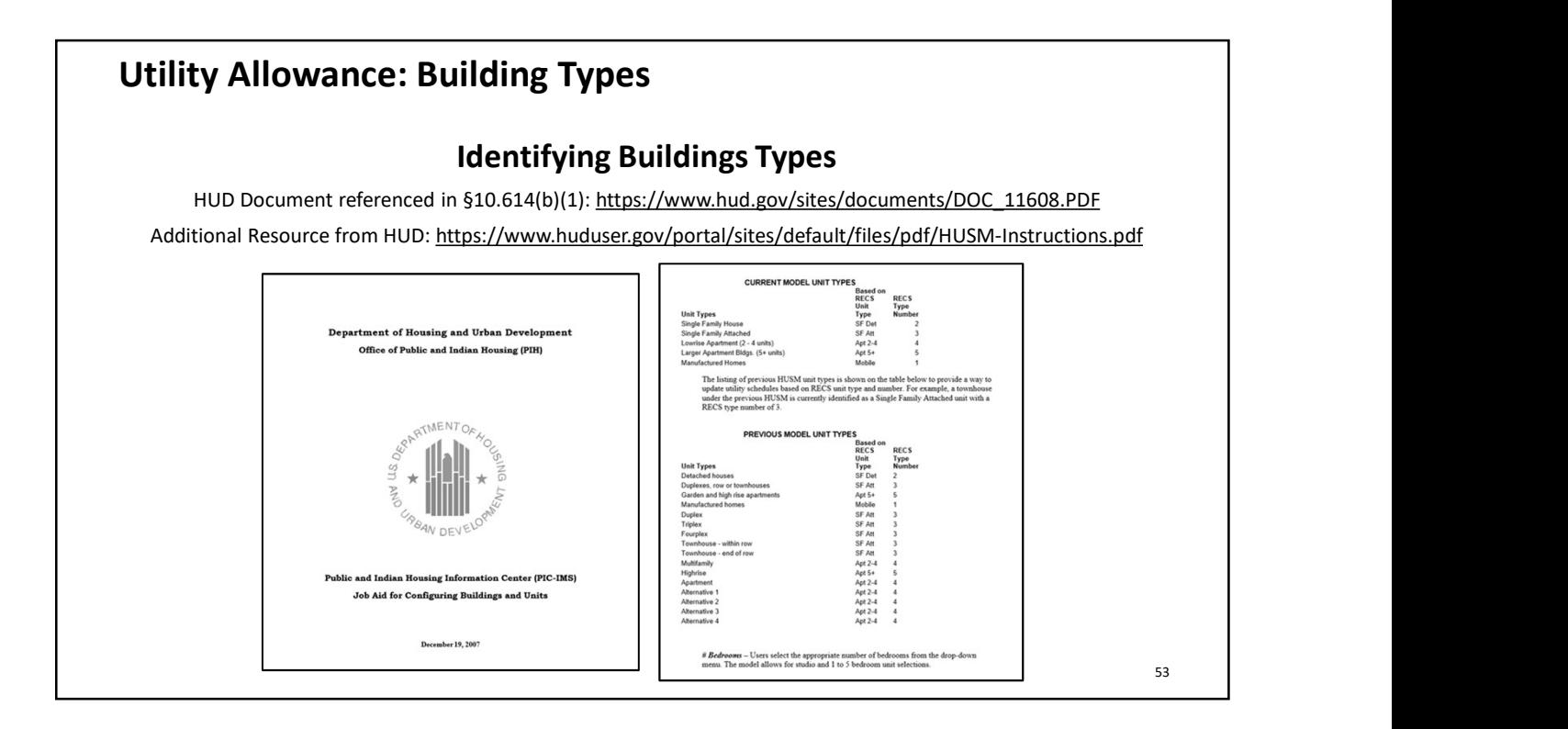

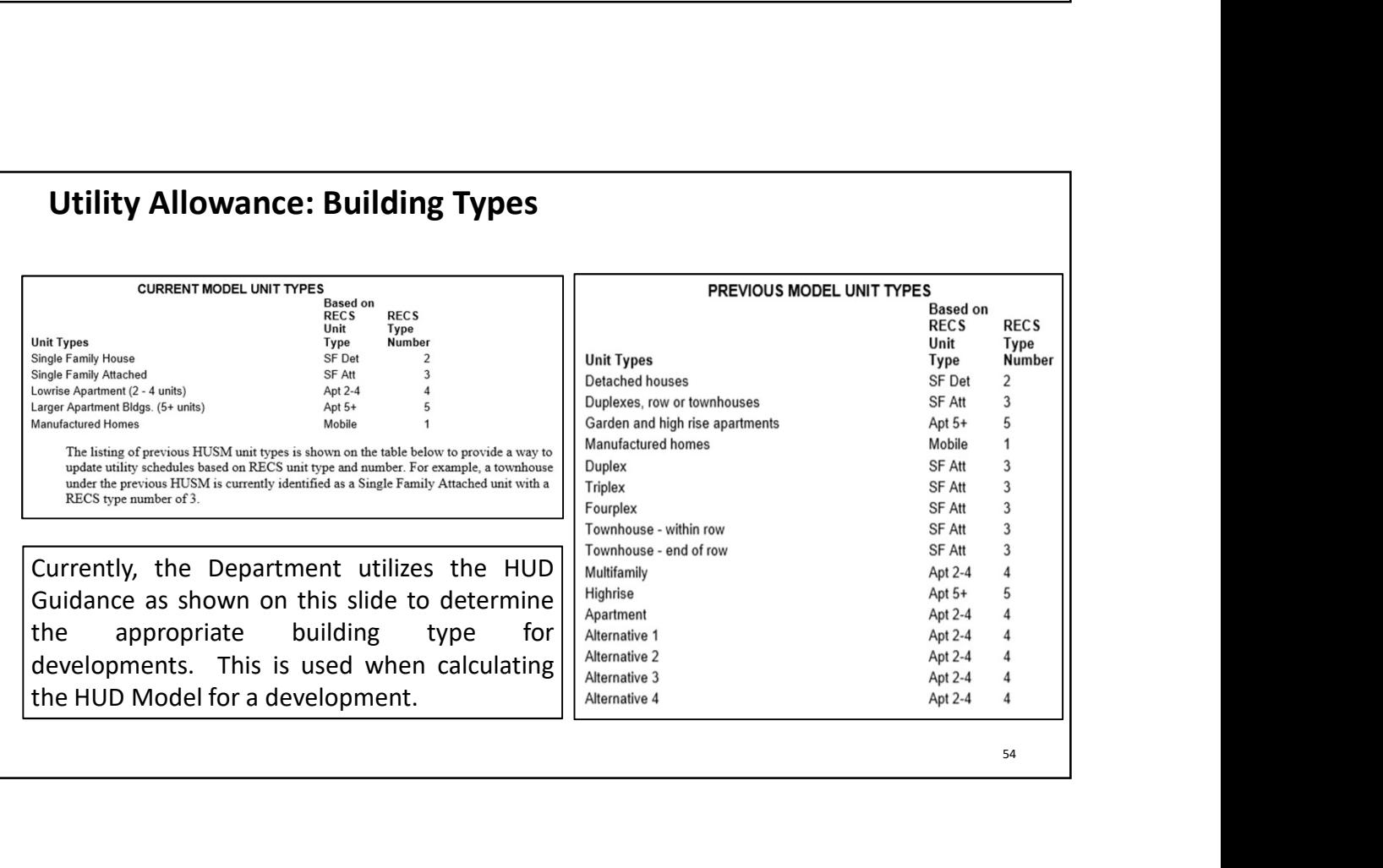

### Utility Allowance: Building Types

\*\*If the multi-story building (units on top of other units) has less than five (5) units, the Department will calculate based on Low-rise (2-4 units). If the multi-story building (units on top of other units) has five (5) or more units, the Department will calculate based on Apartments (5+ units).\*\*

### Utility Allowance: MFDL Buildings

### Developments with Multi-Family Direct Loan (MFDL) funds issued by the Department

- 
- 
- 
- on Apartments (5+ units).\*\*<br> **Fility Allowance: MFDL Buildings**<br> **Developments with Multi-Family Direct Loan (MFDL) funds issued by the**<br> **Department**<br>
 May use any methodology except PHA<br>
 May not crombine methodology e **Figure 11 Starting Complete Starting (SPEC)**<br> **Figure 2018**<br> **Figure 2019**<br> **Developments with Multi-Family Direct Loan (MFDL) funds issued by the<br>
Pepartment<br>
• May not combine methodologies<br>
• Must not combine methodolo** • Must use the Department issued in Must increase the Department<br>• Department<br>• May use any methodologies<br>• May to any methodologies<br>• May to combine methodologies<br>• Must use the Department issued/approved UA for all unit **• HTC buildings in WFDL Buildings**<br> **Developments with Multi-Family Direct Loan (MFDL) funds issued by the**<br> **•** May use any methodologies<br>
• Most use the Department issued Action and MFDL programs are considered HUD-Reg **ifty Allowance: MFDL Buildings**<br> **Developments with Multi-Family Direct Loan (MFDL) funds issued by the May use any methodologie scept PHA<br>
May use and the MFDL of all units, even voucher holders<br>
Must use the Department regardless of the resident being on the MFDL product and MFDL)**<br> **Developments with Multi-Family Direct Loan (MFDL) funds issued by the Department**<br>
May use any methodology except PHA<br>
Must use the Department issued/appro **Ifty Allowance: MFDL Buildings**<br>
Developments with Multi-Family Direct Loan (MFDL) funds issued by the<br>
May use any methodologies represent issued Are all units, even voucher holders<br>
Must use the Department<br>
Must use the **Utility Allowance: MFDL Buildings**<br> **Developments with Multi-Family Direct Loan (MFDL) funds issued by the**<br> **Department**<br> **May** not combine methodologies<br> **Must use the Department sused/approved UA for all units, even v Fility Allowance: MFDL Buildings**<br>
• **Developments with Multi-Family Direct Loan (MFDL) funds issued by the**<br>
• May use any methodology except PHA<br>
• May not combine methodology except PHA<br>
• May not combine methodology a **ity Allowance: MFDL Buildings**<br> **Developments with Multi-Family Direct Loan (MFDL) funds issued by the<br>
May** use any methodology except PHA<br>
May not combine methodologies<br>
Must use the Department issued/approved UA for al **ity Allowance: MFDL Buildings**<br>
Developments with Multi-Family Direct Loan (MFDL) funds issued by the<br>
Department<br>
May use on y methodologies core this are considered to the allumits, even voucher holders<br>
Must use the De

# Department

- 
- 

56

### Utility Allowance: MFDL Buildings

- 
- 
- 
- 
- 
- 3/25/2021<br> **Utility Allowance: MFDL Buildings**<br>
The Department will issue a Utility Allowance if annual review is not received by October 1st<br>
For property specific data, the Department will use:<br>
The Annual Owner's Compli 9/25/2021<br>
• Utility Allowance: MFDL Buildings<br>
• For reprety specific data, the Department will use:<br>
• For reprety specific data, the Department will use:<br>
• The Annual Owner's Compliance Report;<br>
• For regulated utili **Charges in Example 1999**<br> **Charges in effect of the allowance if annual review is not received by October 1st**<br>
For property specific data, the Department will use:<br>
• The annual Owner's Compliance Report;<br>
• For deventur
	-
- **Wance: MFDL Buildings**<br> **Example 18 Will issue a Utility Allowance if annual review is not received by October 1st**<br>
erty specific data, the Department will use:<br>
Annual Owner's Compliance Report;<br>
annual Owner's Complian **From the median cost per kWh based on the median cost per statement will be the median cost property specific data, the Department will use:<br>
The Amual Owner's Sompliance Report;<br>
Entrance Interview Questionaine from pri Wance: MFDL Buildings**<br> **Ethicke a Utillity Allowance if annual review is not received by October 1st**<br>
etry specific data, the Department will use:<br>
Annual Owner's Compliance Report;<br>
Annual Owner's Compliance Report;<br>
w **Illowance: MFDL Buildings**<br>
ment will issue a Utility Allowance if annual review is not received by October 1st<br>
The Annual Owner's compliance Report;<br>
Enternce Interview Questionaire from prior monitoring review;<br>
Entern
	-
	-
- **Fact Allowance: MFDL Buildings**<br> **Examplement Will issue a Utility Allowance if annual review is not received by October 1st**<br>
For property specific data, the Department will use:<br>
 The Annual Owner's Compilance Report:<br> **The Allowance: MFDL Buildings**<br> **Examplement will issee a Utility Allowance if annual review is not received by October 1st<br>
For property specific data, the Department will use:<br>
• Entance Interview Questionniare from pri** 
	- **Fity Allowance: MFDL Buildings**<br> **Department will issue a Utility Allowance if annual review is not received by October 1st**<br>
	For property specific data, the Department will use:<br>
	Intrane interview Questionanize from p **Examplement will issue a Utility Allowance if annual review is not received by October 1st<br>
	• For property specific data, the Department will use:<br>
	• The Annual Owner's Conneliance Report:<br>
	• The Annual Owner's Connelian**

57

### Utility Allowance: After the Compliance Period

- 
- The Department will use the Power to Choose website and search available providers<br>• The plan chosen will be the median cost per kWh based on the average price per kWh<br>• The Department will notlify the owner contact in C by zip code<br>
The plan chosen will be the median cost per kWh based on the average pr<br>
The Department will notify the owner contact in CMTS of the new allowance<br>
• The owner will be provided a five day period to report erro • The peartment will notly the owner contact in CATS per very mosses on the average price per kwin<br>• The peartment will notly the owner contact in CATS of the new allower contact in CATS of the new allows the the mediateri The Department will hot thy due or scoo with the new allowance<br>
The Department will hotify the owner contact in CMTS of the new allowance<br>
The complete complete the complete complete that the complete characteristics of th The owner will be provided a five day period to report errors related to the physical<br>
the allowance must be implemented for rent due in all program units thirty (30) days after the<br>
Department notifies the Owner of the al • The allowance intities of the buildings and utilities paid by the residents<br>• The allowance must be implemented for rent due in all program units thirty (30) days after the<br>
Department notifies the Owner of the allowance
- 
- 

For allowance must be implemented for rent due in all program units thirty (30) days after the<br>
Department notifies the Owner of the allowance.<br>
The compliance Period<br>
The Compliance Period of the Compliance Period<br>
The Co What does this mean? If the development bills water/sewer, for example, based on a RUBS system; during the Compliance Period this is a non-optional fee and must be taken into account on the monthly rent; however, once the Compliance Period is over this now becomes part of the Utility Allowance and is no longer considered a non-optional fee. Failure to do this will result in noncompliance!

### Utility Allowance: Changes in the UA

An Owner may not change methodologies or the utilities that a resident is financially responsible for without prior written Department approval. <sup>3/25/2021</sup><br> **• The Department will review all requests, with the exception of the "Actual Use"**<br>
• The Department will review all requests, with the exception of the "Actual Use"<br>
• The Department will review all requests **Utility Allowance: Changes in the UA**<br> **An Owner may not change methodologies or the utilities that a resident**<br> **is financially responsible for without prior written Department**<br> **approval.**<br>
• The Department will revie **Example 19 Allowance: Changes in the UA**<br> **An Owner may not change methodologies or the utilities that a resident**<br> **is financially responsible for without prior written Department**<br>
The Department will review all request **tility Allowance: Changes in the UA**<br> **An Owner may not change methodologies or the utilities that a resident**<br> **is financially responsible for without prior written Department**<br> **approval.**<br>
The Department will review a

- 
- 

\*\*\* Once approval to start or stop charging for a utility is received, owners must implement the change in utilities charged at the time of each household's lease renewal, and no sooner. \*\*\*

59

# • If the owner fails to post the notice to the residents AND simultaneously submit the<br>request to the Department by the beginning of the 90-day period, the approval or<br>denial will be delayed for up to 90 days after the De request to the Department by the beginning of the 90-day period, the approval or<br>
denial will be delayed for up to 90 days after the Department notification<br>  $\begin{array}{r}\n\text{***} & \text{0} & \text{0} & \text{0} & \text{0} & \text{0} & \text{0} & \text{0} & \text{0} & \$ Final will be delayed for up to 90 days after the Department notification<br>
\*\*\* Once approval to start or stop charging for a utility is received,<br>
words must implement the change in utility can be once \*\*\*<br>
of each househo **Example 19 and Section 19 and Section 19 and Section 19 and Section 19 and Section 19 and Section 19 and Section 19 and Section 19 and Review of each household's lease renewal, and no sooner. \*\*\*<br>
<b>The West and HUD-Issued** • • Once approval to start or stop charging for a utility is received,<br>
• onces must implement the change in utilities charged at the time<br>
• of each household's lease renewal, and no soone:<br>
• **PHA Method**<br>
• **Requirement** • **Owners must implement the change in utilities charged at the time<br>
of each household's lease renewal, and no sooner. \*\*\*<br>
\* PHA MED I-Issued Utility Allowance<br>
\* The owner must demonstrate that the utility allowance has** Schedule to ensure the **Calcular Control of the Calcular Control of the Calcular Control of the Calcular Control of the Calcular Control of the Calcular Control of the Calcular Control and the Calcular Control and the Calc PHA, in the immediately, the immediately, such as a series of the immediately and HDD-Issued Utility Allowance has been reviewed annually and in<br>The owner must demonstrate that the utility allowance has been reviewed annu** <sup>5</sup><br> **y Allowance: Annual Review**<br>
and HUD-Issued Utility Allowances<br>
and HUD-Issued Utility Allowance has been reviewed annually and in<br>
Method<br>
The owner must demonstrate that the utility allowance has been reviewed annu **Utility Allowance: Annual Review**<br>
• Requirements for Annual Review<br>
• Ris and HUD-Issued Utility allowance<br>
• The owner must demonstrate that the utility allowance has been reviewed annually and in<br>
• The owner with RHS **Ility Allowance: Annual Review**<br>
RHS and HUD-Issued Utility Allowances<br>
• The conser must demonstrate that the utility allowance has been reviewed annually and in<br>
PHA INECHO of a calendar year. The utility allowance has **Utility Allowance: Annual Review**<br>
• RHS and HUD-Issued Utility Allowance has been reviewed annually and in<br>
• THA Method<br>
• The owner must demonstrate that the utility allowance has been reviewed annually and in<br>
• THA **FROM STORE SET AND AND THE CONCERT CONCERT CONCERT CONCERT CONCERT CONCERT CONCERT CONCERT CONCERT CONCERT CONCERT CONCERT CONCERT CONCERT CONCERT CONCERT CONCERT CONCERT CONCERT CONCERT CONCERT CONCERT CONCERT CONCERT CO y Allowance: Annual Review**<br>
rements for Annual Review<br>
iand HUD-Issued Utility Allowances<br>
The owner must demonstrate that the utility allowance has been reviewed annually and in<br>
accordance with RHS and HUD regulations<br> Utility Allowance: Annual Review

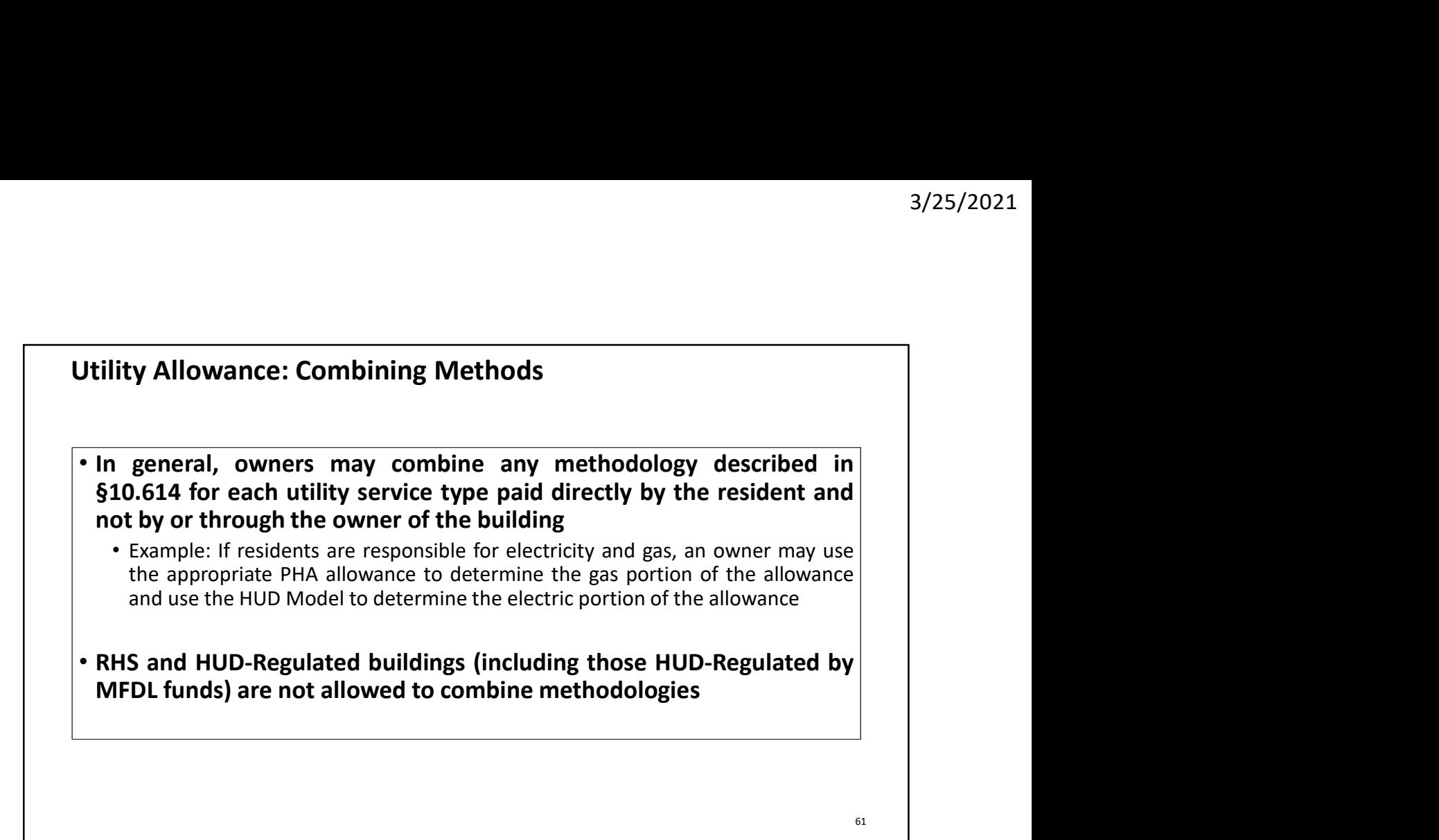

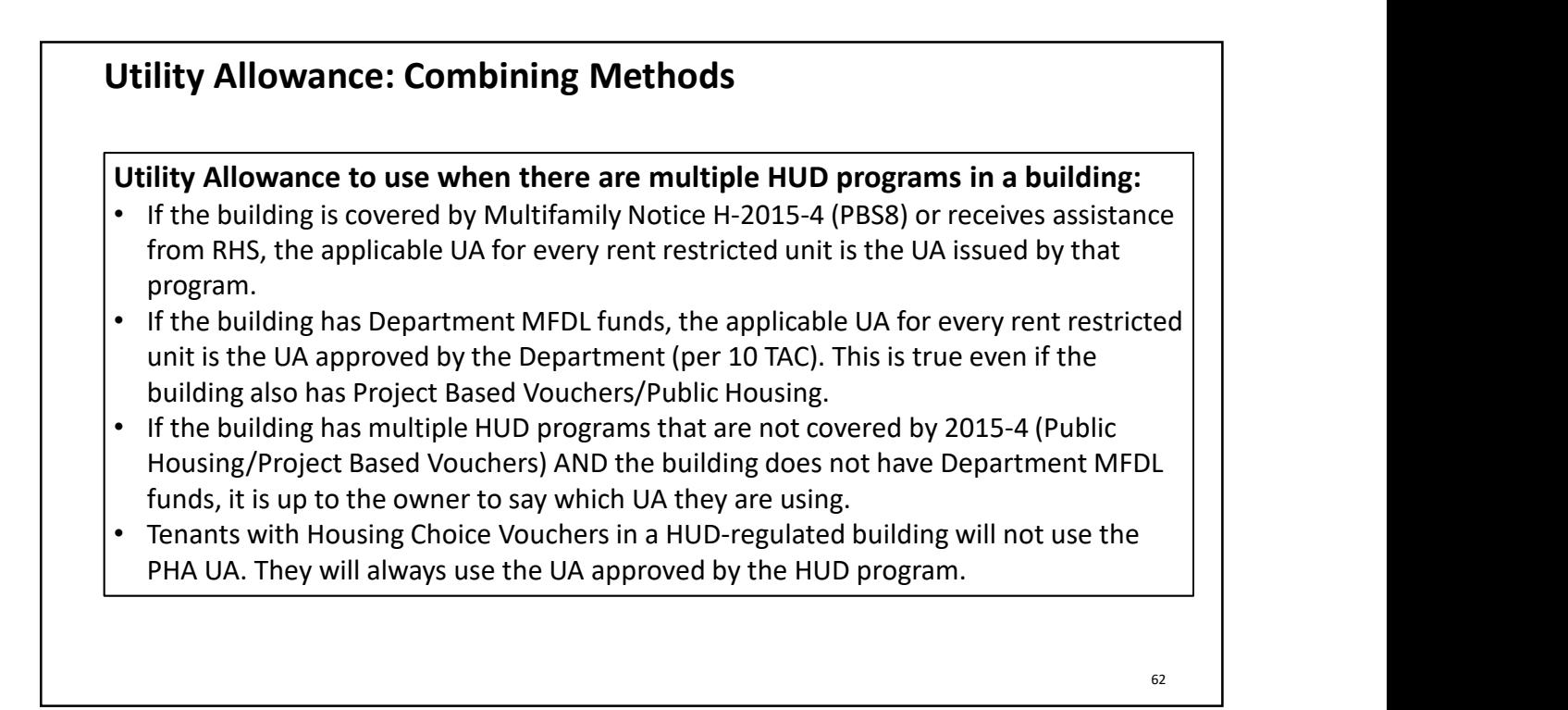

### Utility Allowance: Applications

- 
- <sup>3/25/2021</sup><br> **9.125/2021**<br>
 If the application includes RHS assisted buildings or tenants, the UA is prescribed by<br>
 If the application includes HUD-Regulated buildings for HUD programs, other than<br>
an MFDL program, the 3/25/2021<br> **Ility Allowance: Applications**<br>
If the application includes RHS assisted buildings or tenants, the UA is prescribed by<br>
the RHS program, no other method is allowed<br>
If the application includes HUD-Regulated bu **9/25/2021**<br> **9/25/2021**<br>
• If the application includes RHS assisted buildings or tenants, the UA is prescribed by<br>
the RHS program, no other method is allowed<br>
• If the application includes HUD-Regulated buildings for HU 3/25/2021<br> **Allowance: Applications**<br>
If the application includes RHS assisted buildings or tenants, the UA is prescribed by<br>
the RHS program, no other method is allowed<br>
If the application includes HUD-Regulated building 3/25/2021<br> **If the application includes RHS assisted buildings or tenants, the UA is prescribed by**<br>
the RHS program, no other method is allowed<br>
If the application includes HUD-Regulated buildings for HUD programs, other • If the application includes MFDL funds from the Department, applicants may **Calculate the UA in accordance the UA in accordance with 10** T-<br> **Calculate the UA is prescribed by**<br>
the RHS program, no other method is allowed<br>
the RHS program, the application includes HUD-Regulated buildings for HUD S/25/2021<br>
Sility Allowance: Applications<br>
If the application includes RHS assisted buildings or tenants, the UA is prescribed by<br>
the RHS program, no other method is allowed<br>
If the application includes HUD-Regulated bui **Example 11: Allowance: Applications**<br> **Example 16: Example 10: Example 10: Example 10: Example 10: Example 10: Example 10: Example 10: Example 10: Example 10: Example 10: Example 10: Example 10: Jtility Allowance: Applications**<br>• If the application includes RHS assisted buildings or tenants, the UA is prescribed by<br>• It the application includes HUD-Regulated buildings for HUD programs, other than<br>• In the applic §10.614(c)(3)(A), (B), (C), (D) or (E) • Upon request, the Compliance Division (UA Team) will calculate or review an allowance within **EV Allowance: Applications**<br>
e application includes RHS assisted buildings or tenants, the UA is prescribed by<br>
RHS program, no other method is allowed<br>
e application includes HUD-Regulated buildings for HUD programs, ot
- 
- In the application Includes leader allows Iron's and to I occul government but no<br>
Allo Chrom the awarding jurisdiction<br>
 For all other applications, applicants may calculate the UA in accordance with<br>
 S10.614(c)[3)(A
- For an economic pursuate.or<br>
Fried Interapplications, applicants may calculate the UA in accordance with<br>
10.614(c)(3)(A), (B), (C), (D) or (E)<br>
 Upon request, the Compliance Division (UA Team) will calculate or review an
	-

63

### Utility Allowance: Applications

- 
- 
- 

Fall other applications, applications in all other than with a located with the U.S. (10.614(c)(3)(A), (B), (C), (D) or (E)<br>
• Upon request, the Compliance Division (UA Team) will calculate or review an allowance within<br>
• CB(23)(A), (B), (C), (D) or (E)<br>Upon request, the Compliance Division (UA Team) will calculate or review an allowance within<br>Upon request, the Compliance Division (UA Team) will calculate or review an allowance within<br>21 d If owners want to change to a UA other than what was used for underwriting the owner MUST submit documentation for Department approval, at minimum, 90 days prior to the commencement of leasing activities.

The Owner is not required to review the utility allowances, or implement new allowances, until the building has achieved 90% occupancy for a period of 90 consecutive days, or the end of the first year of the Credit Period (if applicable), whichever is earlier.

# All requests described in this presentation, other than those for applications, must be complete and uploaded directly to the Development's CMTS account using the "Utility Allowance Documents" in the type field and "Utility Allowance" as the TDHCA Contact. The Department will not be able to approve requests that are incomplete and/or are not submitted correctly. Utility Allowance: Submission Utility Allowance Submissions for the 811 Program must be uploaded to the attention of Bill Cranor. This means, you will have to upload one packet to the attention of Utility

Allowance and another to Bill Cranor.

# Utility Allowance: Section 811 PRA Program

For Owners participating in the Department's certion of<br>
For Owners participation of<br>
englised one packet to the attention of Utility<br>
Allowance and another to Bill Canor.<br>
Allowance and another to Bill Canor.<br>
For Owners (PRA) Program must be uploaded to the attention of<br>
Bulcance. This means, you will have to<br>
upload one packet to the attention of Utility<br>
Allowance and another to Bill Cranor.<br>
Allowance and another to Bill Cranor.<br>
(PRA) For the chosen method must be followed. One actual must be policization of Utility and One pole to the attention of Utility and Mustavance and another to Bill Canor.<br>
For Owners participating in the Department's Section 81 submitted one packet to the attention of Utility<br>
Allowance and another to Bill Cranor.<br>
Submitted a Movement of Bill Cranor.<br>
The Company of the Constrainer of the Benderment's Section 811 Project Rental Assistance<br>
(PRA) Allowance and another to Bill Cranor.<br> **Allowance: Section 811 PRA Program**<br>
For Owners participating in the Department's Section 811 Project Rental Assistance<br>
(PRA) Program the owner may choose the methodology they wish The rent schedule only applies to 811 PRA Program<br>The rent schedule of the entire rent schedule of the entire of the entire of the chosen method must be followed. On an annual basis, the Development will<br>the program the ow Utility Allowance: Section 811 PRA Program<br>For Owners participating in the Department's Section 811 Project Rental Assistance<br>(PRA) Program the owner may choose the methodology they wish to use. The rules<br>for the chosen me

66

### Utility Allowance: Keys to Success

- ALWAYS upload Utility Allowance submission to the attention of "Utility Allowance" on the TDHCA Contact List
- Review the UA submission prior to upload
	- Is the questionnaire accurate and complete?
	- Does the posting have the right dates and amounts and unit sizes?
- Upload all required items for the methodology chosen
- Make sure you are using the most current forms available on the Department website:
	- https://www.tdhca.state.tx.us/pmcomp/utility-allowance.htm
- Email a member of the UA Team prior to submission if you have a question
- Remember, Utility Allowance Rules are **Building** Rules

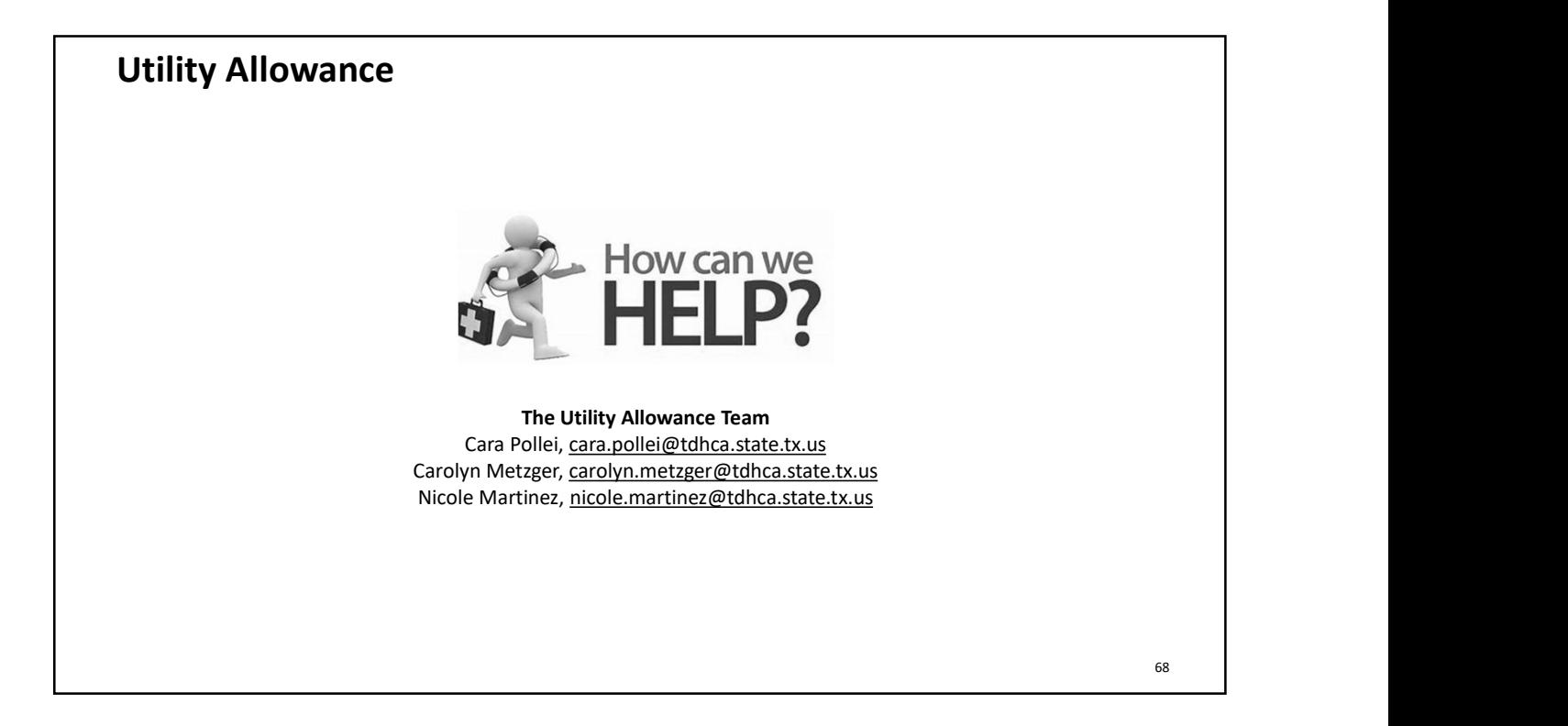

# THANK YOU 3/25/2021<br> **THANK YOU**<br>
www.tdhca.state.tx.us/pmcomp/utility-allowance.htm<br>
DON'T FORGET:<br>
UTILITY ALLOWANCE ANNUAL REVIEW BY<br>
OCTOBER 1, 2021!

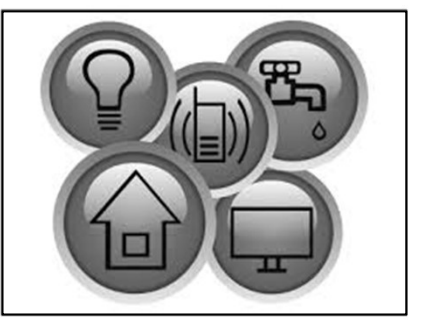

https://www.tdhca.state.tx.us/pmcomp/utility-allowance.htm

OCTOBER 1, 2021!

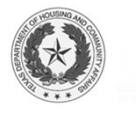

Steps for Identifying the Ayronder Motor: This method cannot be used to establish the util.<br>Step 1: To find the applicable Public Housing Authority ("PHA") for you<br>your property is located. You can search all Housing Autho Steps for Identifying the Applicable<br>
Note: This method cannot be used to establish the utility allowance<br>
Step 1: To find the applicable Public Housing Authority ("PHA") for your property, you<br>
your property is located. Y Steps for Identifying the Applicable Pub<br>Note: This method cannot be used to establish the utility allowance for the<br>Step 1: To find the applicable Public Housing Authority ("PHA") for your property, you first must<br>your pr **Steps for Identifying the Applicable Public Hoton**<br> *Note: This method cannot be used to establish the utility allowance for the Multifa*<br>
1: To find the applicable Public Housing Authority ("PHA") for your property, you Steps for Identifying the Applicable Public Housing Authority<br>
Signethod cannot be used to establish the utility allowance for the Multifamily Direct Loan ("MFDL") program<br>
is applicable Public Housing Authority ("PHA") fo Cable Public Housing Authority<br>
Ilowance for the Multifamily Direct Loan ("MFDL") program<br>
erty, you first must determine if there is a Municipal PHA for the city in which<br>
The Case Housing Association website. To determin **Note: This metally**<br> **Step 1:** To find the apply<br>
your property is located<br>
voucher program, check Steps for<br>
Note: This method cannot be<br>
Step 1: To find the applicable Public Hou<br>
your property is located. You can search<br>
voucher program, check HUD's <u>PHA Co</u> Steps for Identifying the Ap<br>
Note: This method cannot be used to establish the utili<br>
Step 1: To find the applicable Public Housing Authority ("PHA") for your<br>
your property is located. You can search all Housing Authorit Steps for Identifying the Applicable Public He<br>hod cannot be used to establish the utility allowance for the Multi<br>cable Public Housing Authority ("PHA") for your property, you first must determine<br>You can search all Housi ing the Applicable Public Housing<br>
ablish the utility allowance for the Multifamily D<br>
("PHA") for your property, you first must determine if there if<br>
thorities in Texas on the <u>Texas Housing Association</u> website.<br>
<u>on fo</u> e Applicable Public Housing Authority<br> *e utility allowance for the Multifamily Direct Loan ("M.*<br>
or your property, you first must determine if there is a Municipal PHA<br>
Texas on the <u>Texas Housing Association</u> website. T le Public Housing Authority<br>
none for the Multifamily Direct Loan ("MFDL") program<br>
u first must determine if there is a Municipal PHA for the city in which<br>
<u>Housing Association</u> website. To determine if a PHA has a Secti g Authority<br>Direct Loan ("MFDL") program<br>e is a Municipal PHA for the city in which<br>. To determine if a PHA has a Section 8<br>rough the process. **Suthority**<br> **Consuming the Consumption of the Consum Summary of the Consum Summary of the city in which determine if a PHA has a Section 8<br>
the process.<br>
The process.** Steps for Steps for Steps for Steps for Steps for Step 1: To find the applicable Public is your property is located. You can sea voucher program, check HUD's <u>PHA</u> Steps for Id<br>
Note: This method cannot be use<br>
Step 1: To find the applicable Public Housing<br>
your property is located. You can search all H<br>
voucher program, check HUD's <u>PHA Contact</u> Steps for Identifying the Applic<br> *Note: This method cannot be used to establish the utility allo*<br>
<u>Step 1:</u> To find the applicable Public Housing Authority ("PHA") for your propert<br>
your property is located. You can sear Somethy in the Applicable Public<br>
Mublic Housing Authority ("PHA") for your property, you first must dete<br>
an search all Housing Authorities in Texas on the <u>Texas Housing Associan</u><br>
Somether an search all Housing Authorit fying the Applicable Public Housing Authors establish the utility allowance for the Multifamily Direct Loan<br>
rity ("PHA") for your property, you first must determine if there is a Municipa<br>
Authorities in Texas on the <u>Tex</u> cable Public Housing Authority<br>
Vowance for the Multifamily Direct Loan ("MFL"<br>
erty, you first must determine if there is a Municipal PHA for<br>
Texas Housing Association website. To determine if a PHA<br>
rese flow charts to **Public Housing Authority**<br>
for the Multifamily Direct Loan ("MFDL") present must determine if there is a Municipal PHA for the city is<br>
using Association website. To determine if a PHA has a Se<br>
harts to help guide you th C Housing Authority<br> *Multifamily Direct Loan ("MFDL") program*<br>
etermine if there is a Municipal PHA for the city in which<br>
<u>ociation</u> website. To determine if a PHA has a Section 8<br>
elp guide you through the process. **Example 18 A Set of the CONSET OF SAMAGE SET ON SET OF SET OF SAMALE SET OF SAMAGE SET OF SAMAGE SET OF SAMAGE SET OF SAMAGE SET OF SAMAGE SET OF SAMAGE SET OF SAMAGE SET OF SAMAGE SET OF SAMAGE SET OF SAMAGE SET OF SAMAG** Steps for Identifying the<br>Note: This method cannot be used to establish the<br>Step 1: To find the applicable Public Housing Authority ("PHA") fo<br>your property is located. You can search all Housing Authorities in "<br>voucher p Steps for Identifying the A<br>
s method cannot be used to establish the ut.<br>
e applicable Public Housing Authority ("PHA") for you<br>
ocated. You can search all Housing Authorities in Texa<br>
check HUD's <u>PHA Contact Information</u> Steps for Identifying the Applice<br> *ethod cannot be used to establish the utility all*<br>
plicable Public Housing Authority ("PHA") for your prope<br>
d. You can search all Housing Authorities in Texas on the<br>
ck HUD's <u>PHA Con</u> ps for Identifying the Applicable Public I<br>cannot be used to establish the utility allowance for the Mu<br>Public Housing Authority ("PHA") for your property, you first must deter-<br>can search all Housing Authorities in Texas The Applicable Public Housing<br>
Stablish the utility allowance for the Multifamily Dis<br>
ity ("PHA") for your property, you first must determine if there is<br>
Authorities in Texas on the <u>Texas Housing Association</u> website. T Applicable Public Housing Authority<br>
utility allowance for the Multifamily Direct Loan ("MFI<br>
your property, you first must determine if there is a Municipal PHA fo<br>
exas on the <u>Texas Housing Association</u> website. To dete Public Housing Authority<br> *e for the Multifamily Direct Loan ("MFDL") p.*<br>
first must determine if there is a Municipal PHA for the city<br>
<u>lousing Association</u> website. To determine if a PHA has a S<br>
charts to help guide y ic Housing Authority<br>
Multifamily Direct Loan ("MFDL") program<br>
determine if there is a Municipal PHA for the city in which<br>
<u>sociation</u> website. To determine if a PHA has a Section 8<br>
help guide you through the process.

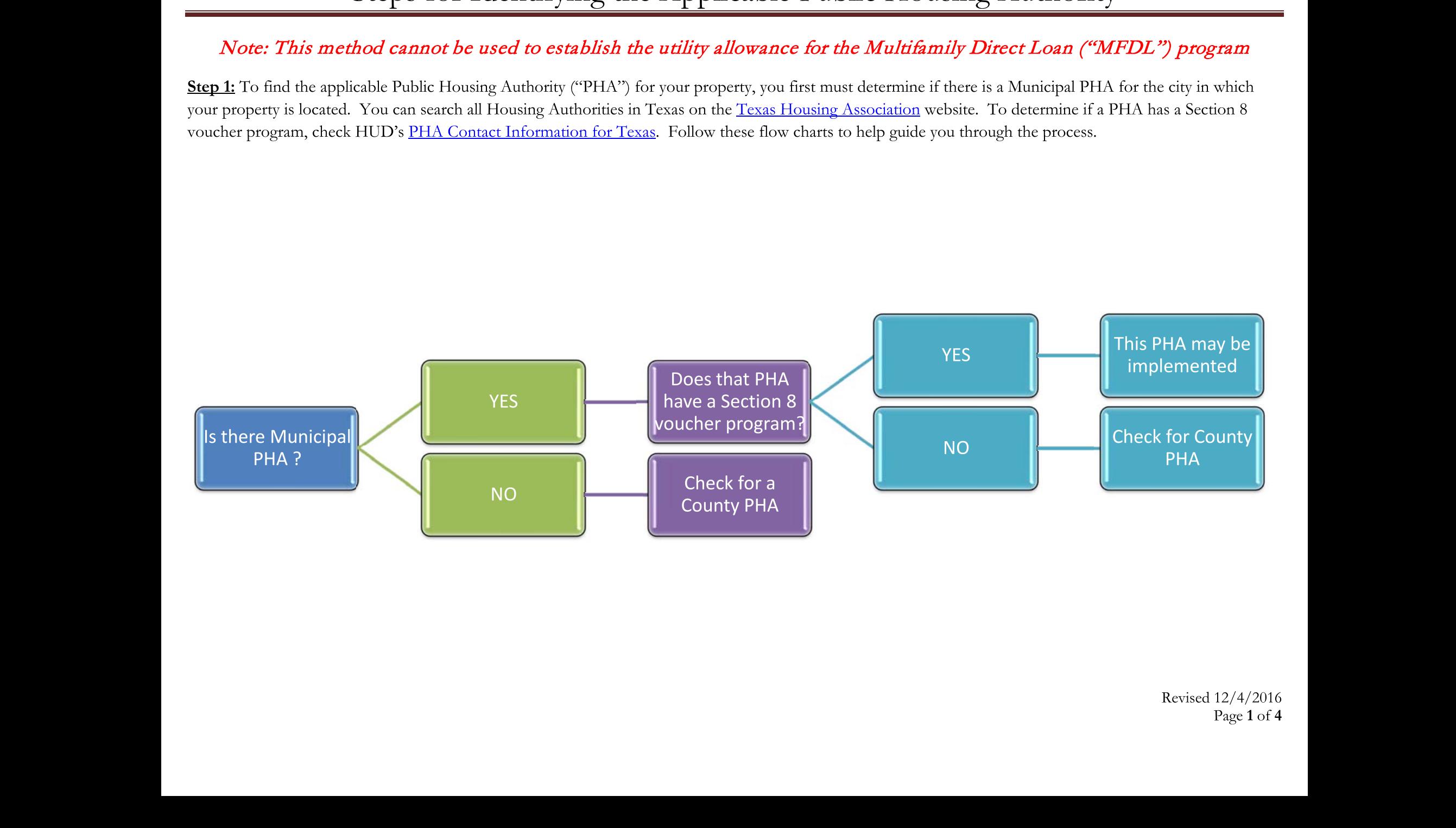

# Steps for Identifyin<br>Step 2: If you are unable to identify an applicable Municip Steps for Identifying the Applicable Public<br>If you are unable to identify an applicable Municipal PHA, proceed to determining if there is a<br>control of the state of the state of the state of the state of the state of the st tifying the Applicable Public Housing<br>Municipal PHA, proceed to determining if there is a County PHA:<br> e Applicable Public Housing Author<br>proceed to determining if there is a County PHA:<br>Discount of the Sample Author. able Public Housing Authority<br>mining if there is a County PHA:<br>Discrept PHA:

Step 2: If you are unabl Steps<br>Step 2: If you are unable to identified to the state of the state of the state of the state of the state of the state of the state of the state of the state of the state of the state of the state of the state of the Steps for Ident $\frac{\text{Steps for Ident}}{\text{Step 2: If you are unable to identify an applicable N}}$ 

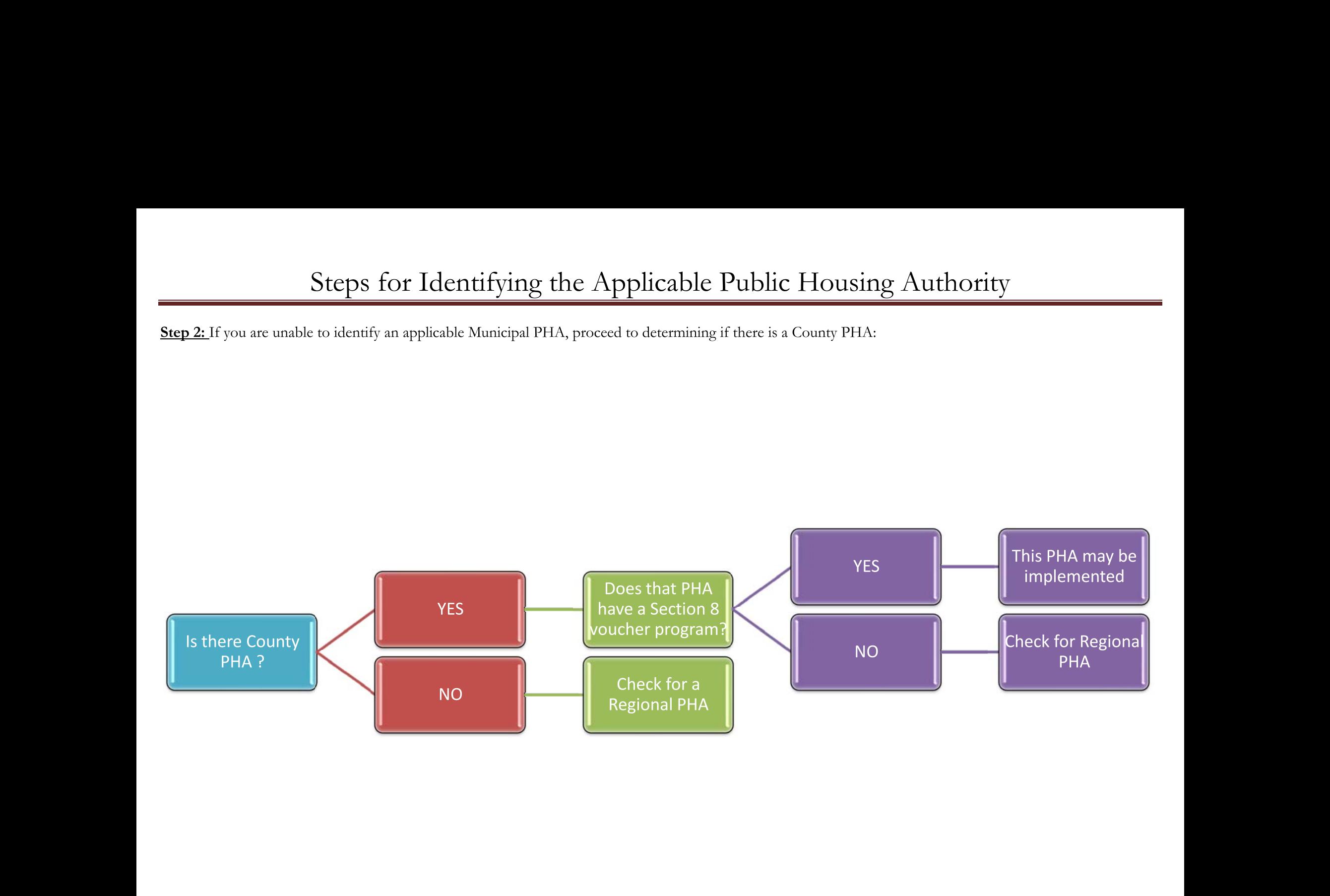

# Steps for Identifyin<br>Step 3: If you are unable to identify an applicable Municip Steps for Identifying the Applicable Publi<br>If you are unable to identify an applicable Municipal PHA or County PHA, proceed to detern<br>Municipal PHA or County PHA, proceed to detern<br>Note: Itifying the Applicable Public Housing<br>
Municipal PHA or County PHA, proceed to determining if there is a<br>
Fig. of the state of the state of the state of the state of the state of the state of the state of the state of the +

ble Public Housing Authority<br>
proceed to determining if there is a Regional PHA:<br>
and a Regional PHA:

Step 3: If you are unabl

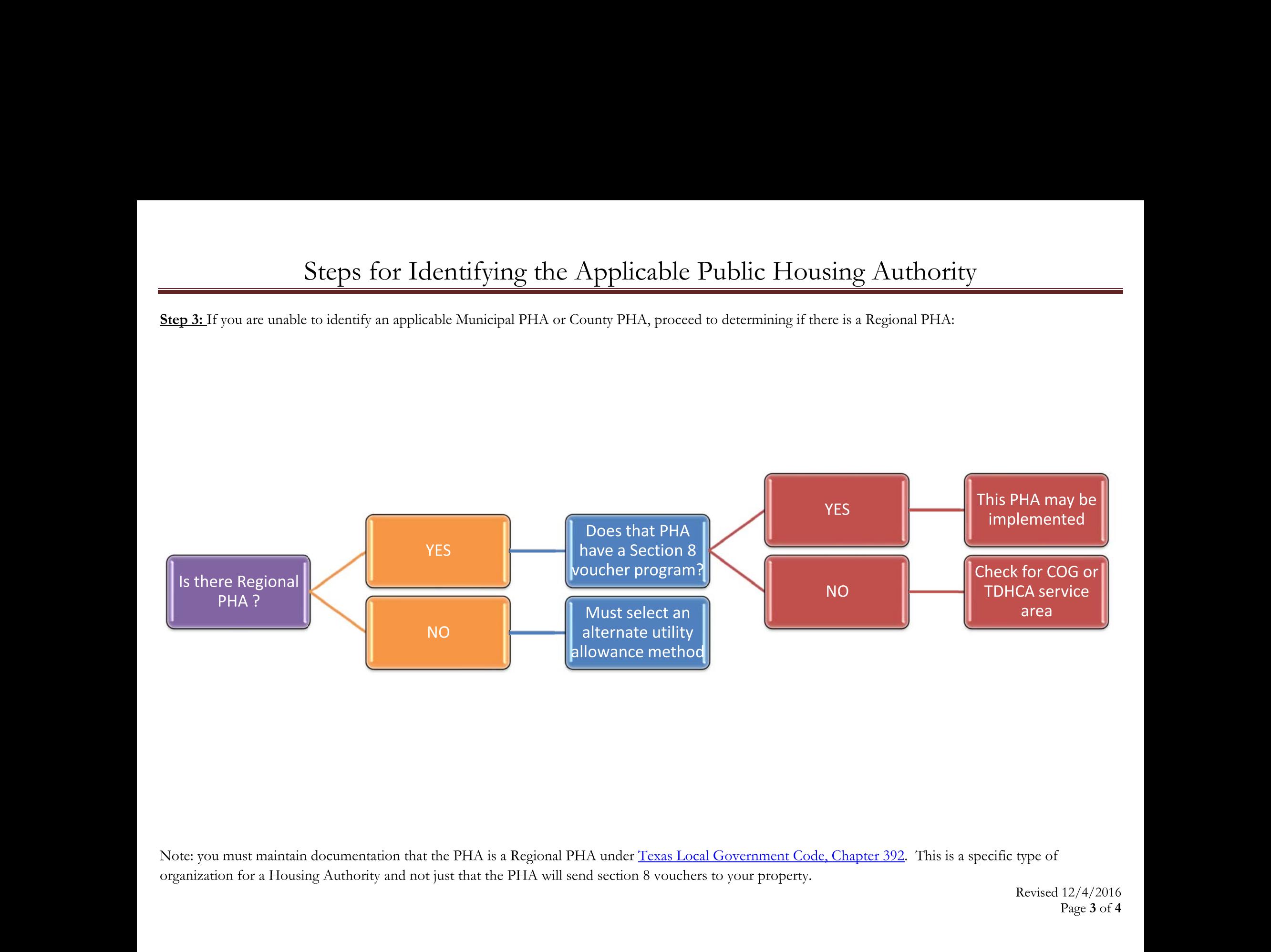

 $\frac{1292}{100}$ . This is a specific type of<br>Revised  $\frac{12}{4}/\frac{2016}{20}$ <br>Page 3 of 4 This is a specific type of<br>Revised 12/4/2016<br>Page 3 of 4 Note: you must maintai<br>organization for a Hous Note: you must maintain doc<br>organization for a Housing A Note: you must maintain documentation<br>organization for a Housing Authority and<br> $\frac{1}{2}$ Note: you must maintain documentation that the PHA is a R<br>organization for a Housing Authority and not just that the PI must maintain documentation that the PHA is a Regional PHA under <u>Texas Local Government Code, Chapter 392</u>. This<br>on for a Housing Authority and not just that the PHA will send section 8 vouchers to your property. Texas Local Government Code, Chapter 392. This is a specific<br>18 vouchers to your property. Government Code, Chapter 392. This is a specific type of<br>
o your property.<br>
Revised 12/4/2016<br>
Page 3 of 4 er 392. This is a specific type of<br>Revised  $\frac{12}{4}/\frac{2016}{20}$ <br>Page 3 of 4 Note: you must maintain documer<br>organization for a Housing Author Note: you must maintain documentation that the PHA is<br>organization for a Housing Authority and not just that the<br>property of the Housing Authority and not just that the<br>property of the Housing Authority and not just that t you must maintain documentation that the PHA is a Regional PI<br>ization for a Housing Authority and not just that the PHA will se ntain documentation that the PHA is a Regional PHA under <u>Texas Local Governm</u><br>ousing Authority and not just that the PHA will send section 8 vouchers to your pr HA is a Regional PHA under <u>Texas Local Government Code, Chap</u><br>hat the PHA will send section 8 vouchers to your property. PHA under <u>Texas Local Government Code, Chapter 392</u>. This is<br>send section 8 vouchers to your property. exas Local Government Code, Chapter 392. This is a<br>vouchers to your property.

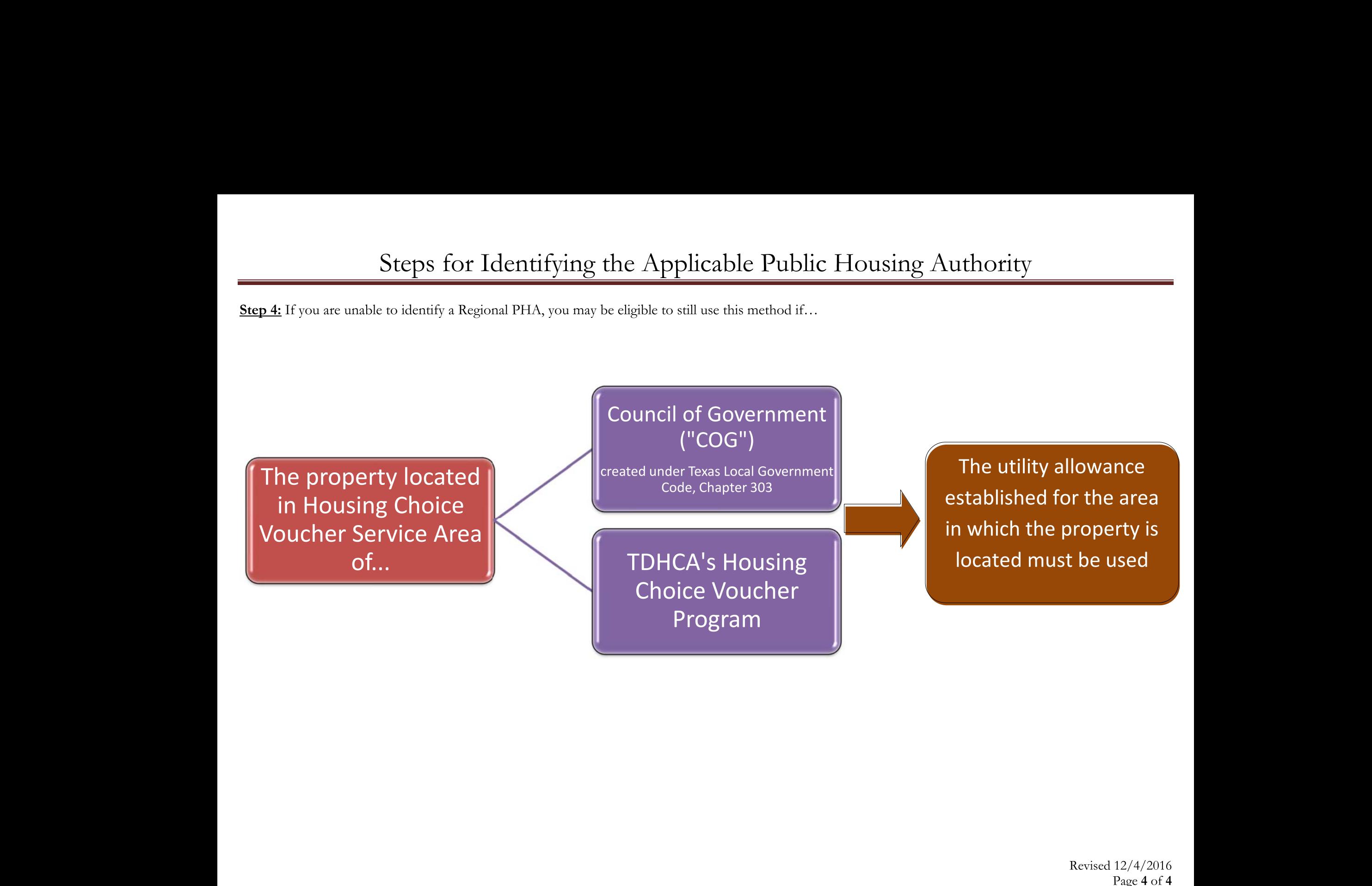

Revised 12/4/2016<br>Page 4 of 4 Revised 12/4/2016<br>Page 4 of 4

### **HUD Utility Schedule Model (HUSM) Instructions**

### **I. Introduction**

The HUD Utility Schedule Model (HUSM) has been developed to provide a consistent basis for determining utility schedules, using form HUD-52667, throughout the United States.

This model is a web application that is primarily based on the Residential Energy Consumption Survey (RECS), a nationally representative survey that collects data on energy characteristics of housing units, usage patterns, and household demographics.<sup>1</sup> Using correlation and regression techniques, the HUSM calculates an allowance for each end-use, with consideration for unit type, size of the unit, and the type of utility used. In addition, the HUSM also considers local 30-year normalized weather data, to estimate average consumption in a geographical area.

 In order for a schedule to be produced, users must specify the unit type, size of the unit, the type of utility used, the location, and the utility rate schedule for each type of utility.

Using the Internet, users can access the model from the following URL:

<http://www.huduser.gov/portal/resources/utilallowance.html>

At this URL, users may also access a Microsoft Excel-based version of the model.

### $\Pi$ . Using the **HUSM**

The HUSM is divided into multiple sections for data input. Each section is separated by a blue border and titles are located in the upper-left portion of each respective section, in a blue font. The instructions provided in this document relate specifically to the web-based version of the HUSM. Users of the Excel-based model may also follow these instructions but must be cognizant that there are slight variations amongst the different versions of the model.

The sections of the model are listed below:

- Location
- Unit Information
- Actual Allowance
- Standard Electric Utility Tariff
- Standard Natural Gas Utility Tariff
- Fuel Oil Delivery Contract
- Liquefied Petroleum Gas (LPG) Delivery Contract
- Water Supply Tariff
- Sewer Tariff

<http://www.eia.gov/consumption/residential/about.cfm>1

- Trash Collection Fees
- Range/Microwave Fees
- Refrigerator Fees
- Other Fees

 The "Preview Allowance Schedule" and "Projected Family Allowances" buttons at the top of the model allow users to produce a sample utility schedule and sample HUD-52667 form, respectively, when all user input entries are made.

Bracketed in the picture below is the *Location* section, the first section of the model.

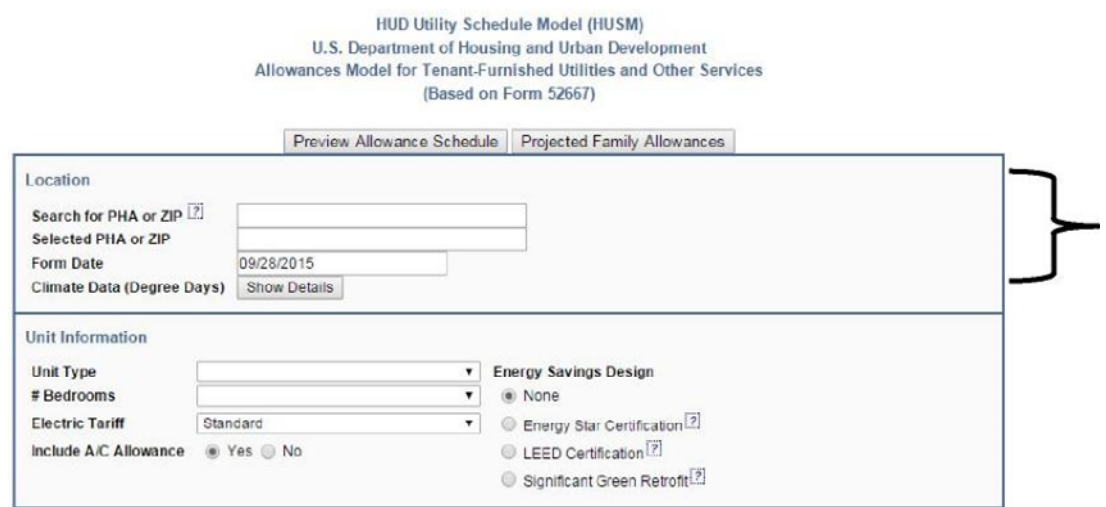

 the first three characters of their PHA code or zip code and a drop-down menu appears, allowing Users toggle between months using the arrows in the upper corners of the calendar and then In this section, users click on the white cell beside "Search for PHA or ZIP." Users simply input users to scroll through options until they find their PHA or zip code. Once selected, the user's choice emerges in the ensuing cell, "Selected PHA or ZIP." The "Form Date" also requires manual entry. Here, users click on the appropriate cell and a drop-down calendar will appear. select the appropriate date from the calendar itself. Similarly, each section must be completed to implement the model.

The *Location section*, shown above, enables the model to reference local weather information, critical for any estimate of heating and cooling.

 The *Unit Information* and the subsequent *Actual Allowance sections* enable the model to calculate utility allowances for specific residents. These sections include detailed information, such as unit type and relevant end-use, which are necessary to produce allowance estimates.

The remaining HUSM sections pertain to tariffs and fees levied by utility companies. These sections allow the model to consider non-consumption-related expenditures that are considered within the utility allowance such as energy taxes, utility consumption rates, and trash collection, among others.

Each user must complete the entries in each section of the HUSM. When all the consumption entries are made, the HUD-52667 form page is populated with utility allowance results. Those results can then be previewed or printed right from the website when the "Preview Form 52667" button is selected.

# **III. Inputting data into the HUSM The Location Section**

 The first section of the HUSM is the *Location* section. As the HUSM predicts allowances for utility consumption nationally, the model must account for the vast regional differences therein. For example, heating/cooling estimates are dramatically different between the arid desert of Arizona and the coast of Maine. Entering the location allows the model to account for these regional differences.

*Search for PHA or ZIP* – Here, users are able to search for their PHA or zip code by typing in the name of the city, PHA, or zip code. A window will appear to help narrow down the search results. Selecting the appropriate PHA or zip code populates the "Climate Data" section of the page with the applicable weather data.

 *Form Date* – Enter the date you wish to appear on the completed form. This date is often the date on which the form goes into effect, or the date on which the form was last changed. This entry is likely to change every time the form is updated.

**Include Allowance for Air Conditioning** – Check the box if the housing authority air conditioning. Depending on the location and the climate, this is normally checked. normally includes an allowance for the electricity consumption associated with providing

*Climate Data* – This button is not an input into the model. However, when selected, it will provide the 30-year average weather data used by the model to calculate the allowance.

### **The Unit Information Section**

The *Unit Information* section is the first of two sections that allow the user to add resident-specific information.

*Unit Type –* Users choose the appropriate structure from the drop-down menu. The model allows for the following selections; single-family house, single-family attached house, low-rise apartment buildings with 2-4 units, larger apartment buildings with 5+ units, and manufactured homes. The following table shows the Residential Energy Consumption Survey (RECS) unit type and type number.

### **CURRENT MODEL UNIT TYPES**

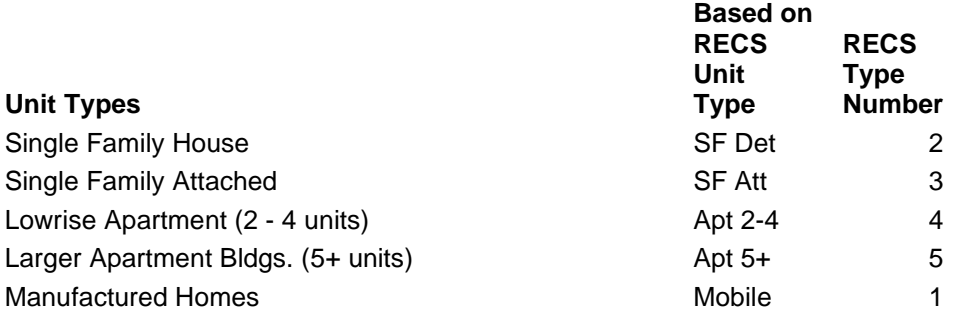

The listing of previous HUSM unit types is shown on the table below to provide a way to update utility schedules based on RECS unit type and number. For example, a townhouse under the previous HUSM is currently identified as a Single Family Attached unit with a RECS type number of 3.

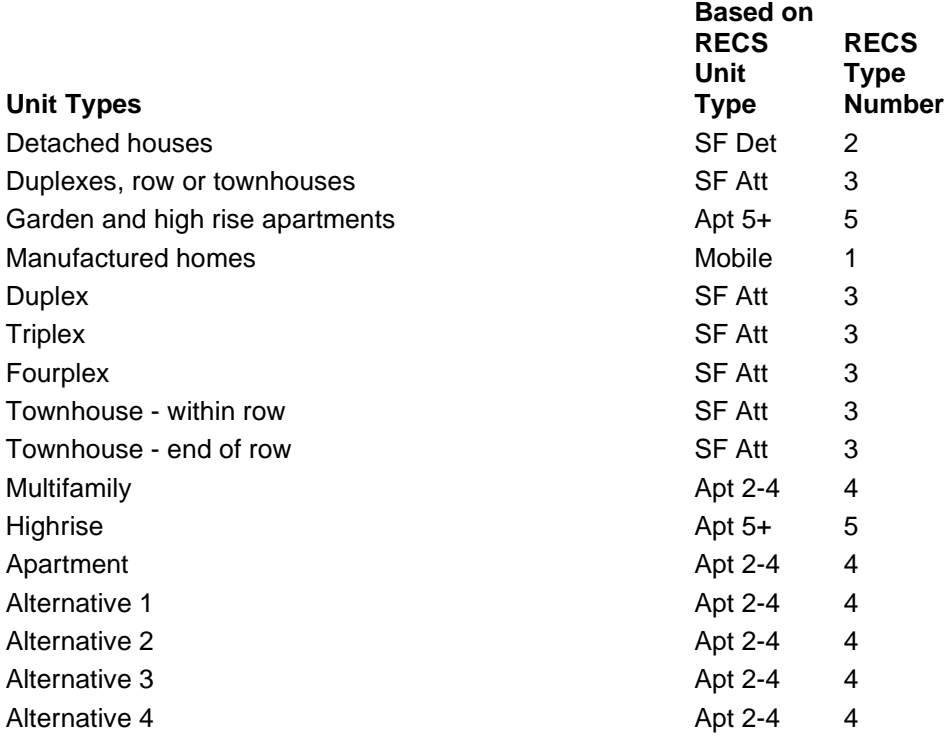

### **PREVIOUS MODEL UNIT TYPES**

*# Bedrooms –* Users select the appropriate number of bedrooms from the drop-down menu. The model allows for studio and 1 to 5 bedroom unit selections.

 Council (USGBC). Finally, the user may choose Significant Green Retrofit, signifying an 18% impact on energy efficiency, if the building has had an energy saving rehabilitation to any of the following systems in the last five years: Heating; Cooling; Lighting; DHW system; Appliances; Building envelope; Water measures; or On-site generation. *Energy Savings Design* –The model provides for buildings that have undergone energy savings improvements with a series of radio buttons: Energy Star Certification, LEED Certification, and Significant Green Retrofit. The model is normally set to None, indicating that the building does not meet an energy saving standard. Users choose Energy Star Certification, which represents 18% in energy savings, if the residence being estimated meets the Environmental Protection Agency (EPA) standard as an Energy Star property. Users can also select LEED Certification, a 25% energy reduction, if the property meets the LEED standards according to the U.S. Green Building

*Electric Tariff –* Some utilities have special discounted tariffs for customers that use electric heat or use only electricity and no other source of energy in their homes. If that is the case, users should check this box.

### **The Actual Allowance Section**

The *Actual Allowance* section specifies the resident's utility responsibility. If the tenant does not pay a particular utility or is not responsible for the utility's remittance, the PHA does not cover the utility in an allowance. For example, trash collection is often covered by the municipality. In this instance, the resident does not pay a utility bill on trash collection and so the PHA does not provide an allowance for trash.

This section contains 11 different drop-down menus. Each menu represents the different available allowances. Users select the option specific to the resident. For example, the Space Heating menu allows users to select from the following options; *Not applicable, Natural Gas, Bottled Gas, Electric Resistance, Electric Heat Pump,* and *Fuel Oil*. The user first should determine if the tenant is financially responsible for remittance, and if so, select the fuel source used for heat.

For allowances like *Trash Collection* and *Other*, which are often excluded by PHAs, the only options are *Not applicable* and *Tenant pays*. Selecting *Tenant Pays* includes the allowance in the utility estimate. Conversely, *Not applicable* means that any tariff/fee entered on the Tariff page will not be included in the final utility allowance.

### **The Tariffs Section**

A significant part of the model is used to update the rates paid for utilities. The entries in this section allow users to update the tariffs for electricity, natural gas, fuel oil, liquefied petroleum gas (LPG), water, sewer, trash, and certain appliance fees. All energy and non-energy related costs can be included in the model.

 To input tariff and fee information, a user must have access to the appropriate utility rates. Most utilities allow you to download a tariff schedule or rate book from their website. After you do this, make sure to understand the utility bill. At times, the tariff is broken into a main tariff and many riders. Some utilities describe taxes in the rate book and some do not. There are two different types of tariffs, *stepped rates* and *fee-for-service*.

 one rate for their first 600 kWh, and then another if they surpass that amount of consumption. ("cost") for a consumer's first 600 kWh ("size") of energy consumption and then charge \$0.18 for each kWh above 600 kWh. Stepped rates are common practice among utilities, and they are designed to reflect the effect of demand on utility prices. For example, additional electrical consumption during the summer months requires a higher rate per kWh. To accomplish this, a utility company often creates two different rates, one for summer and one for winter. However, within each season, consumers have different energy demands. To account for this, a utility would first set up a summer block "size." Let us say that 600 kWh is an example block "size." This means that a user could expect Then the utility company selects a "cost." This cost can be explained as a dollar per kWh rate for each of the blocks. Continuing with the example, an energy company could charge \$0.11

The HUSM allows for four block "sizes" and "costs" of electric, natural gas, LPG, fuel oil, water, and sewer rates. In addition, HUSM provides for two possible seasons, summer and winter. Block sizes and rates can sometimes be found on a utility bill, but other times they are hard to determine. Utility companies are required to publish their stepped rates, and these are regularly found online.

Using the standard electric tariff as an example, the following directions can be used to implement any of the stepped rate tariffs:

*Utility Name* and *Rate Name* **–** Users enter the name (or an abbreviation of the name) for the utility that provides electricity for the specific rate to be used in the calculations. Many utilities have multiple rates that could be used by residential customers; users choose one that is the most typical.

**Rate Effective Date** – Often utilities will use the same name for a tariff even though they may change the values. Entering an effective date here allows the user to understand which version of the tariff you are using.

 *First Month of Summer* and *Last Month of Summer* **–** From the drop-down menu, select important than exactly recording the beginning of a tariff change. the months that are the first and last months of the summer period as described on the electric bill or in the rate book. If the tariff does not vary by season, users set the summer period to begin January and end December. If the tariff is seasonal but starts mid-month, users should make sure the number of summer months entered in the cell is equal to the total number of summer months used by the utility, as the number of total months is more

**Monthly Charge –** Enter the value charged for electric service. This is sometimes called a monthly charge or a service charge. This should be readily available on any utility bill.

*Floor and Ceiling* – Often utilities charge a maximum monthly fee, are required to charge a minimum, or both. For this reason, many of the HUSM sections provide for "floor" (i.e., minimum) and "ceiling" (i.e., maximum) monthly values. In these cases, the floor checkbox should be selected when a minimum exists and ceiling should be selected for maximum. Adjacent to these checkboxes are fields where users should input the floor or ceiling value.

 tariffs, up to four blocks are provided. If the rate is not a stepped/blocked rate, enter *Block Tariffs –* Block tariffs are often expressed as a "stepped" or a "blocked" tariff or rate. For example, electricity costs might be 5 cents per kWh for the first 500 kWh and 4 cents per kWh for the remaining kWh. Since some utilities have multiple blocks in their values for the first block only.

*Summer/Winter Size of 1<sup>st</sup>-4<sup>th</sup> Blocks* – The size of the block refers to the number of units of utility usage that a rate applies to. For example, if a tariff is 5 cents per kWh for the first 500 kWh and 4 cents per kWh for the remaining kWh, there are two blocks. The size of the first block is "500," and the size of the second block is effectively infinite. HUSM recognizes the second size by automatically filling in the next block with the word "remainder."

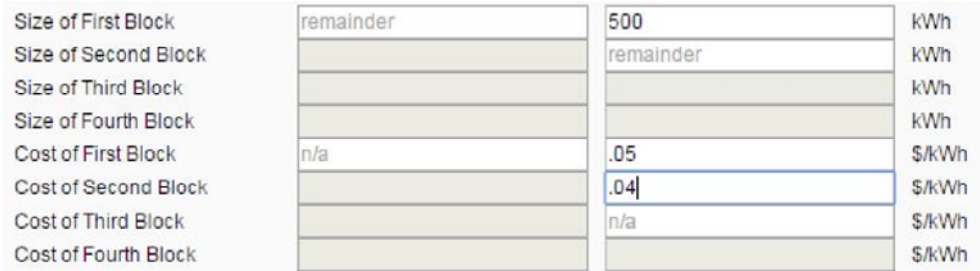

 Since some utilities have multiple blocks in their tariffs, up to four blocks are provided. If more blocks are part of the tariff, average the cost of some of the blocks together and combine their sizes. If the tariff does not have blocks that vary by season, users only enter values for the summer entries.

**Summer/Winter Cost of 1<sup>st</sup>-4<sup>th</sup> Blocks – Continuing the example above, the user would**  enter 0.05 in the "Cost of First Block" a 0.04 in the "Cost of the Second Block." If more blocks are part of the tariff, average the cost of some of the blocks together and combine their sizes. If multiple companies are involved in providing the utility service, such as when the utilities are deregulated, then add up the costs for each company for that block and enter the combined total. Note: HUSM will alert users when there is a missing cost.

 *Extra Charges –* This is an extra fee charged by the utility for every kWh sold. That fee and possible credits are often expressed as a fuel cost adjustment, an energy cost adjustment, or a surcharge. Credits are often provided on the basis of every kWh and can be entered as negative numbers. If multiple extra charges exist in the tariff, add them together.

*Taxes –* This is expressed as a whole number percentage. For a 3.0 percent tax (3.0%), simply enter "3.0." The tax is calculated from a subtotal that includes the block charges, the monthly charge, and the extra charges.

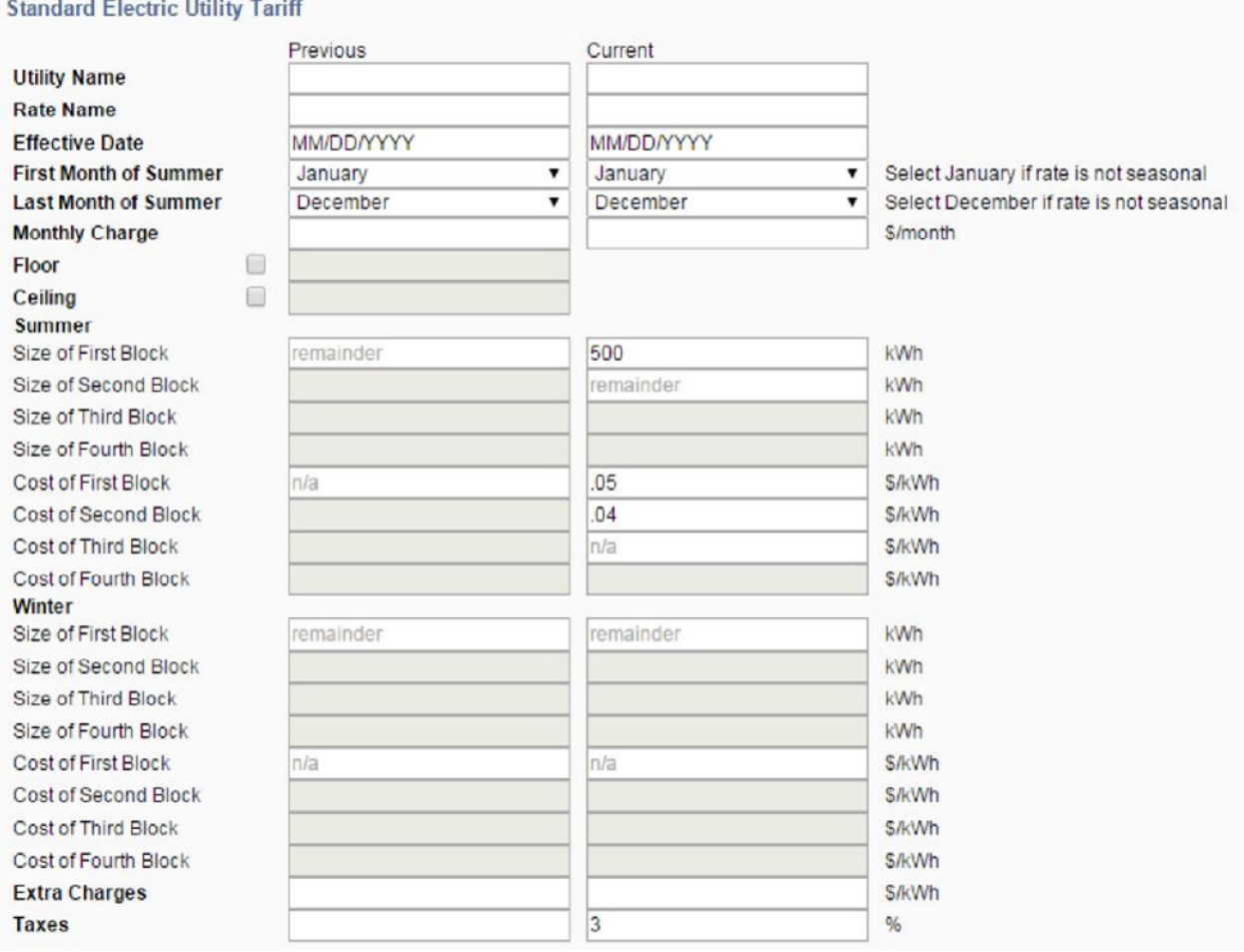

 usage for deregulated utilities, add up the charges for each kWh or other unit of measure and In some locations, utilities are deregulated and multiple companies may be involved in providing service. This is especially likely for natural gas and electric utilities. To determine enter the combined total. For example, if an electric generating company charges 4 cents per kWh and the electric distribution company charges 3 cents per kWh, add the two charges together to get 7 cents per kWh. (If the companies have multiple block rates, these charges need to be combined for each rate block.)

The remaining sections of the model relate to fee-for-service utilities, including trash collection, microwave, refrigerator, and other. If rental units in the PHA's jurisdiction are typically leased without owner-provided ranges and/or refrigerators, an allowance must be made for the cost to the family in providing its own. Allowances for tenant-provided ranges and refrigerators should be based on the lower of the cost of leasing the equipment or the cost of purchasing it on an installment plan. The utility allowance schedule should also provide allowances for all other utilities and services for which, in the PHA's locality, the tenant is typically responsible, and which are required for compliance with HQS. Examples would be firewood used as a primary heating fuel, or the required annual flushing of a septic tank in an area without public sewers. The model provides for these inputs:

*Trash Collection Fees* – Enter the average monthly fees for trash collection according to a unit's number of bedrooms. In general, fee-for-service rates can change based on the amount of bedrooms on the property. For example, it is expected that an apartment with more bedrooms has more occupants and therefore, more trash and collection costs.

 purchase of a range and microwave oven for units of different sizes. *Range/Microwave Fees* **–** Enter the average monthly cost for renting or financing the

*Refrigerator Fees* – Enter the average monthly cost for renting or financing the purchase of a refrigerator for units of different sizes.

*Other Fees* – Enter the average monthly fees for units of different sizes.

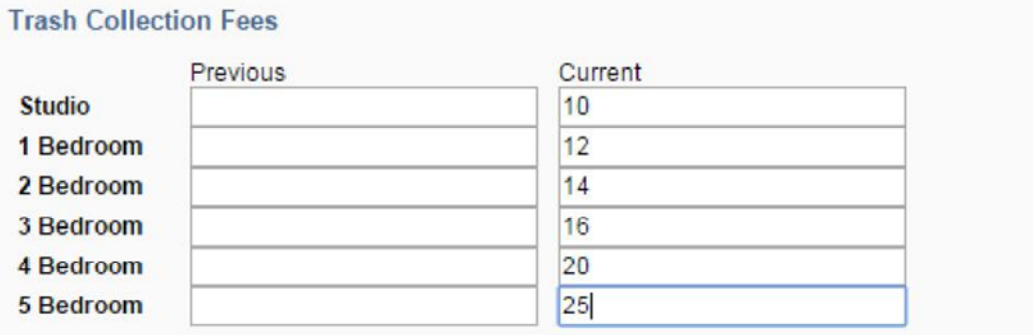

 Once all of the inputs are entered, a user can produce a sample HUD-52667 by pressing the "Projected Family Allowances" button at the top of the webpage. Notice that there is a second button at the top of the page labeled "Preview Allowance Schedule." This option allows users to view and print a schedule of allowances, without the additional family-specific allowance required on the HUD 52667.

 PHAs can also evaluate the reasonableness of the utility allowance by comparing their respective HUSM estimate with a schedule estimated using state average utility rates and climate data. This is done by clicking the "Show/Hide State Average"<sup>2</sup> button.

 button. Factor adjustments are helpful when a schedule of allowances is consistently low or high Lastly, PHAs can also make a factor adjustment to the estimate using the "Apply Adjustment" relative to actual allowances. As with taxes in the tariff section, users input the percent increase/decrease to be applied across all of the allowances. The following image depicts a 2 percent (2.0%) increase:

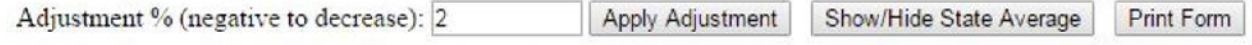

Allowances for Tenant-Furnished Utilities and Other Services U.S. Department of Housing and Urban Development Office of Public and Indian Housing

<sup>&</sup>lt;sup>2</sup> State Averages are compiled using 201[4 eia.gov](http://eia.gov/) state average natural gas and electric utility rates. Water and Sewer rates are derived from the American Water Works Association 2014 Water and Wastewater Rate Survey. Finally, HUSM uses the average of each state's 30-year National Oceanic and Atmospheric Administration normalized weather data. Note, some locations are not well represented by the state average.

# **Department of Housing and Urban Development Office of Public and Indian Housing (PIH)**

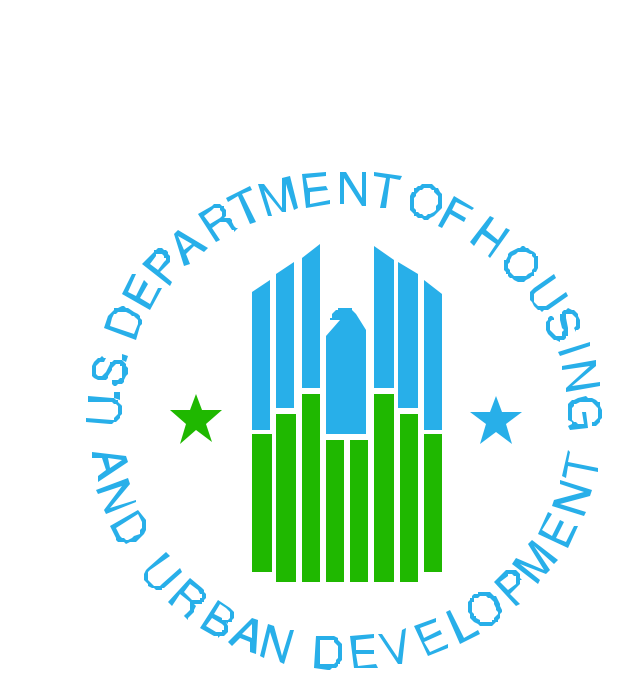

# **Public and Indian Housing Information Center (PIC-IMS) Job Aid for Configuring Buildings and Units**

**December 19, 2007**

PHA users have raised questions concerning how to configure their buildings in PIC-IMS Development submodule. An improper configuration can make it impossible to enter addresses correctly. In addition, having the wrong configuration can affect Capital Funding.

When the questions below refer to an "entrance", it means the primary or public entrance (ignore side and back doors not intended for public use).

The key to choosing which type of building you have in PIC is to answer the following questions and look at the specified example:

1. Does the building have more than one unit?

a. Yes: Go to question 2. b. No: Go to Example A" (Single Family).

2. Does the physical address use an apartment or unit number?

a. Yes: Go to question 3. b. No: Go to question 5.

3. Does the building have one primary front entrance to the units?

a. Yes: Go to question 4. b. No: Go to question 6.

4. Does the building use an elevator for tenants?

a. Yes: Go to Example "E" (Elevator Structure). b. No: Go to Example "D" (Multi-family/Walkup).

5. Does the building have more than two units?

a. Yes: Go to Example "C" (Row/Townhouse). b. No: Go to Example "B" (Semi-Detached).

6. Does the building have more than two units?

a. Yes: Go to Example "G" (Row/Townhouse with apartment numbers). b. No: Go to Example "F" (Semi-Detached with apartment numbers).

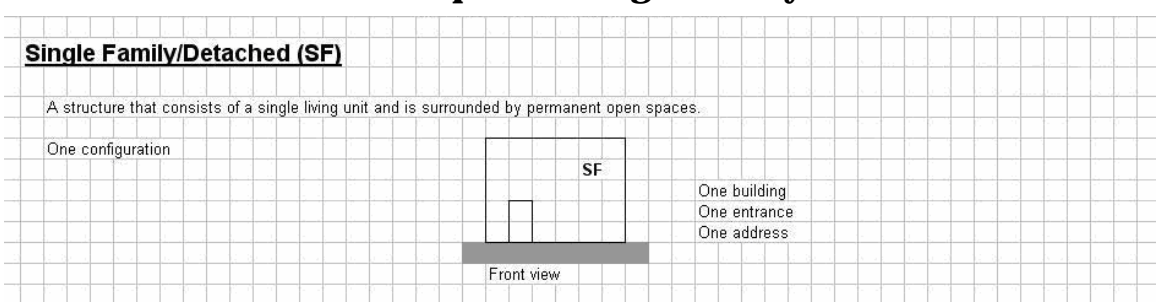

### **Example A – Single Family**

### **Example A (SF - Single Family Home) (SD – Semi-Detached with "apartment" numbers) Example G (RW – Row or Townhouse with "apartment" numbers)**

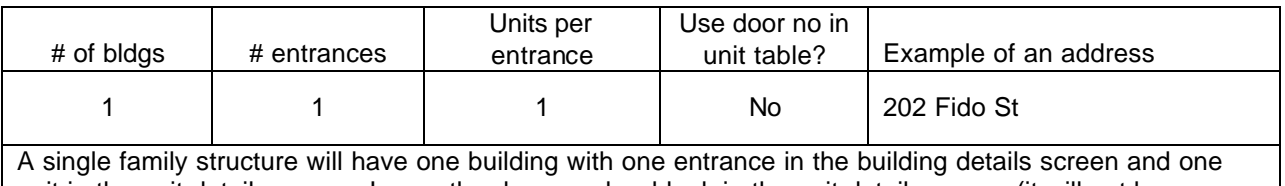

unit in the unit details screen. Leave the door number blank in the unit details screen (it will not be included in RASS report addresses).

# **Example B – Semi-Detached**

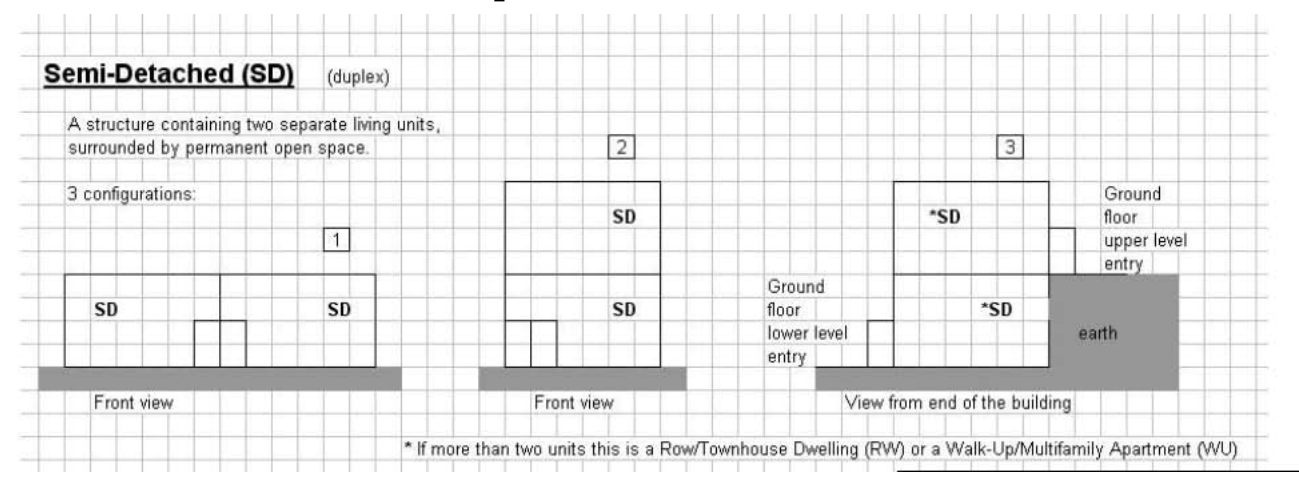

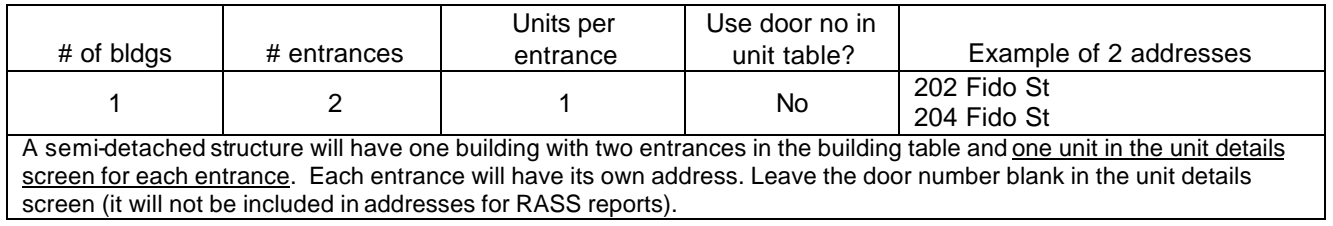

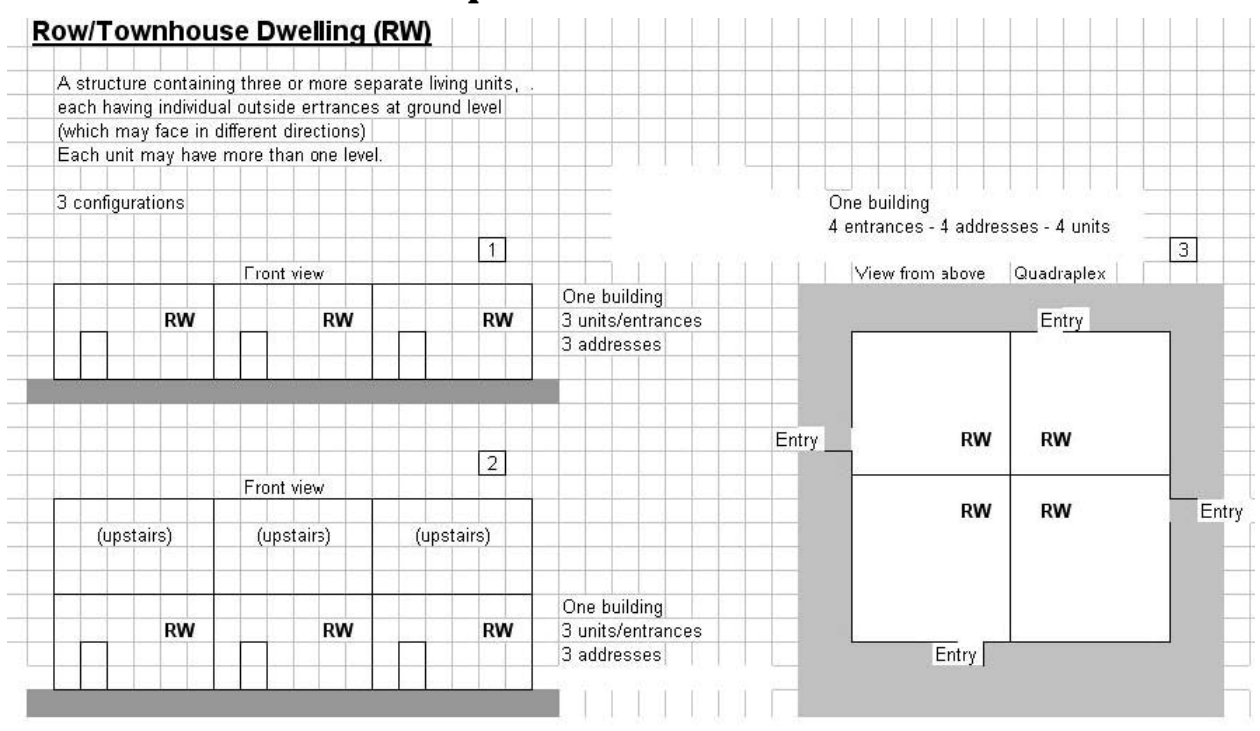

# **Example C – Row/Townhouse**

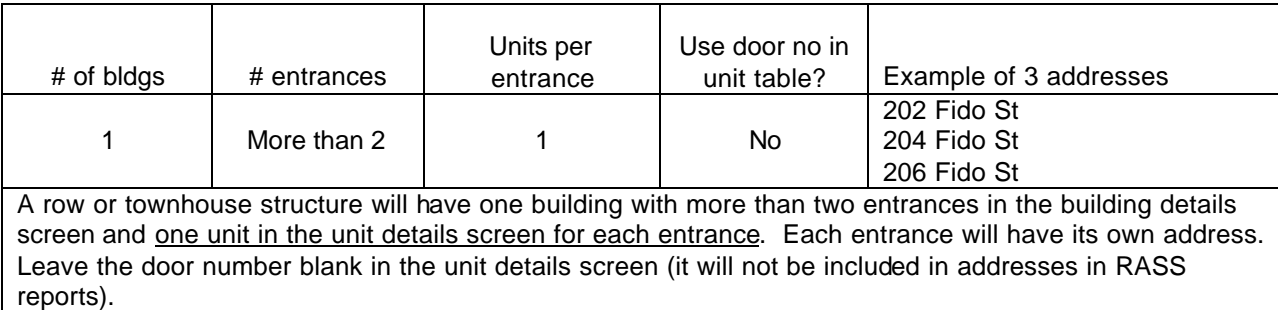

![](_page_53_Figure_2.jpeg)

### Front view - Motel style - 6 units

![](_page_53_Picture_146.jpeg)

المنساط المنساب المتمر

A multifamily or walkup structure will have one building with one or more outside entrances and at least one entrance has more than one unit per entrance in the building table. Each entrance will have the same number of units listed in the unit table for that entrance. The entrance will have the street number, street, city, state and zip code portion of the address. Put the apartment number in the "door number" field in the unit details screen; it will be added to the end of the physical street address from the building table in the RASS reports.

![](_page_54_Picture_102.jpeg)

### **Example E – Elevator Structure**

![](_page_54_Picture_103.jpeg)

An elevator structure (essentially a multifamily or walkup structure with an elevator) will have one building with one outside entrance and more than one unit per entrance in the building table. It will have the same number of units listed in the unit table for that entrance. Put the apartment number in the "door number" field in the unit details screen; it will be added to the end of the physical street address from the building table in RASS reports.

# **Example F – Semi-detached with Apartment Numbers in the Address**

![](_page_55_Picture_55.jpeg)

![](_page_55_Picture_56.jpeg)

in RASS addresses). (If each unit use an apartment number, put it in address line for the entrance in the building details screen.)

### **Example G – Row/Townhouse with Apartment Numbers in the Address**

![](_page_56_Figure_3.jpeg)

![](_page_56_Picture_94.jpeg)

### **Which Current Unit Type Applies?**

 To clear up any confusion about which unit type to apply to the current HUD Utility Schedule Model (HUSM) we are providing these two tables. The current HUSM only allows for the selection of five unit types. The table below shows how these unit types are related to the unit types and type numbers from the Residential Energy Consumption Survey (RECS).

![](_page_57_Picture_171.jpeg)

 The previous HUSM allowed for the selection of 10 unit types and four alternatives. The table below shows how these unit types are related to the five RECS unit types and type numbers. Please use this table to determine the appropriate unit type to use in the current model. For example, a townhouse under the previous HUSM is currently identified as a Single Family Attached unit with a RECS type number of 3, so please choose Single Family Attached for the unit type in the current model.

![](_page_57_Picture_172.jpeg)